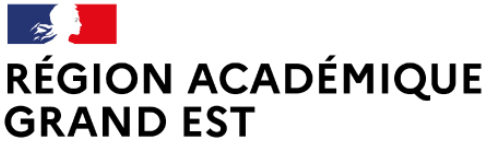

Liberté Égalité Fraternité

**DRANE** Délégation régionale académique au numérique éducatif

# Formation à la plateforme de cours en ligne

Moodle v3.9 - Thème Boost

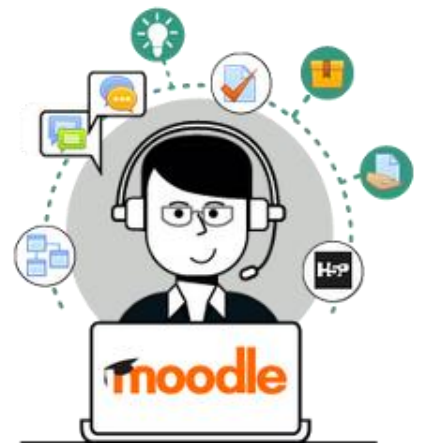

© DRANE Grand Est / S. Klein - [support-ent@ac-reims.fr](mailto:support-ent@ac-reims.fr) octobre 2021 1

# SOMMAIRE

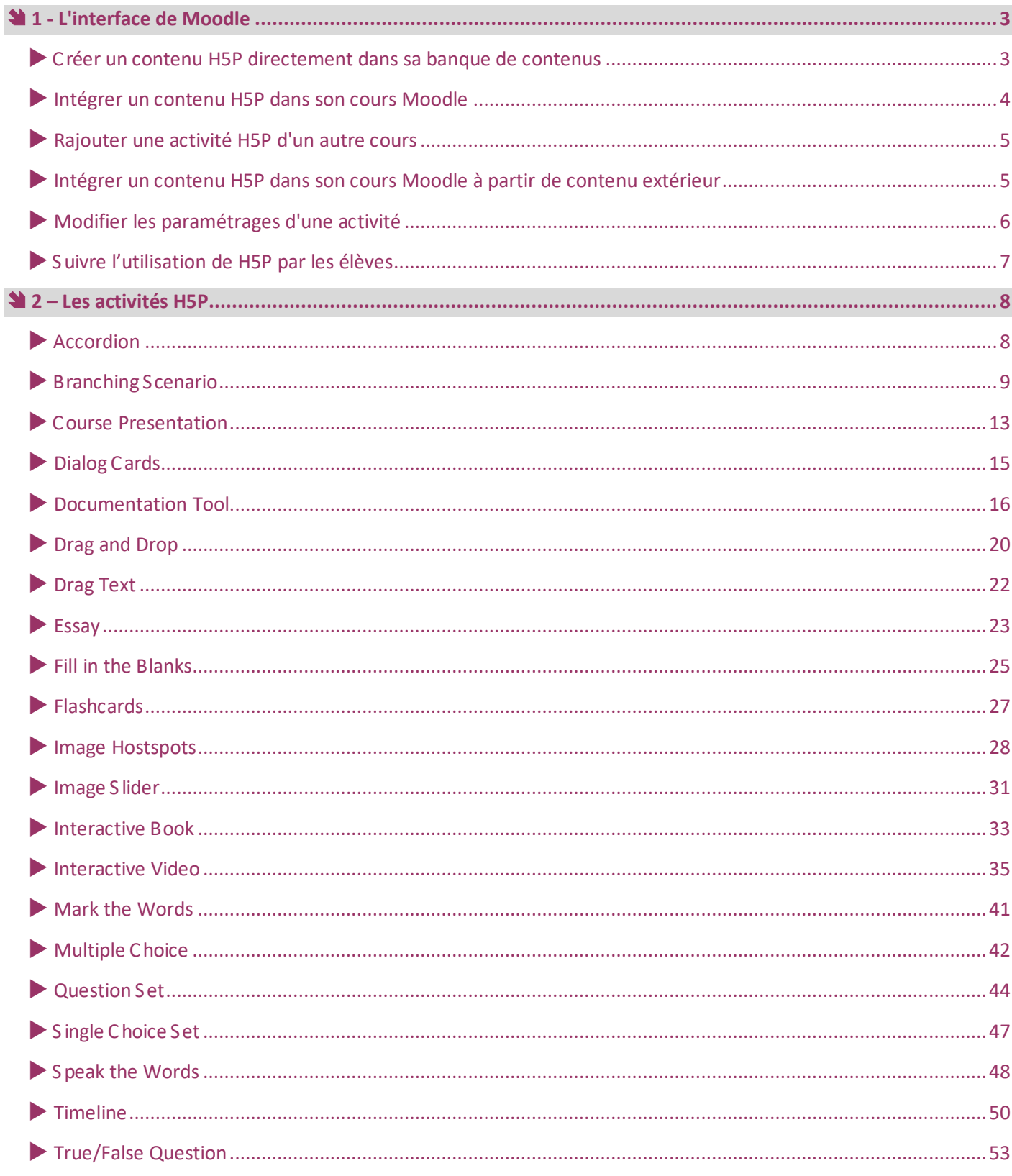

Licence CC-BY-NC-SA

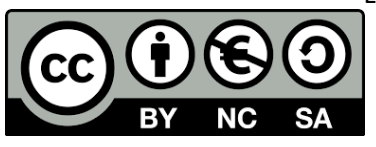

Attribution Pas d'utilisation commerciale Partage dans les mêmes conditions

<span id="page-2-0"></span>*H5P* **est un plugin centré sur la création de contenus interactifs au format HTML 5, c'est-à-dire à un format compatible avec tous types de terminaux (ordinateurs, tablettes, smartphones).** 

Simple d'utilisation, il permet d'élaborer de types d'activités :

- des ressources interactives, images réactive, vidéos interactives, frise chronologique, accordions…
- des activités d'entraînement, quizz, tests, formulaires, flash cards…

Les contenus élaborés peuvent être facilement échangés entre enseignants.

**Pistes pédagogiques :**

- Préparer une vidéo avec des questions, des pauses, un chapitrage pour de la pédagogie inversée
- Préparer des *flash cards* afin d'aider les élèves à mémoriser le cours
- Enrichir une image étudiée en cours avec des liens, du texte, de la vidéo et des images

**Avant d'intégrer une activité H5P dans son cours, il faut déjà l'avoir créé au préalable dans la banque de contenus du cours.**

<span id="page-2-1"></span>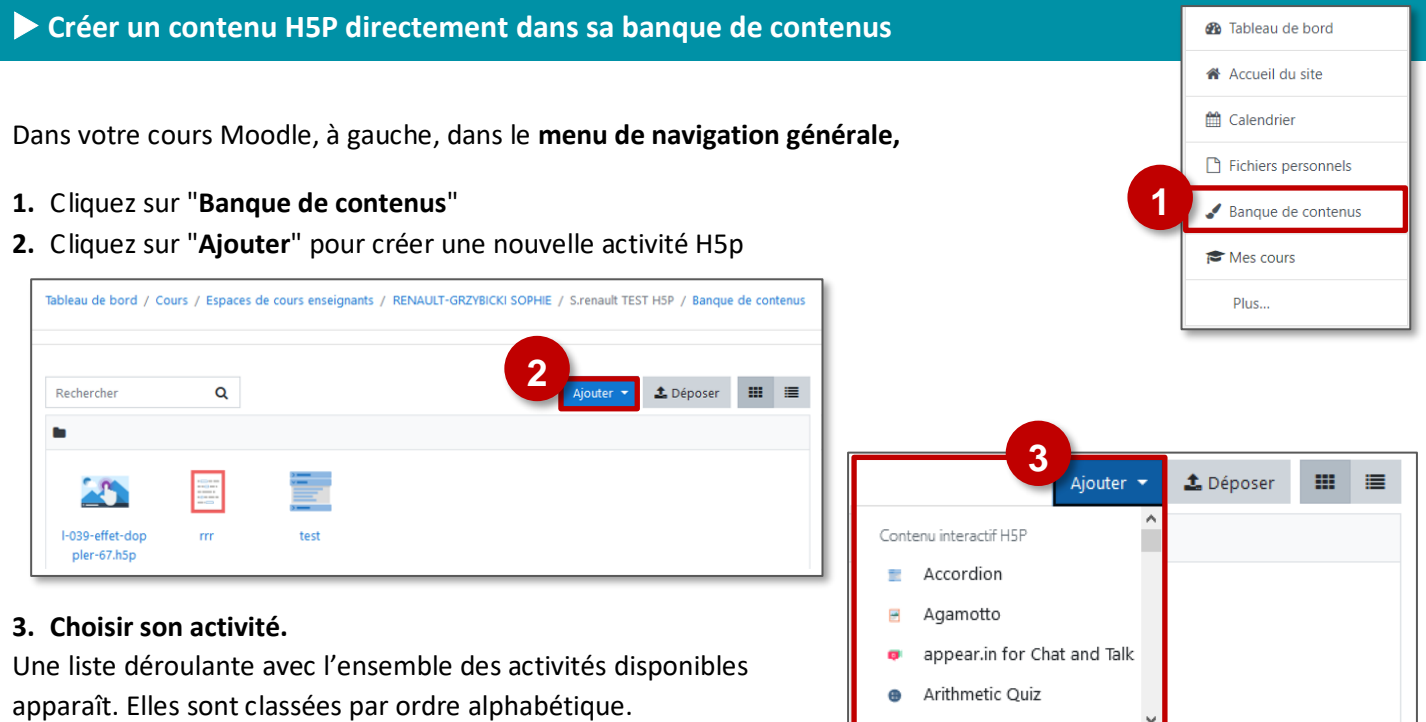

#### **Il existe une fiche réflexe détaillée sur chaque activité.**

N'oublier pas de cliquer sur "**Enregistrer**" à la fin de la création de votre nouvelle activité H5p.

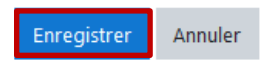

**Remarque :** L'accès à la banque de contenus peut se faire en créant une activité H5P (voir page suivante) et en cliquant sur **banque de contenus (s'ouvre dans une nouvelle fenêtre).**

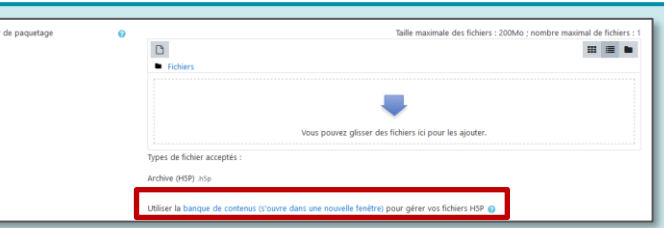

# <span id="page-3-0"></span>**Intégrer un contenu H5P dans son cours Moodle**

- **Ajouter une activité H5P**
- **1.** Dans votre cours Moodle, **activez le mode édition**

**faut de préférence utiliser l'activité H5P** 

2. Dans la section souhaitée, cliquez sur <sup>+</sup> Ajouter une activité ou ressource Dans l'onglet "Activités", sélectionnez "H5P"

**Pour intégrer une activité H5P dans son cours, il** 

**et non plus le contenu interactif qui est voué à** 

- **Dans la page de paramétrage qui s'affiche :**
- **1. Donner un nom** à votre activité

**contenus**

**disparaitre.**

- **2.** Si vous le souhaitez, rédigez une brève description et si vous voulez qu'elle apparaisse sur la page de cours, cochez la case "**Afficher la description sur la page de cours**"
- **3.** Dans le fichier de paquetage, cliquez sur l'icône "**ajouter**"
- **4.** Dans le sélecteur de fichiers, cliquez sur **Banque de**

Recherche

H<sub>5</sub>P

Sélecteur de fichiers

Déposer un fichier

an Fichiers récents

in Fichiers personnels

**4**

**6.** Cliquez sur le bouton "**Sélectionnez le fichier**"

**5. Faire une copie ou un alias** du fichier

 **COPIE :** l'animation H5P ne bougera plus, quelles que soient les modifications faites sur l'original dans la banque de contenu

 $\phi$  =  $\phi$ 

Système C Espaces de cours enseignants C RENAULT-GRZYBICKI

- **ALIAS :** les modifications ultérieures faites sur l'original dans la banque de contenus seront répercutées sur chaque alias.
- **7.** Le fichier précédemment choisi apparait alors dans le fichier de

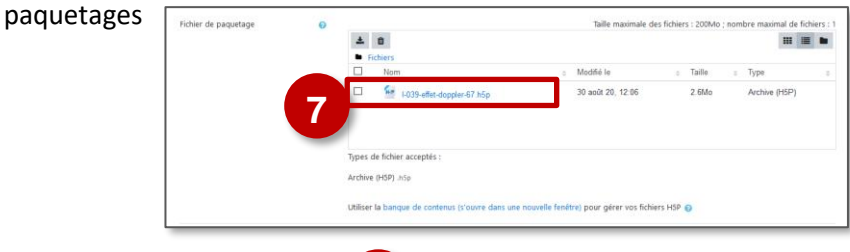

Annuler

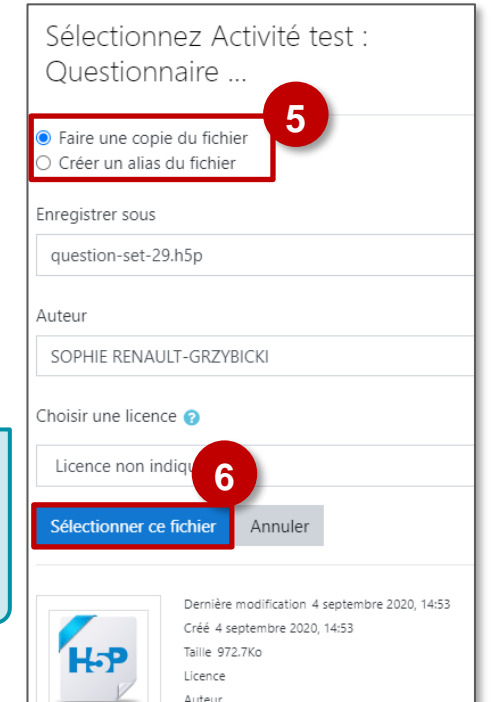

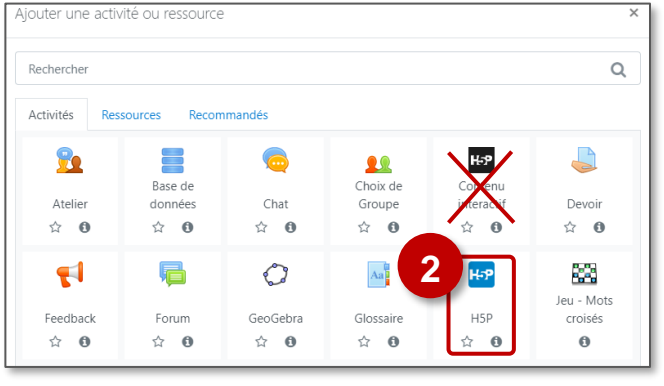

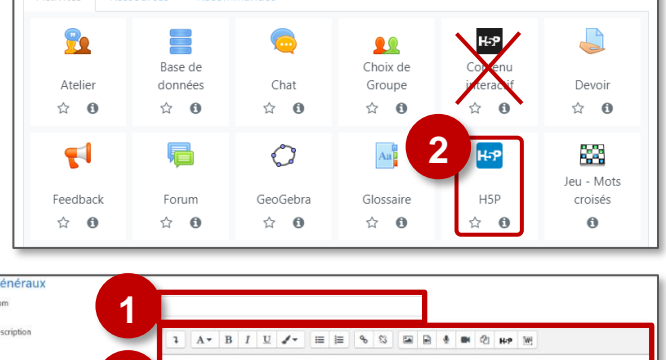

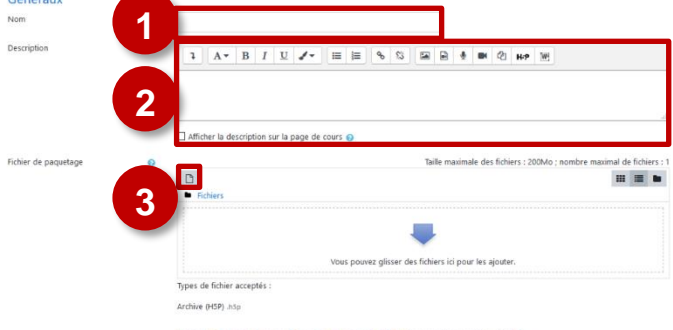

 $\mathbf{H} \equiv \mathbf{H}$ 

ö. **1** Activer le mode édition

#### <span id="page-4-0"></span>**Rajouter une activité H5P d'un autre cours**

Grâce à la banque de contenus, vous pouvez utiliser des activités H5P que vous avez déjà réalisées dans d'autres cours. Vous pouvez également utiliser les activités H5P réalisées par d'autres collègues si vous avez les droits sur leurs cours.

**Lorsque vous effectuez cette opération, l'activité H5P n'apparait pas dans la banque de contenus de votre cours. Vous pouvez donc l'utiliser mais pas la modifier.**

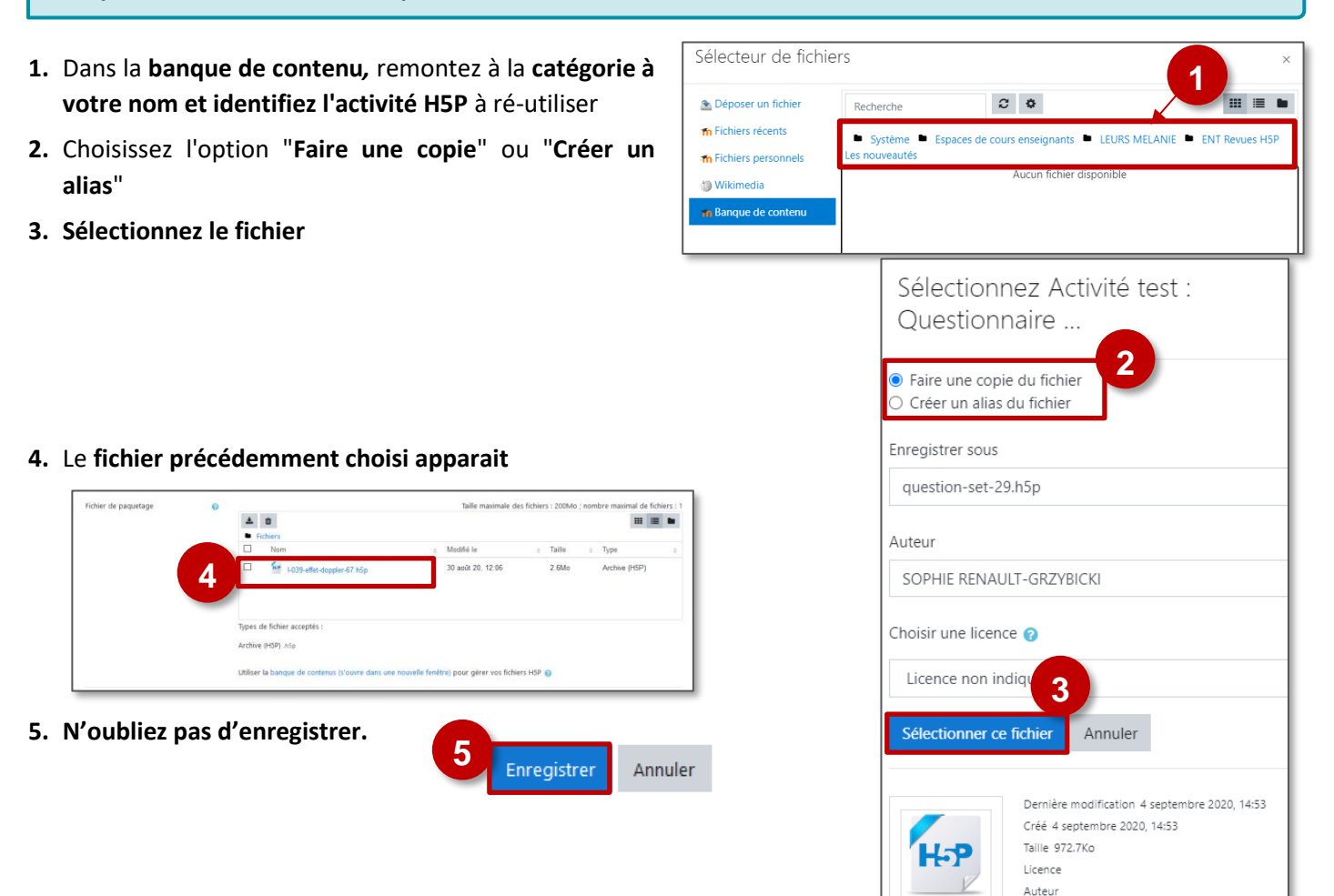

#### <span id="page-4-1"></span>**Intégrer un contenu H5P dans son cours Moodle à partir de contenu extérieur**

Il est possible de déposer une activité H5P déjà existante (Ces fichiers ont une extension *.h5p*) **:**

- Activité récupérée à partir de l'ancien module "Activité interactive"
- Activité qu'un collègue vous a envoyé
- Activité déjà créée sur le site h5p.org
- Vous pouvez **créer une nouvelle activité H5P** et **glisser-déposer** directement un fichier de ce type dans le **fichier de paquetage :**

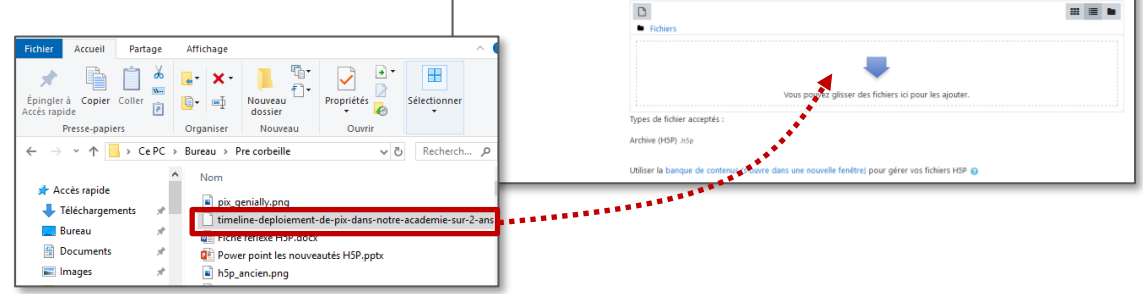

- Mais vous pouvez aussi utiliser **la banque de contenus :**
- **1.** Cliquez sur **Déposer**

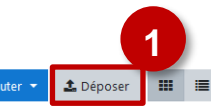

- **2.** Dans la fenêtre qui s'ouvre :
	- **Glissez-déposez** un fichier de type .h5p ou
	- Passez par la navigation avec "**Choisir un fichier**"

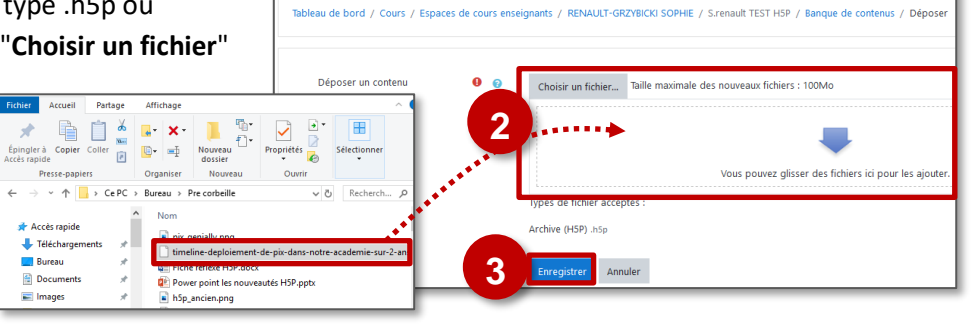

Banque de contenus

**3.** N'oubliez pas de cliquer sur **Enregistrer**.

#### <span id="page-5-0"></span>**Modifier les paramétrages d'une activité**

**Si vous souhaitez modifier votre activité H5P**, il suffit de l'afficher dans Moodle, de cliquer sur l'**engrenage** associé à l'activité, en haut à droite de celle-ci et de sélectionner "**Paramètres**" dans le menu déroulant.

Dans la page des paramètres de l'activité :

**1. Options H5P :**

Si vous voulez pouvoir télécharger le fichier dans les options H5P du formulaire, cochez "**Permettre le téléchargement**"

- **2. Options de tentative :**
	- Pour certaines activités H5P, il est possible d'**activer le suivi de tentatives.**
	- **La méthode d'évaluation** sera possible sur plusieurs choix. Le choix par défaut est de conserver la meilleure tentative.
- **3.** La construction de votre activité H5P terminée, n'oubliez pas de cliquer sur **"Enregistrer et revenir au cours"**

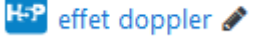

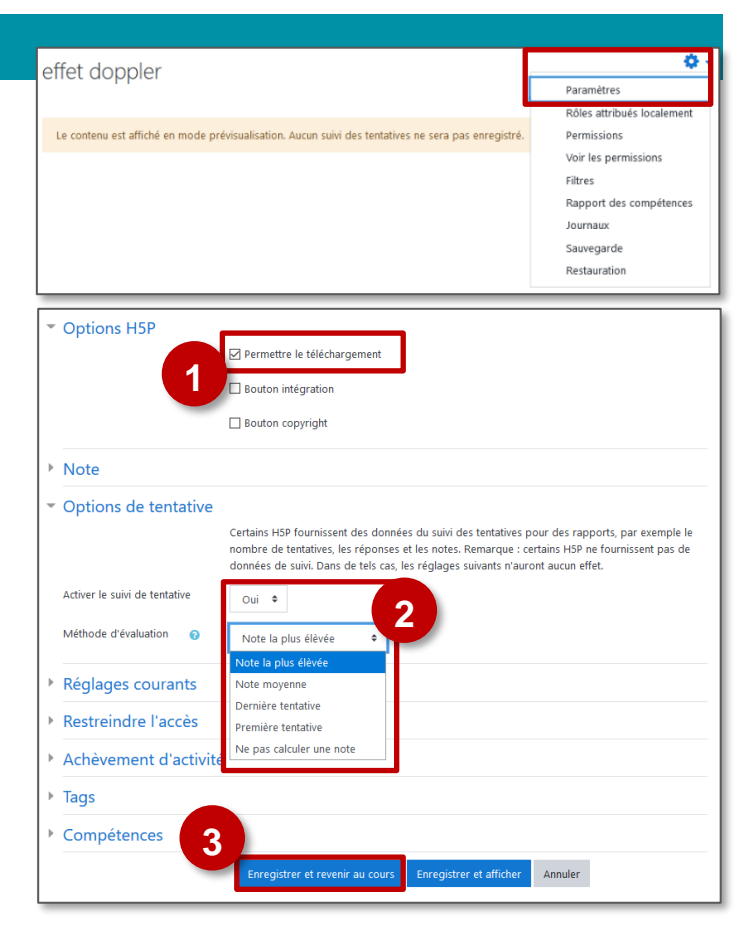

## <span id="page-6-0"></span>**Suivre l'utilisation de H5P par les élèves**

#### **Les résultats des activités H5P remontent dans le carnet de note Moodle de l'élève.**

Attention cependant, l'application ne retient que la note obtenue lors du réglage des "Options de tentative" (ici la note la plus élevée).

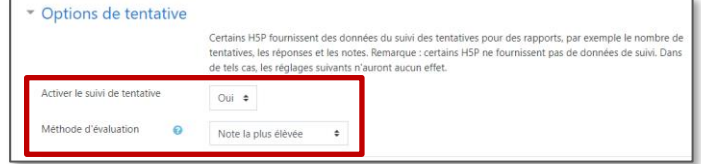

La remontée des résultats n'est faite qu'à la fin de l'activité.

- **1.** Cliquez sur le menu "**Notes**"
- **2.** Cherchez votre activité H5P parmi les activités proposées
- **3.** Un clic sur la loupe  $\bigoplus$  en face des résultats d'un élève permet d'accéder au **détail de l'activité de l'élève :**

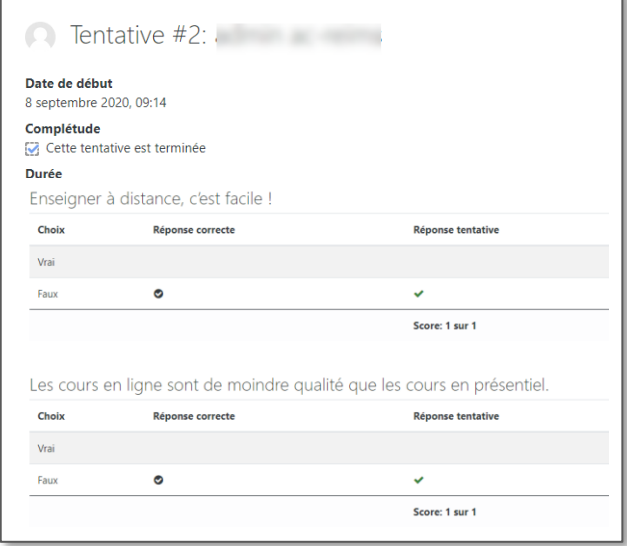

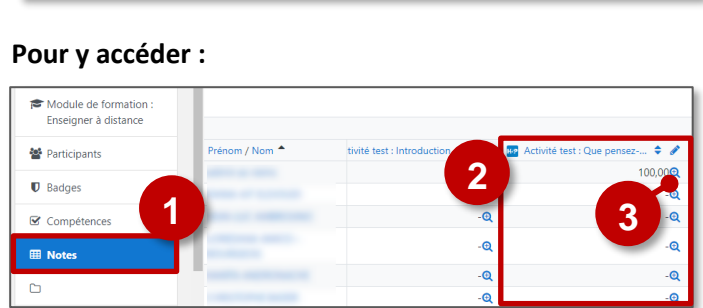

 $\ddot{\bullet}$ 

# <span id="page-7-0"></span>**2 – Les activités H5P**

#### <span id="page-7-1"></span>**Accordion**

#### *Accordion* **est un module H5P qui vous permet d'intégrer du texte dans un bloc de texte déroulable.**

Le texte est structuré en différentes sections que l'utilisateur peut déplier d'un simple clic. Il permet de varier la présentation des contenus de votre Moodle.

Des liens peuvent être insérés mais il n'est possible d'intégrer que du texte

#### **Paramétrage de l'activité "Accordion"**

- **Créez une activité "Accordion" dans votre Banque de contenus.**
- **Dans le formulaire qui s'affiche :**
- **1. Donnez un nom** à votre activité H5P : c'est le nom qui s'affichera dans votre Banque de contenu
- **2. Entrez le titre** de la section.
- **3. Vous pouvez modifier les mots-clés utilisés pour les métadonnées (non obligatoire)**
- **4. L'accordéon ne peut contenir que du texte.** Entrez celui-ci dans le bloc "Texte".
- **5.** Cliquez sur le bouton "**Ajouter PANEL**" pour créer une 2<sup>ème</sup> section et recommencer la saisie (Titre et texte). Vous pourrez encore créer d'autres sections si besoin.
- **6.** Cliquez sur le bouton "**Enregistrer"**

L'activité est créée dans votre banque de contenus. Elle peut être modifiée à tout moment.

# Intégrer des blocs de texte dépliables

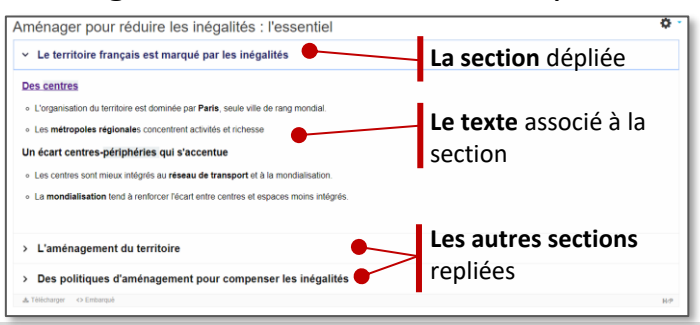

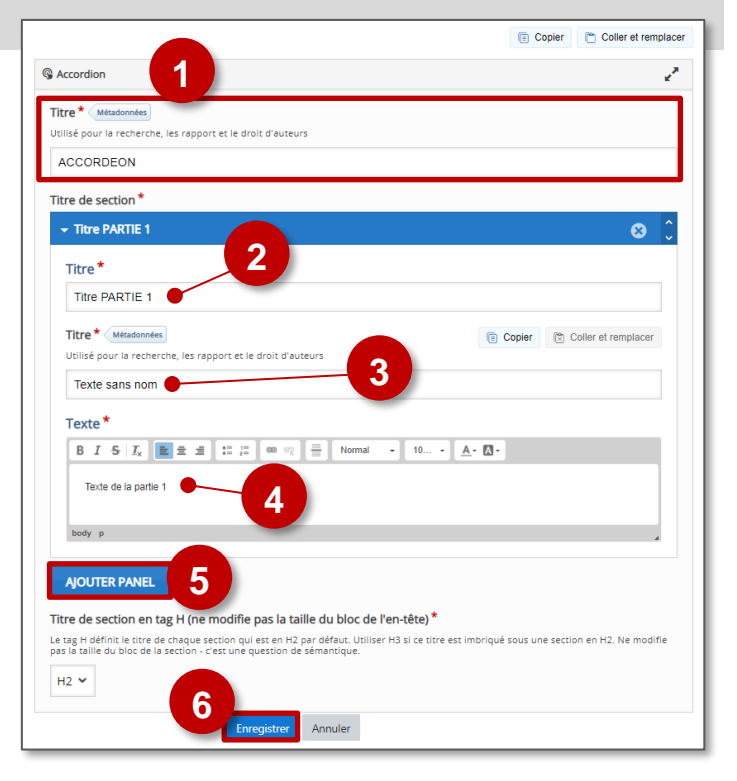

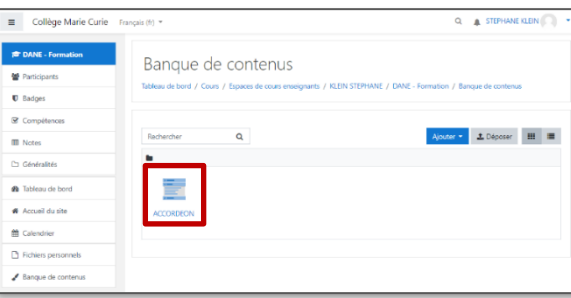

Étiquette

#### **Intégration de l'activité "Accordion"**

- **Comme pour toutes les activités H5P qui sont seulement de type "Consultation", il est possible de les afficher**  directement dans le cours par le biais d'une étiquette **de l'ans les de l'autres** H-P
- **Il est également possible de créer une activité "Accordion" qui s'affichera sur une page indépendante : Activez le mode édition, cliquez sur** + Ajouter une activité ou ressource et sélectionnez l'activité

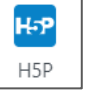

<span id="page-8-0"></span>**Cette fonctionnalité du module H5P est encore en version beta et est très peu francisée. "Branching Scenario" permet de construire un parcours d'apprentissage personnalisé pour les élèves.** Un grand nombre de fonctionnalités H5P peuvent être associées (Course *Presentation*, *Video interactive…) en fonction des réponses aux questions posées, l'élève suivra un parcours différent.*

## **Pistes pédagogiques :**

- Construire un parcours d'apprentissage autonome sur une partie de cours.
- Préparer un parcours personnalisé.
- Préparation de capsules de remédiation ou d'approfondissement interactives visionnées en classe ou à la maison.

#### **Paramétrage de l'activité "Branching Scenario"**

- **Créez une activité "Branching Scenario" dans votre Banque de contenus.**
- **Dans le formulaire qui s'affiche :**
- **1. Donnez un titre** à votre activité H5P : c'est le nom qui s'affichera dans votre Banque de contenu

#### **Personnalisation des écrans de début et de fin d'activité**

Il est possible de personnaliserles écransde début et de finde l'activité.

- **2. Cliquez sur l'engrenage** pour accéder au paramétrage de la fin et du début du scénario
- **3. Sélectionnez la boîte correspondant au début**  ("*Configure start screen"*) **ou à la fin** ("*Configure the*

*default "End scenario" screen* ) **.**

- **4. Entrez un texte** d'explication.
- **5. Associez une image** si vous le souhaitez.

#### **Note :**

Il est possible de paramétrer plusieurs écrans de fin, mais il est pour cela nécessaire d'intervenir sur chaque embranchement

(Voir partie "Créer un embranchement dans un parcours pédagogique" et "Réorienter l'élève à la fin d'une activité").

#### **Interface de création, l'ajout des activités**

L'interface de création s'organise **en deux parties** :

- **1.** Les **activités H5P disponibles** et que vous pouvez intégrer à votre scénario.
- **2. Votre scénario pédagogique et ses différents embranchement** disponibles sous forme de carte.

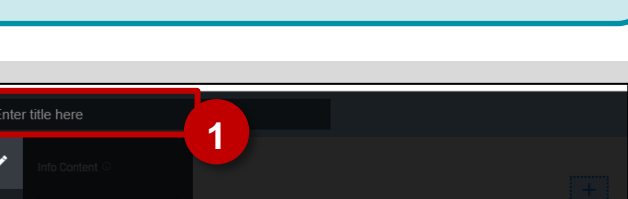

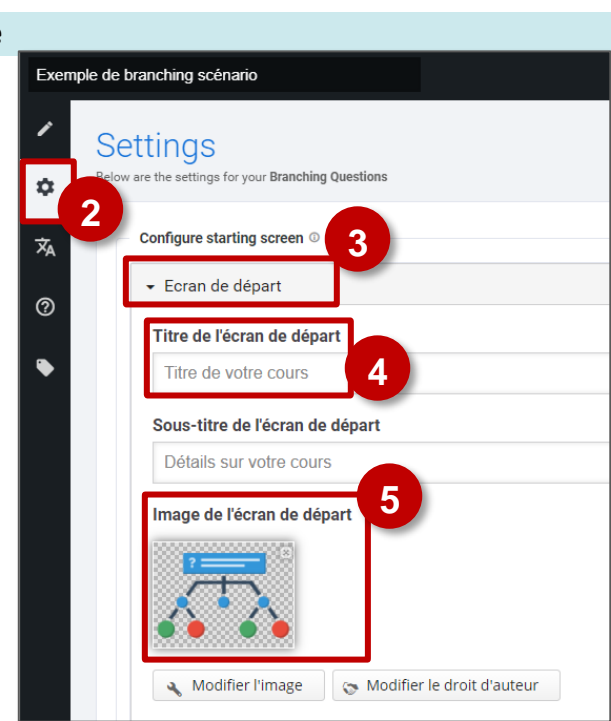

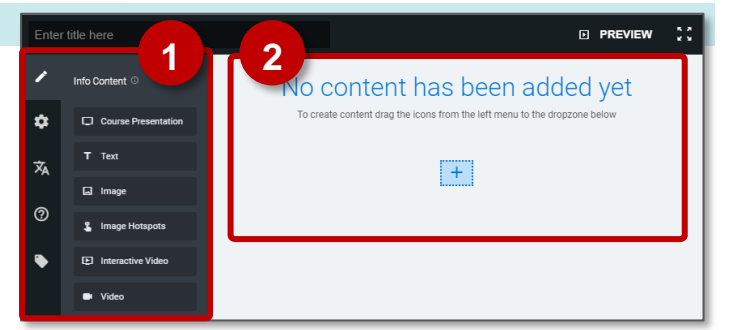

# Créer un parcours d'apprentissage

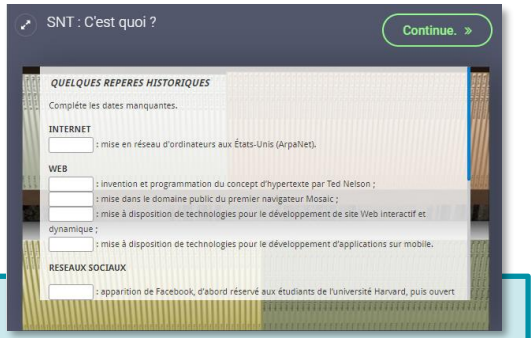

Pour ajouter une activité à votre scénario pédagogique, il suffit de glisser-déposer l'activité souhaitée de la colonne de gauche où sont listées les activités H5P disponibles (Course Presentation, Text, Image, Image Hotspot, Interactive Video et Video) vers la partie droite correspondant aux embranchements de votre scénario. Les activités peuvent seulement être déposées sur les icônes.  $+$ 

- **3. Sélectionnez l'activité** souhaité**.**
- **4. Glisser déposez**-la à l'endroit souhaité dans votre activité.

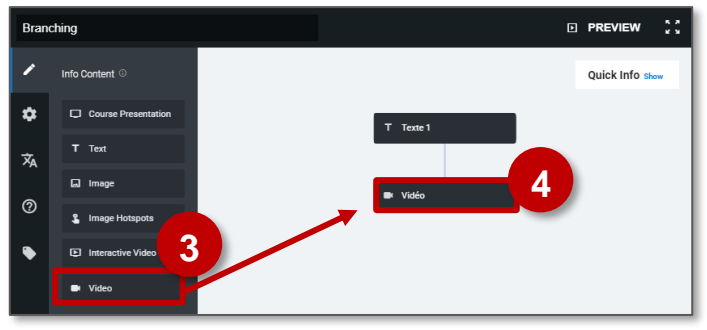

**Pour le paramétrage de chaque activité, rapportez-vous à la fiche réflexe correspondante.**

#### **Créer un embranchement dans un parcours pédagogique**

#### **Pour personnaliser le parcours de l'élève, il faut créer un embranchement dans le scénario :**

- Au niveau de celui-ci une question sera posée à l'élève.
- En fonction de la réponse, il pourra prendre un chemin d'apprentissage différent.
- **1. Sélectionnez** "Branching Content"
- **2. Glissez-déposez** à l'endroit souhaité dans votre scénario (sur une icône  $\left| \frac{+}{+} \right|$ ).

#### **Complétez ensuite le formulaire suivant pour créer les embranchements :**

- **1. Donnez** un titre à l'embranchement.
- **2. Entrer la question** qui sera posée à l'élève.
- **3. Deux embranchements** intitulés "Alternatives disponibles" sont créés par défaut.

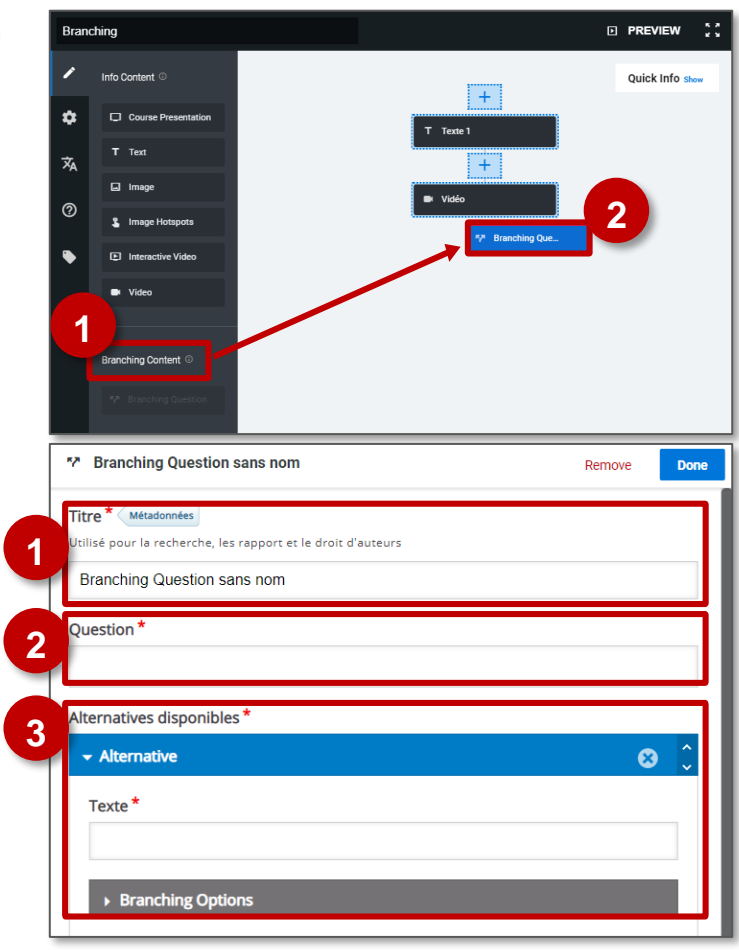

Vous pouvez en ajouter d'autres en cliquant en bas de la fenêtre sur le bouton "Ajouter alternative" en bas de la fenêtre. AJOUTER ALTERNATIVE

#### **Pour chaque alternative :**

- Entrez le texte qui apparaîtra à l'écran
- On peut choisir l'option associée dans la boite intitulée "Branching option".

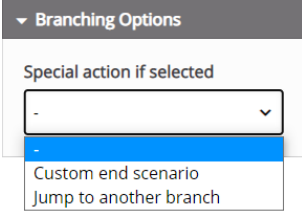

#### **Réorienter l'élève à la fin de l'activité**

**Par défaut, à la fin de chaque activité, l'utilisateur est renvoyé vers l'activité suivante (Jump to another branch).** Si vous souhaitez qu'au terme de celle-ci, il soit renvoyé vers une autre partie de votre scénario, il est nécessaire de paramétrer la boite "*Branching* **Options**" située au bas du formulaire de création d'activité. ▼ Branching Options

Pour personnaliser le parcours de l'élève, il faut créer un embranchement dans le scénario. Au niveau de celui-ci, vous pouvez alors choisir :

- De réorienter l'utilisateur vers une autre branche que la branche suivante ("*Jumpto another* branch")
- De mettre fin au scénario à la fin de l'acticité autre secteur ("*Custom end* Scenario")

#### **Les options d'embranchement pour chaque alternative sont au nombre de deux :**

- **a. Soit vous choisissez "Jump to another branch" :** dans ce cas, vous renvoyez vers une autre branche du scénario qu'il vous faudra sélectionner dans un menu déroulant.
- **b.** Vous pouvez choisir d'afficher **un Feedback** pour l'utilisateur. Celui-ci peut associer texte et image.
	- $\blacktriangleright$  Branching Options Special action if selected  $\ddot{\phantom{0}}$ lump to another branch **a** Select a branch to jump to Que voulez vous faire ? (Bran ,<br>ing Ouestion) **b** Titre du feedback Texte du feedback Image du feedback  $\bigoplus$  Ajouter
- **c. Soit vous choisissez de mettre fin** au module d'apprentissage et vous sélectionnez pour cela **"Custom end scenario"** dans la liste déroulante.
- **d.** Si vous le souhaitez, vous pouvez **personnaliser la page de fin** en incluant un titre ("Custom end scenario title"), un texte ("custom end scenario text") et une image.

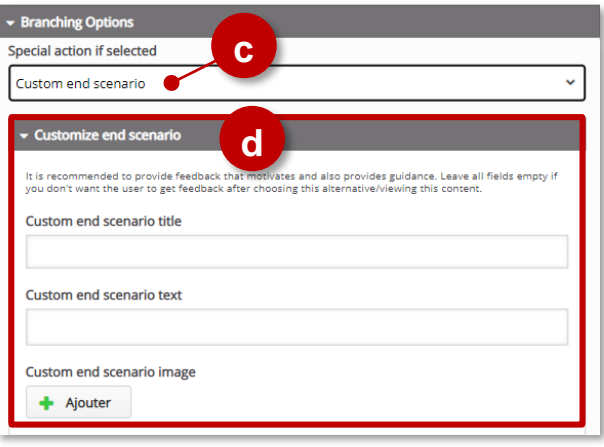

- Lorsque l'option "Jump to another branch" est sélectionnée, l'icône **et affichée**.
- Lorsque l'option "**custom end scenario"** est sélectionnée, l'affichage est

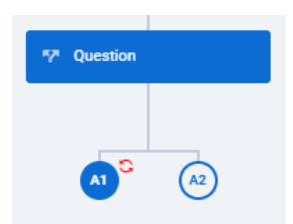

#### **Prévisualiser l'activité**

Il est possible de prévisualiser la totalité de l'activité.

Cliquez pour cela sur « **PREVIEW** » sur le bandeau situé en haut de l'interface.

#### Exemple de branching scénario

- **1.** Vous pouvez ensuite tester votre activité ou choisir une branche particul**ière en cliquant sur le menu déroulant situé au-dessus de l'espace de prévisualisation.**
- **2.** Pour revenir à l'édition cliquez sur "Back to edit"

Vous pouvez aussi prévisualiser directement une branche en particulier en cliquant sur l'engrenage qui apparaît de chaque activité du scénario. **Ce menu vous donne d'ailleurs plusieurs possibilités : F7** Question **I** o

- Prévisualiser l'activité : **Start preview**
- Editer l'activité ou les choix proposés pour les embranchements : **Edit question**…
- Copier l'activité pour la coller ailleurs (voir paragraphe suivant) : **Copy**
- Supprimer l'activité : **Delete**

#### **Ajouter du contenu existant**

Vous pouvez **copier un contenu H5P existant dans un autre branchement** du scénario.

- **1.** Sélectionnez "**Copy**" dans l'engrenage du contenu que vous désirez copier.
- **2.** Sélectionnez "**Paste**" dans le menu de gauche.
- **3. Glissez-déposez le contenu copié** à l'endroit souhaité de votre activité.
- **4.** Puis **complétez les paramètres** de l'activité

**Intégration de l'activité "Branching Scenario""**

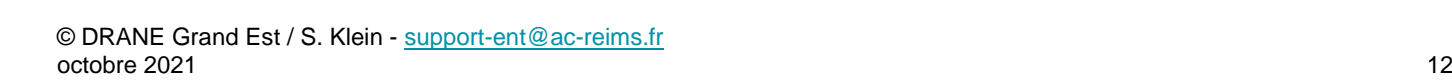

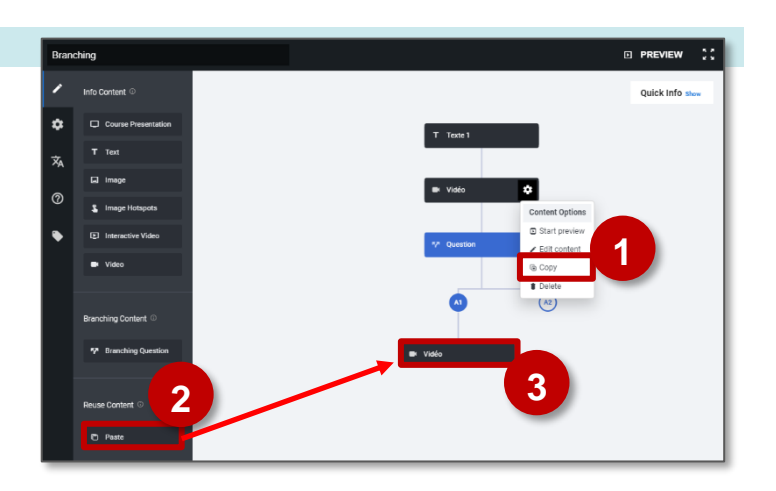

Étiquette

- **Comme pour toutes les activités H5P qui sont seulement de type "Consultation" (pas de suivi des élèves), il est possible de les afficher directement dans le cours par le biais d'une étiquette**  $\sqrt{2}$  et de l'icône **H-P**
- **Si vous devez faire un suivi des apprentissages des élèves, il est recommandé d'afficher cette activité comme les autres activités Moodle, sous forme d'un lien dans le cours :**

 $\triangleright$  Activez le mode édition, cliquez sur  $\bigtriangleright$  Ajouter une activité ou ressource et sélectionnez l'activité

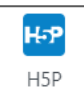

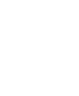

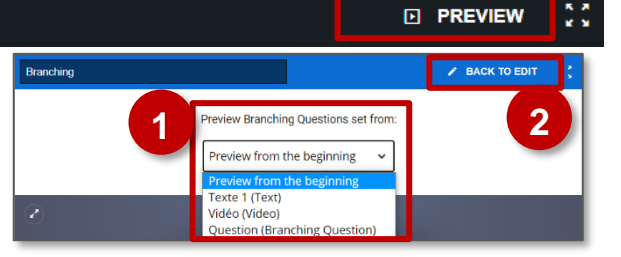

 $\binom{2}{2}$ 

**Branching Question Options** E Start preview

Edit question or alternatives

ര<br>ര **Delet**  Créer un module d'apprentissage interactif

<span id="page-12-0"></span>Le module "Course Presentation" permet de créer un **diaporama interactif en ligne**. Celui-ci peut intégrer différents types de médias (vidéo, image, texte, URL...). Les diapositives peuvent intégrer des questions avec un Feedback. La logique d'utilisation est semblable à celle de module comme Quiz ou Interactive vidéo *(Voir les fiches correspondantes).*

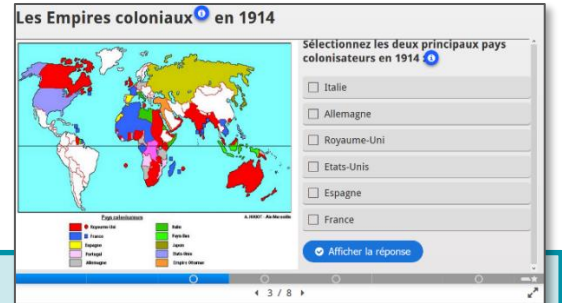

#### $\mathbf{Q}_\mathbf{0}$ **Pistes pédagogiques :**

- Construire un module d'apprentissage autonome sur une partie de cours.
- Peut être utilisé en pédagogie inversée.
- Permettre à l'élève d'approfondir une notion spécifique en mettant à disposition un module d'apprentissage

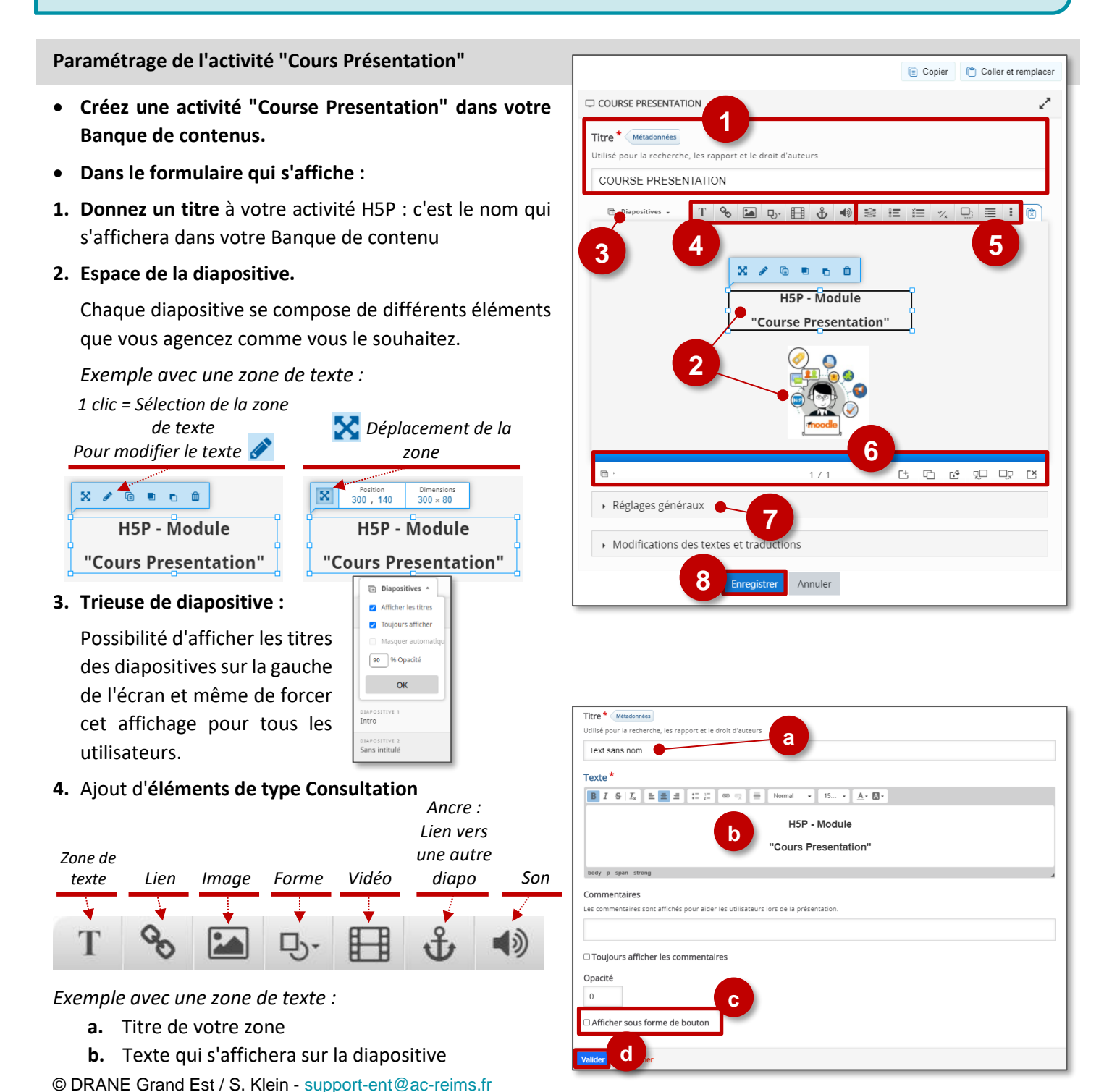

- **c.** Possibilité d'afficher cette zone sous forme d'un bouton de différentes tailles A
- **d.** Bouton pour "Valider"

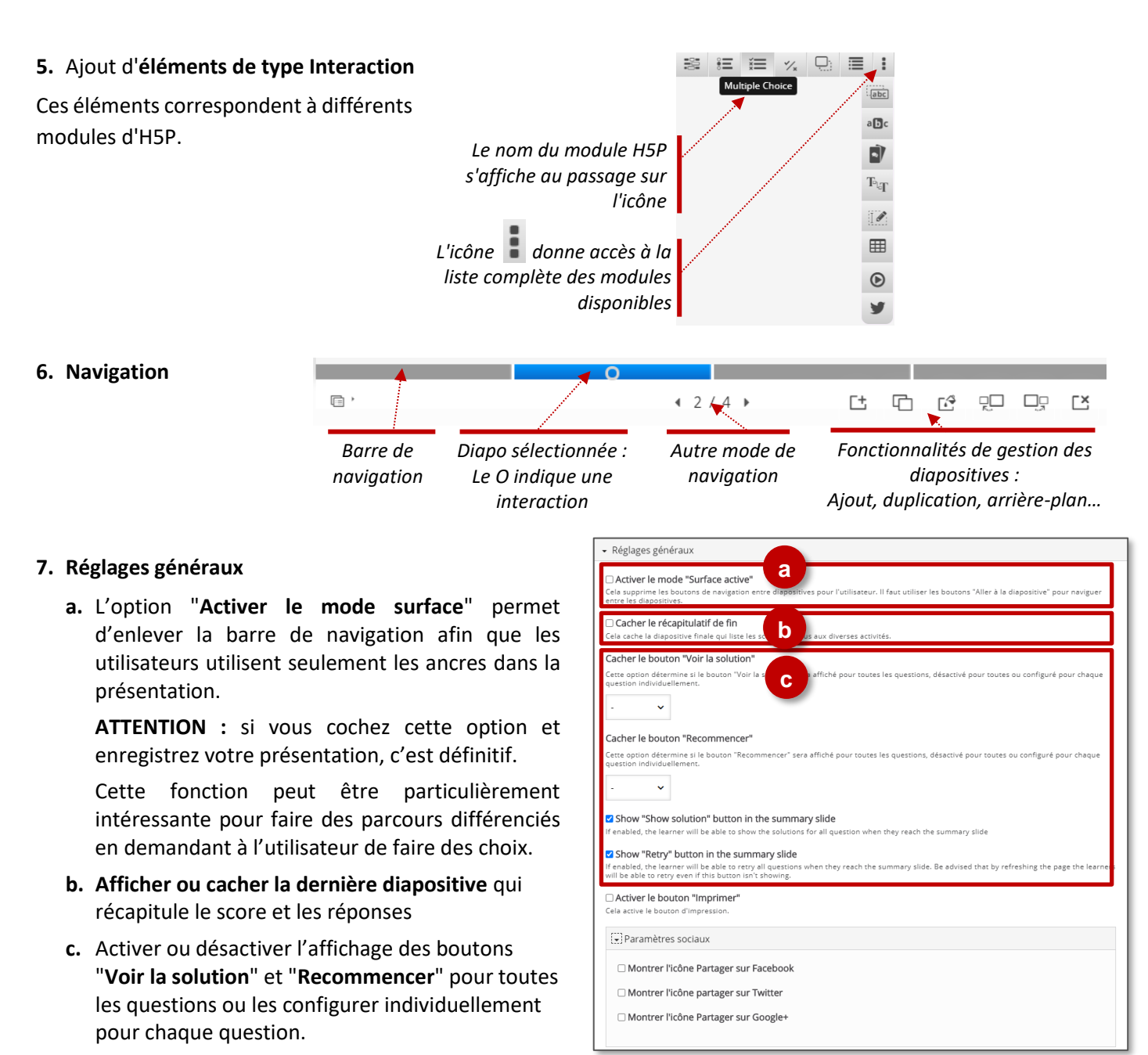

#### **8. Enregistrez**

L'activité est créée dans votre banque de contenus. Elle peut être modifiée à tout moment.

#### **Intégration de l'activité "Course Presentation"**

- **Il est possible d'afficher directement votre module "Course Presentation" dans le cours par le biais d'une**  étiquette **et de l'icône**  $_{\text{H.}P}$ **.** A réserver aux modules pour lesquels il n'y aura pas de suivi des résultats. Étiquette
- **Si vous devez faire un suivi des apprentissages des élèves, il est recommandé d'afficher cette activité comme les autres activités Moodle, sous forme d'un lien dans le cours :**

 $\triangleright$  Activez le mode édition, cliquez sur  $\bigtriangleright$  Ajouter une activité ou ressource et sélectionnez l'activité

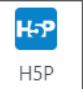

# Réaliser des cartes de mémorisation

<span id="page-14-0"></span>**Le type de contenu Dialog Cards** peut être utilisé par les élèves pour revoir rapidement le contenu et vérifier ses connaissances.

Des cartes avec des images sont présentées pour que l'élève trouve la bonne réponse. Ces cartes peuvent également fournir des indices qui aident les élèves à se rappeler de la leçon apprise et à répondre correctement. Les élèves reçoivent une rétroaction immédiate en vérifiant la réponse en retournant la carte.

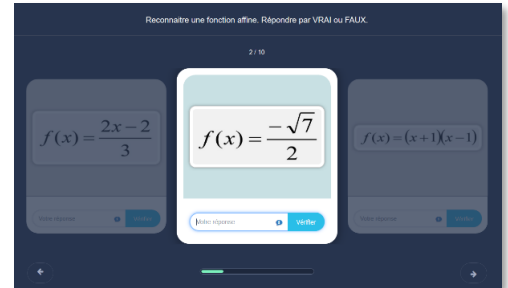

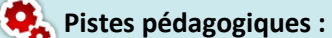

- Créer des cartes de révision pour le brevet ou pour le bac.
- Créer des questions flash (activités rapides de début de séance pour entretenir les connaissances ou préparer les notions à venir)
- Permettre à l'élève d'apprendre son cours par mémorisation de cartes

#### **Paramétrage de l'activité "Dialog Cards"**

- **Créez une activité "Dialog Cards" dans votre Banque de contenus.**
- **Dans le formulaire qui s'affiche :**
- **1. Donnez un titre** à votre activité H5P : c'est le nom qui s'affichera dans votre Banque de contenus.
- **2. Entrez une en-tête.** Elle s'affichera sous le titre.
- **Création de la première carte**
- **3. Rédigez une consigne**
- **4.** Renseignez la **question**
- **5.** Puis la **réponse**

1. Les racines de f(...  $\odot$ Ouestion<sup>\*</sup> .<br>Texte pour la face avant de la carte + AIOUTER DIALOGUI es racines de f(x)=-2(x-2)(x+3) sont **4** Réponse\* te nour le dos de la carti  $B \mid I \mid I_x \mid \equiv \equiv \equiv$ Normal nombres -3 et 2 **5** Image land to the set of the carte.<br>Image facultative pour la carte. (Une carte peut of  $\leftarrow$  Ajouter ΠL

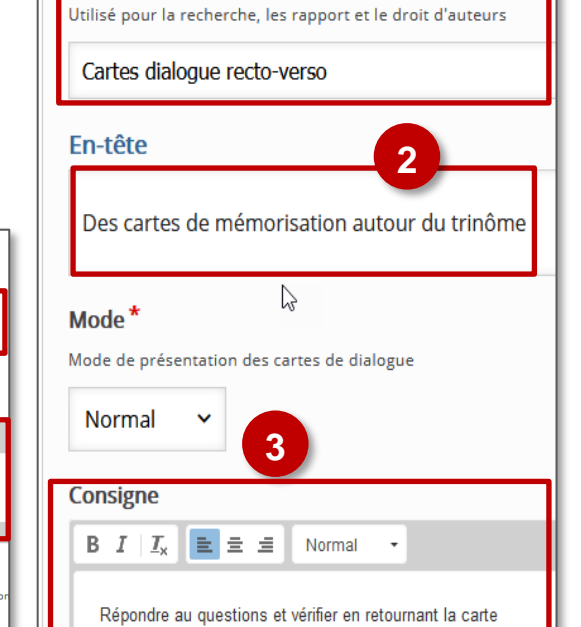

**1**

Dialog Cards

**Titre** 

Métado

Vous pouvez inclure des images ou de l'audio et donner si nécessaire des indices pour trouver la réponse

#### **Création des autres cartes**

Cliquez sur le bouton  $\overline{f}$   $\overline{f}$  allower blalogue et recommencez.

**Enfin, enregistrez** en cliquant sur le bouton bleu tout en bas de la page

L'activité est créée dans votre banque de contenus. Elle peut être modifiée à tout moment.

#### **Intégration de l'activité "Dialog Cards"**

 **Comme l'activité "Dialog Cards" ne permet pas de suivi des élèves, il est conseillé de l'intégrer dans le cours par**  le biais d'une étiquette **de l'ans le de l'icône**  $\boxed{\mathbf{H}.\mathbf{p}}$  de l'éditeur de texte.

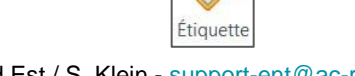

#### <span id="page-15-0"></span>**Documentation Tool**

Créer un module de rédaction interactif

Le module **"Documentation Tool"** permet à l'enseignant d'accompagner l'élève dans la rédaction d'un texte organisé :

- La rédaction peut être divisée en différentes étapes
- Des consignes et des aides peuvent être accessibles à chaque étape
- L'élève peut se fixer au départ des objectifs et s'évaluer une fois la rédaction terminée

#### vemple de documentation tool Thème 2 du dé me 2 du développement Directifs  $\bullet$  Introduction Expes à suivre :<br>
1 - Je rédige un argument (une sée) dans chaque première phrase de Ceccia de la problematique (ascura dans aucun chathe)<br>
2 - Je justifie chaque argument avec des monges (asles, chillens)<br>
3 - Je justifi  $\bullet$  .<br>Thême f di <sup>O</sup>Thème 2 du · Avez-vous<br>objectifs ?  $\bullet$

#### **Pistes pédagogiques :**

- Accompagner l'élève dans la rédaction d'un texte long et structuré
- Le texte ainsi rédigé et l'autoévaluation de l'élève peuvent être ensuite téléchargé au format Word et envoyé à l'enseignant grâce à l'activité "Devoir" de Moodle.

#### **Paramétrage de l'activité "Documentation Tool"**

- **Créez une activité "Documentation Tool" dans votre Banque de contenus.**
- **Dans le formulaire qui s'affiche :**
- **1. Donnez un titre** à votre activité H5P : c'est le nom qui s'affichera dans votre Banque de contenu
- **2. En-tête** : c'est le titre qui apparaîtra sur l'activité, à gauche de l'écran, au-dessus des étapes de rédaction
- **3.** Sur votre 1ère page, **Choisissez le type de contenu de page.** Quatre possibilités :
	- **Standard page :** page standard (consigne, boites de rédaction, image)
	- **Goals page :** page d'objectifs (l'élève fixe les objectifs de son travail, cette page est en principe insérée en premier)
- $\ddot{\phantom{0}}$ Standard page Goals page Goals assessment page Document Export Page
- **Goals assessment page :** évaluation par l'élève des objectifs fixés au début du travail (cette page est en principe l'avant-dernière)
- **Document Export Page :** génération du document et exportation au format Word ou texte (cette page est en principe la dernière)
- **4. Insérez une nouvelle page, c'est-à-dire une nouvelle étape au processus de rédaction.**
- **5. Enregistrez**

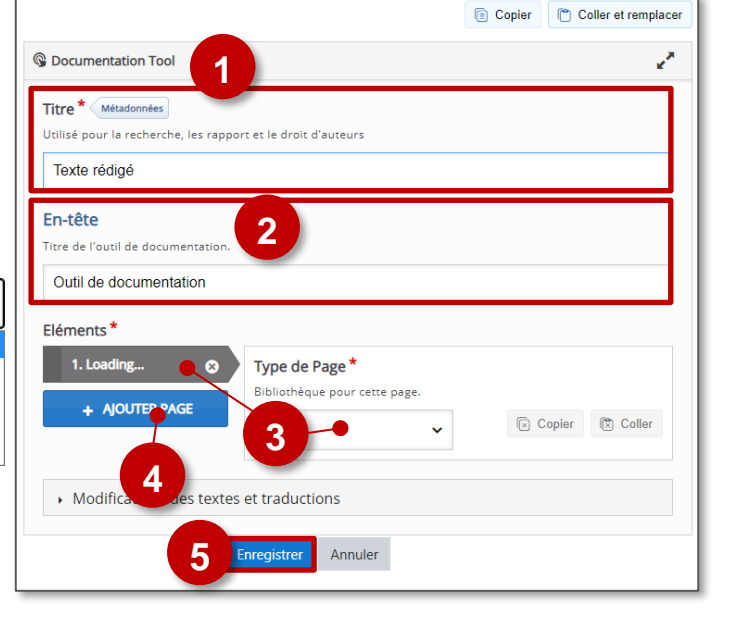

#### *Goal page* **: page d'objectifs**

Cette étape, souvent insérée en première position dan module, invite l'élève à se fixer des objectifs pour travail de rédaction.

- **1. Donnez un titre** à cette phase du travail.
- **2. Expliquez ce que vous attendez des élèves.**
- **3. Chaque élève pourra créer un ou plusieurs objectifs**
- **4. Apportez des précisions** sur certains aspects de la consigne si cela vous semble nécessaire.

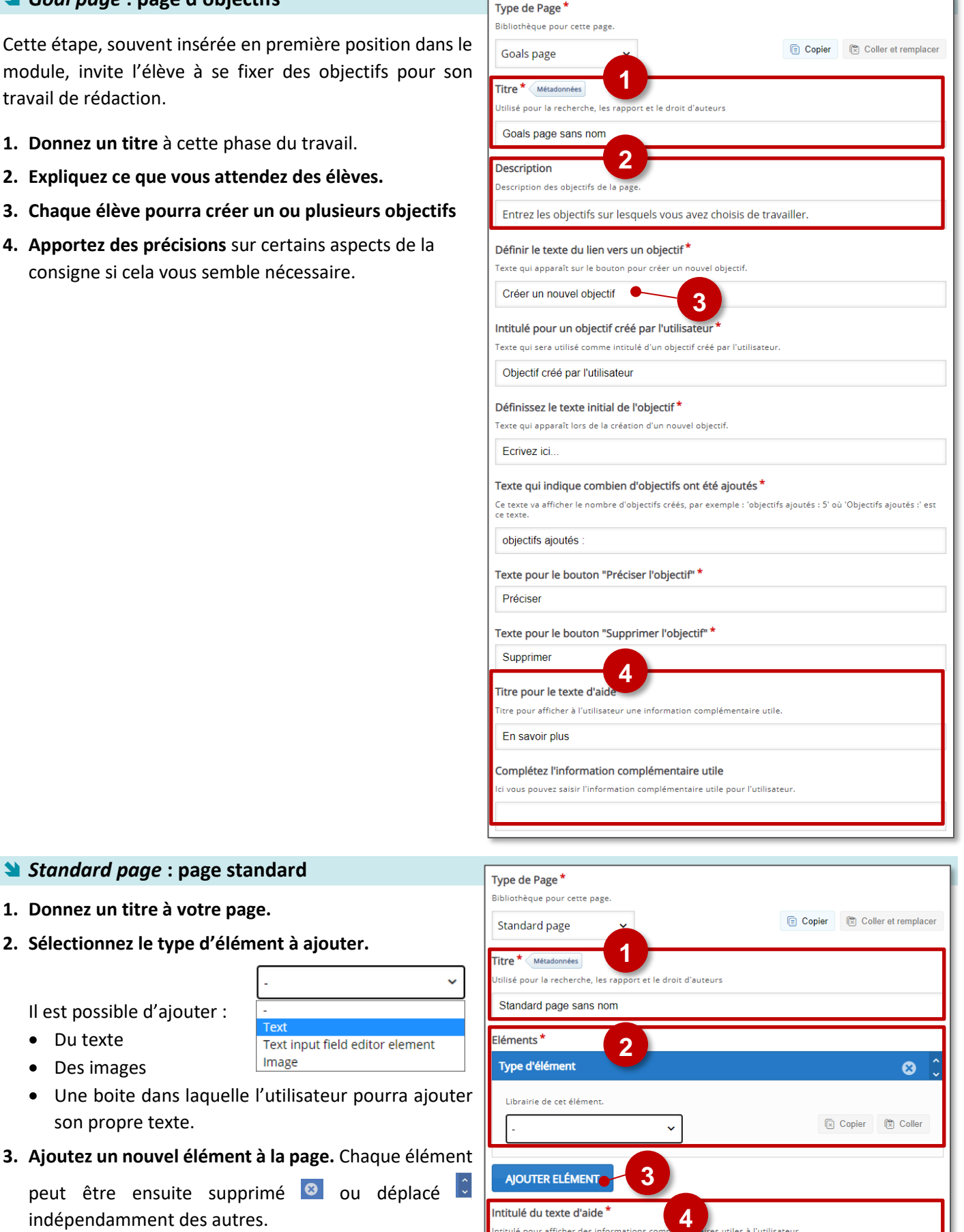

<mark>,</mark><br>ires utiles à l'utilisateur

.<br>Dus pouvez renseigner ici les information complémentaire utiles à l'utilisateur, qui seront affichées au clic.

titulé pour afficher des informa

Renseigner les informations complémentaires utiles à l'utilisateur

En savoir plus

**4.** Si nécessaire, **vous pouvez inclure une aide supplémentaire.** 

peut être ensuite supprimé ou déplacé

Image

Text input field editor element

*Standard page* **: page standard**

**2. Sélectionnez le type d'élément à ajouter.** 

**1. Donnez un titre à votre page.**

Il est possible d'ajouter :

son propre texte.

indépendamment des autres.

 Du texte Des images

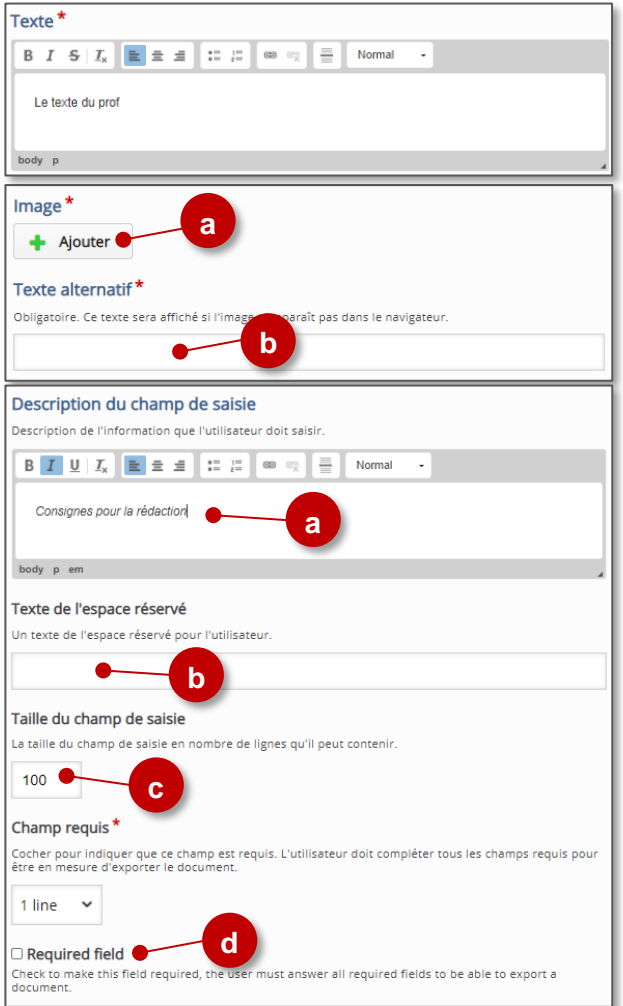

#### *Exemple avec un texte et un champ de saisie :*

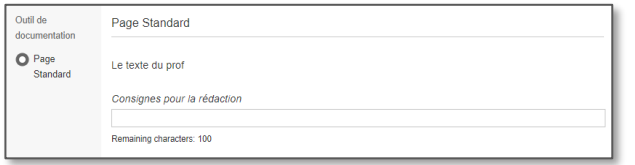

#### **L'élément "Texte"**

**Entrez votre texte**. Il sera affiché dans la page pour lecture par l'élève.

- **L'élément "Image"**
- **a. Téléchargez l'image** à partir de votre ordinateur.
- **b. Entrez un texte alternatif.** Celui-ci ne s'affichera pas.
- **L'élément "champ de saisie de texte"** (Text input field editor element)
	- **a. Entrez votre consigne**
	- **b. Champ de saisie :** un texte entré ici apparaîtra en grisé dans la boite d'entrée de l'utilisateur. Il peut servir à fournir des repères pour l'organisation de la réponse ou quelques précisions.
	- **c. Précisez le nombre de caractères** du texte demandé.

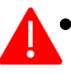

- L'information de cette page est fausse, il ne s'agit pas du nombre de lignes
- Si vous laissez le champ vide, il n'y aura pas de limitation
- **d. Cochez la case si cette étape est obligatoire**. Si cette case est cochée, l'utilisateur ne pourra pas exporter le document tant qu'il n'aura pas entré un texte dans le champ prévu pour la réponse

#### *Goals assessment page* **: évaluation par l'élève des objectifs**

Cette page est à situer en principe juste avant la phase d'exportation. Elle permet à l'élève d'évaluer le degré de réussite de son travail par rapport aux objectifs qu'il s'est lui-même fixé. Cette **auto-évaluation** est intégrée au fichier d'exportation.

- **1. Entrez un titre, une consigne.**
- **2. Déterminez les rétroactions (feedbacks**) que visualisera l'élève en fonction de son auto-évaluation
- **3.** Il est comme toujours possible de **prévoir un texte d'aide** (le lien s'affichera en haut et à droite de la page)

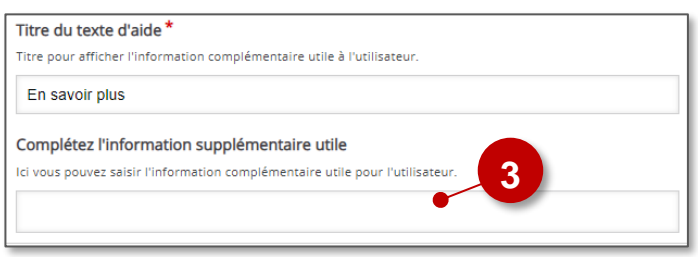

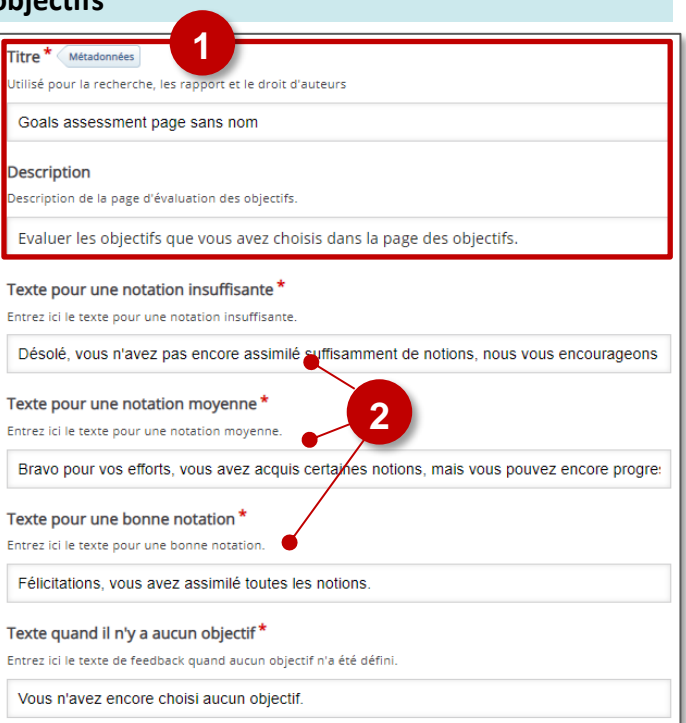

#### *Document Export Page* **: génération du document**

La traduction de cette page est incomplète

**La page d'exportation de génération du document permet de générer un document au format .docx** avec l'ensemble des éléments entrés par l'utilisateur, organisés en fonction des pages qui ont été définies au travers de la chronologie du travail.

**1. Entrez un titre, une consigne** ou une rapide explication.

#### **2. Entrez un texte d'aide.**

Par exemple : *"Une fois le texte exporté n'oubliez pas de le déposer dans l'activité DEVOIR associée à cet exercice pour que votre professeur vous évalue à son tour."*

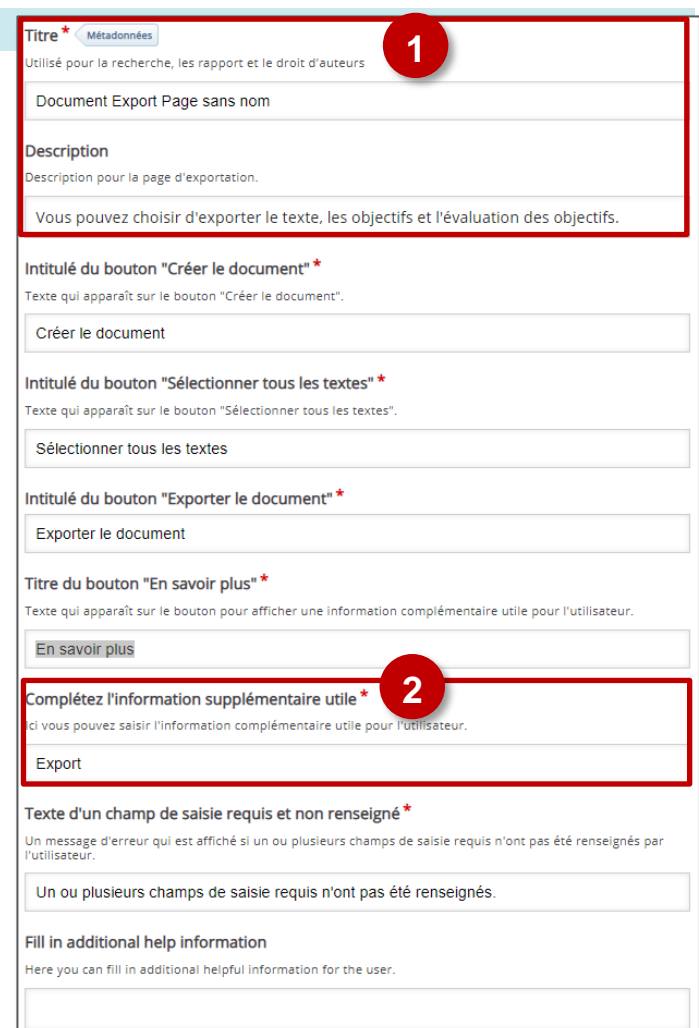

**Intégration de l'activité "Documentation Tool"**

- **Il est possible d'afficher directement votre module "Documentation Tool" dans le cours par le biais d'une**  étiquette **et de l'icône**  $\mathbf{H}$ , A réserver aux modules pour lesquels il n'y aura pas de suivi des résultats. Étiquette
- **Méthode à privilégier : Si vous devez faire un suivi des apprentissages des élèves, il est recommandé d'afficher cette activité comme les autres activités Moodle, sous forme d'un lien dans le cours :**

 $\triangleright$  Activez le mode édition, cliquez sur  $\bigtriangleright$  Ajouter une activité ou ressource et sélectionnez l'activité

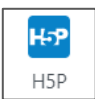

#### <span id="page-19-0"></span>**Drag and Drop**

# Exercice de type "glisser-déposer"

*Drag and Drop ou Glisser-Déposer* est disponible dans H5P indépendamment de *Quiz. Drag and drop permet de créer des activités de glisser-déplacer avec des images.*

ŽА.

#### Drag and Drop

Create drag and drop tasks with images

#### Q, **Pistes pédagogiques :**

- Créer des images interactives
- Développer des connexions logiques de manière visuelle

#### **Paramétrage de l'activité "Drag and Drop"**

**Créez une activité "Drag and Drop" dans votre Banque de contenus.**

Permettre à l'élève de s'entraîner sur le vocabulaire ou des phrases simples à l'oral à la maison

- **Dans le formulaire qui s'affiche :**
- **1. Donnez un titre** à votre activité H5P : c'est le nom qui s'affichera dans votre banque de contenu.
- **Paramétrage des réglages**
- **2.** Si votre activité nécessite une image de fond, **cliquez sur ajouter**. Une fonction de **rognage** sera accessible une fois l'image téléchargée.
- **3. Modifiez la taille de l'activité** si nécéssaire. Nous vous conseillons de revenir sur ce réglage une fois l'activité élaborée et visualisée une première fois.
- **4. Validez** le paramétrage en **cliquant sur** *Next Step* "Éléments de l'activité".

#### **Paramétrage des éléments de l'activité**

- **Insertion des zones de dépôt**
- **1. Cliquez sur l'icône** "Insérer une zone de dépôt". Vous devez créer autant de zone de dépôt que nécessaire. Une fenêtre *Etiquette* va apparaitre suite à votre clic.
- **2. Donnez un nom unique** à votre zone de dépôt.
- **3. Choisissez de rendre visible ou non** le nom de l'étiquette et **réglez** éventuellement **la transparence** de votre zone de dépôt en fixant l'**opacité**.
- **4.** Si la zone ne peut **contenir qu'un seul élément,** pensez à **cocher la case.**
- **5. Validez.** Une fenêtre de visualisation va apparaître.

*Remarque : Une fois la zone de dépôt créée, elle apparaît dans la fenêtre de visualisation. Vous pouvez la sélectionner pour l'éditer , la supprimer , la copier, la coller* 

*ou la déplacer à l'endroit où elle doit figurer.*

**6. Glissez-déposez** la zone de dépôt **au bon endroit.**

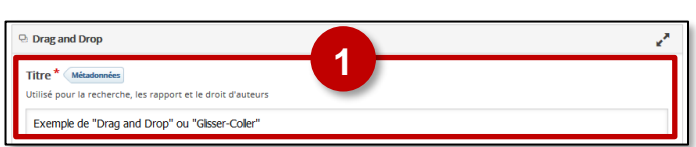

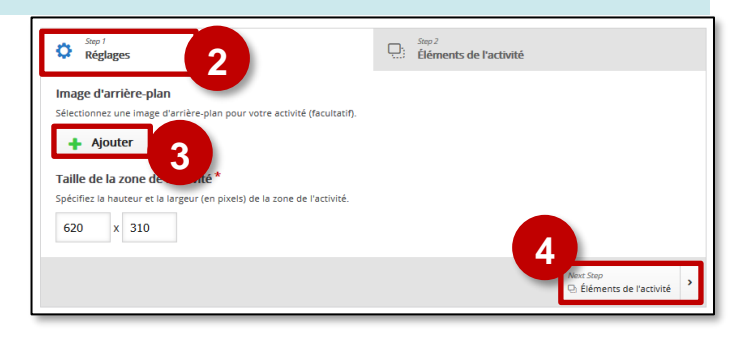

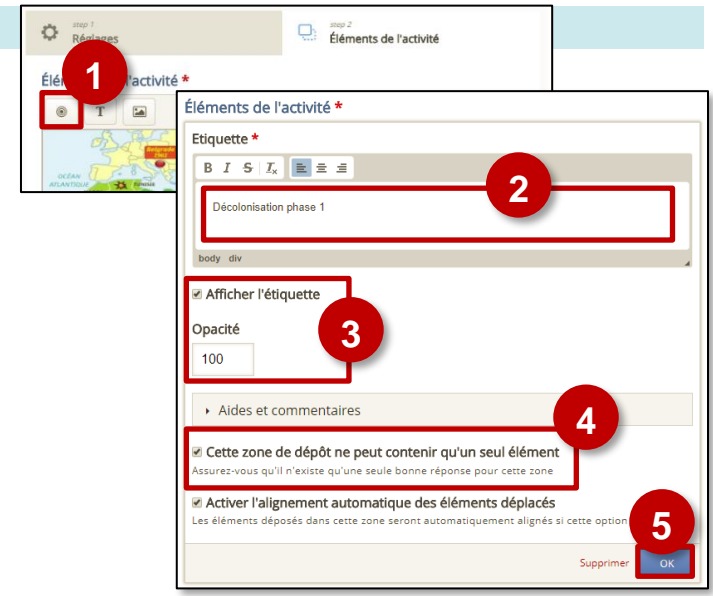

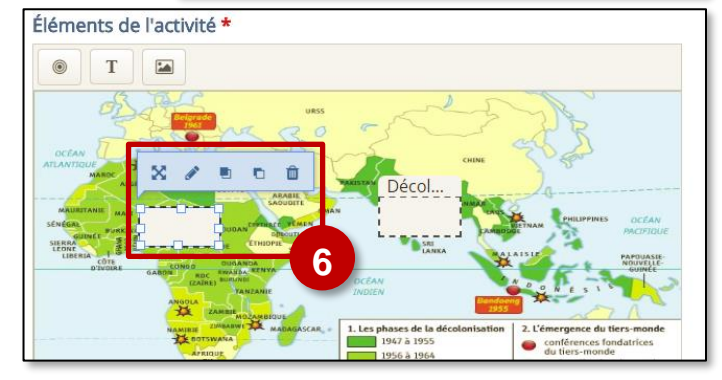

#### **Insertion du texte et des images à déposer**

*Remarque : que vous vouliez faire glisser-déposer une image ou un texte à, le processus est identique.* 

- **1. Cliquez** sur les icônes **Texte ou Image.**
- **2. Entrez le texte** ou **téléchargez l'image** à glisserdéposer.
- **3. Déterminez les zones** de dépôt avec lesquelles l'élément **pourra être associé**.

*Remarque : il s'agit juste de déterminer les endroits où l'élève pourra déposer un élément que sa réponse soit juste ou non.*

**4. Cochez cette case si** le texte ou l'image peuvent déposés sur **plusieurs zones**. Dans le cas contraire, l'élément ne pourra être associé par l'élève qu'à une seule zone.

**5. Validez.**

#### **Association zones de dépôt – bons contenus**

*Il faut enfin associer chacun des éléments texte ou image déplaçables à la bonne zone de dépôt afin de déterminer les réponses justes.*

- **1. Sélectionnez** chaque zone de dépôt et cliquez **sur modifier** . La fenêtre d'étiquette va s'ouvrir.
- **2. Sélectionnez la ou les bonnes réponses** de votre zone de dépôt.
- **3. Validez.**

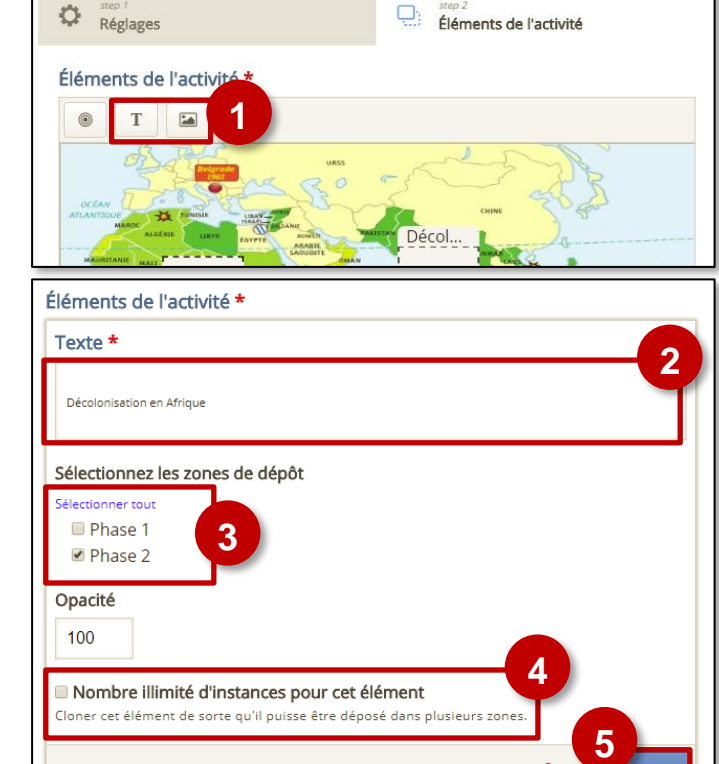

#### **1**而 n Phase Éléments de l'activité \* Etiquette \* Phase 2 Afficher l'étiquette Sélectionnez les éléments qui devront être correctement placés dans cette zone L' Texte: Décolonisation en Afrique **2** Opacité 100 Aides et commentaires ■ Cette zone de dépôt ne peut contenir qu'un seul élément Activer l'alignement automatique des éléments déplacés dans cette zone seront au **3**

**Intégration de l'activité "Drag and Drop"**

- **Il est possible d'afficher directement votre module "Drag and Drop" dans le cours par le biais d'une étiquette**  et de l'icône  $\vert \mathbf{H} \cdot \mathbf{P} \vert$ . A réserver aux modules pour lesquels il n'y aura pas de suivi des résultats.
- **Méthode à privilégier : Si vous devez faire un suivi des apprentissages des élèves, il est recommandé d'afficher cette activité comme les autres activités Moodle, sous forme d'un lien dans le cours :**

 $\triangleright$  Activez le mode édition, cliquez sur  $+$  Ajouter une activité ou ressource et sélectionnez l'activité

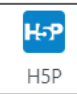

Étiquette

#### <span id="page-21-0"></span>**Drag Text**

# Glisser-déposer du texte

 $\bullet$ 

18 juin 1940 17 juin 1940

Déplacez les textes dans les emplacements qui leur correspondent

- Le maréchal Pétain appelle à l'armistice le

Vérifier

Le général De Gaulle lance son appel à Londres le

- Question Set (Quiz)
- Cours Presentation (Diaporama interactif)
- Interactive Video (Vidéo interactive)

Pour intégrer cette un texte à trous dans ces activités, il faut passer par leur interface de paramétrage (et pas directement par une activité "Drag Text"). Référez-vous à leur fiche réflexe.

#### **Paramétrage de l'activité "Drag Text"**

- **Créez une activité "Drag and Drop" dans votre Banque de**
- **Dans le formulaire qui s'affiche :**
- **1. Donnez un titre** à votre activité H5P : c'est le nom qui s'affichera dans votre banque de contenu.
- **2. Modifiez la consigne** si nécessaire.
- **3. Entrez votre texte**, y compris les mots à glisserdéposer, en respectant la syntaxe de la question. Des balises permettent de programmer la question :
	- Les mots ou parties de phrases à glisser déposer doivent être encadrés par des astérisques **\*\*** (ex : \*18 juin 1940\*)
	- Il est possible de laisser un indice pour chaque blanc. Celui doit être introduit par deux points (ex. : \*18 juin 1940/18 juin 40:Glisser et déposer la date de l'appel à la résistance\*)
	- Un *feedback* particulier peut être prévue en cas de réponse bonne ou fausse. Il est introduit entre les astérisques par un antislash **\** :
		- Entrez **\+** pour le *feedback* en cas de réponse positive. Ex. : \*17 juin 1940\+La date est sue\*
		- Entrez **\-** pour le *feedback* en cas de réponse négative. Ex. : \*17 juin 1940\-Il s'agit de la veille de l'appel du général de Gaulle\*
	- **4. Il est possible de paramétrer des feebdacks**  selon le score.
	- **5. Enregistrez.** L'activité est créée dans votre banque de contenus. Elle peut être modifiée à tout moment.

**Intégration de l'activité "Drag Text"**

- **Il est possible d'afficher directement votre module "Drag Text" dans le cours par le biais d'une étiquette**  et de l'icône  $|\mathbf{\mu}$ ,  $\mathbf{p}|$ . A réserver aux modules pour lesquels il n'y aura pas de suivi des résultats.
	- Étiquette
- **Méthode à privilégier : Si vous devez faire un suivi des apprentissages des élèves, il est recommandé d'afficher cette activité comme les autres activités Moodle, sous forme d'un lien dans le cours :**

 $\triangleright$  Activez le mode édition, cliquez sur  $\bigtriangleright$  Ajouter une activité ou ressource et sélectionnez l'activité

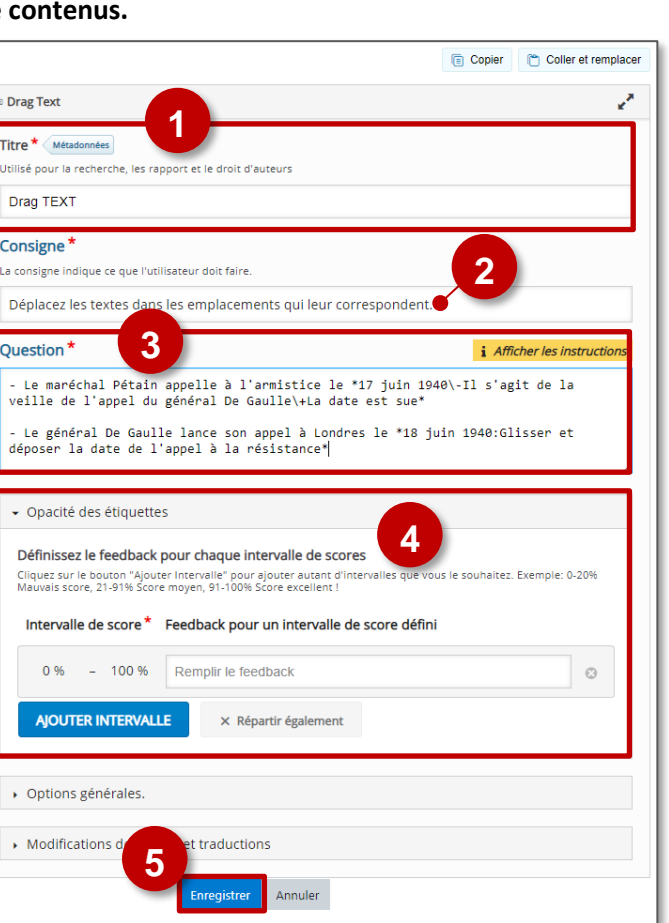

Interactive Video (Vidéo interactive)

<span id="page-22-0"></span>Le module "**Essay**" est disponible de manière

indépendante dans H5P, mais il est intégrable aux activités :

• Interactive Book (Livre interactif)

Question Set (Quiz)

Pour intégrer Essay dans ces activités, il faut passer par leur interface de paramétrage (et pas directement par une activité "Essay"). Référez-vous à leur fiche réflexe.

**Pistes pédagogiques :** Le contenu Essay peut être utilisé de deux manières pédagogiques.

**1. 1. Vous voulez guider le travail de l'élève :** Ce type de contenu Essay permet aux élèves de recevoir des commentaires instantanés sur un texte qu'ils ont composé.

Dans ce type de contenu, l'auteur définit un ensemble de mots-clés qui représentent des aspects cruciaux d'un sujet. Ces mots-clés sont comparés à un texte que les élèves ont composé et peuvent être utilisés pour fournir immédiatement des commentaires - suggérant de réviser certains détails du sujet si un mot-clé est manquant ou, confirmant les idées de l'élève si le texte contient un mot-clé.

#### **2. Vous voulez permettre à l'élève d'écrire dans son cours Moodle pendant la classe.**

Vous pouvez utiliser ce contenu comme un cahier de brouillon. L'élève peut répondre aux questions que vous lui posez pendant le cours à l'écrit. L'activité est instantanée, elle répond à un besoin pendant le cours. L'élève ne pourra pas retrouver son écrit d'un cours sur l'autre.

#### **Paramétrage de l'activité "Essay"**

- **Créez une activité "Essay" dans votre Banque de contenus.**
- **Dans le formulaire qui s'affiche :**
- **1. Donnez un titre** à votre activité H5P : c'est le nom qui s'affichera dans votre banque de contenu.
- **2. Insérer un média,** vous pouvez insérer une vidéo ou une image si par exemple vous souhaitez un compte rendu ou une description.
- **3. Décrivez votre activité**, c'est ici que sont données les instructions ou est présenté le problème à résoudre : Ici, *"Veuillez décrire le roman « The Hobbit » de JJR Tolkien avec au moins 100 caractères et jusqu'à 500 caractères."*

#### **Si vous voulez utilisez Essay comme cahier de brouillon allez directement à l'étape 11.**

- **4. Texte d'aide :** vous pouvez ajouter une phrase pour aider l'élève à commencer son écrit.
- **5. Exemple de solution** : vous introduisez des éléments de solution et également un texte correctif.

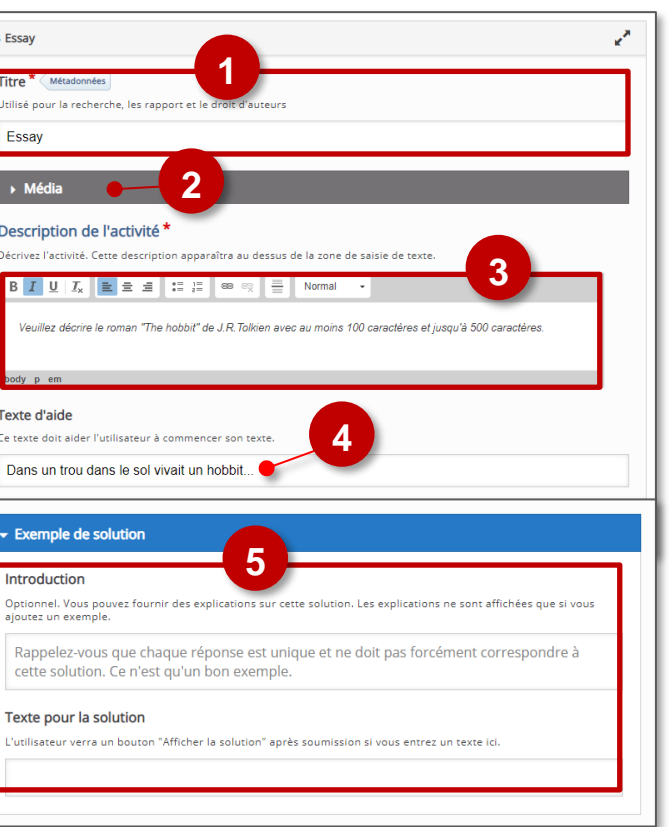

# Texte libre avec détection de mots-clés

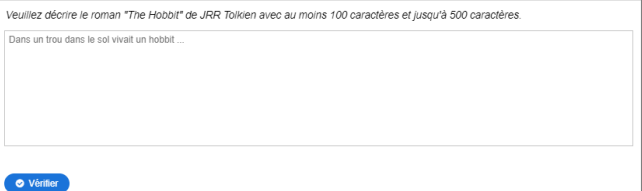

- **6. Mot clé :** insérez des mots ou des phrases que le texte doit comporter. Pour les phrases, commencez et terminez celle-ci par la caractère /
- **7. Réponses alternatives :** ajoutez des réponses alternatives pour le mot clé.
- **8.** Pour entrer un autre mot, **cliquez sur le bouton "Ajouter mot clé"**, et ajoutez autant de mots clés que vous le souhaitez.
- **9. Paramétrez l'option "Points, options et feedback" :**
	- **a. Points** : nous définissons le nombre de points que nous attribuerons à l'apparence d'un mot spécifique. Il est possible d'ajouter des variantes pour chaque mot-clé, par exemple : *aventure ou quête ou voyage.* L' élève obtiendra 10 points s'il mentionne une variation de ce mot.
	- **b. Apparitions** : combien de fois nous donnons les points pour ce mot.
	- **c. Sensible à la casse** : la réponse doit être stricte ou non (accents, majuscules)
	- **d. Accepter de petites fautes d'orthohgraphe**, tolérer les fautes d'orthographe mineures (3-9 caractères : 1 erreur, + de 9 caractères : 2 erreurs)
	- **e. Feedback si le mot clé est inclus** : ajouter un commentaire visible par l'élève
	- **f. Feedback si le mot clé est absent** : ajouter un commentaire visible par l'élève
- **10. Il est possible de paramétrer des feebdacks** selon le score, comme pourr toutes leactivités H5P autocorrectives.
- **11. Enregistrez.** L'activité est créée dans votre banque de contenus.

Elle peut être modifiée à tout moment.

**Intégration de l'activité "Essay"**

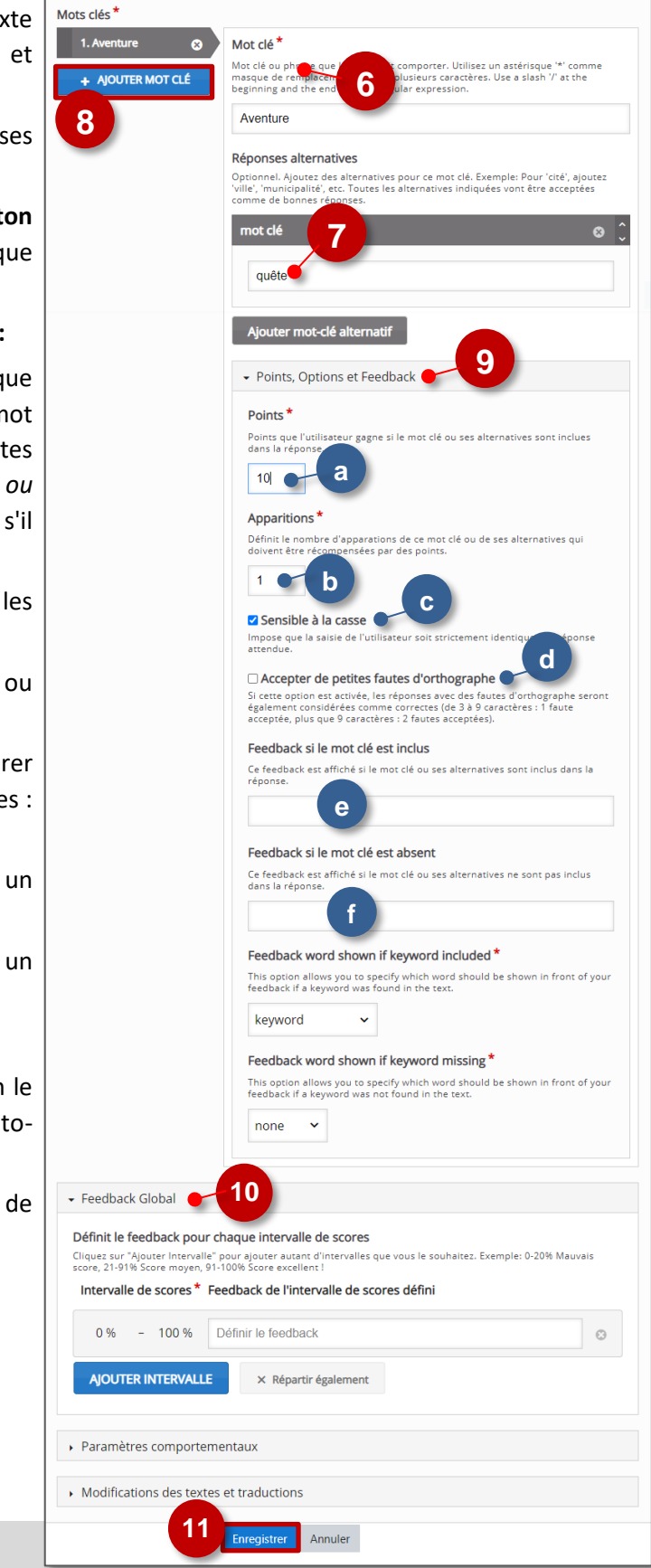

- **Il est possible d'afficher directement votre module "Essay" dans le cours par le biais d'une étiquette**  et de l'icône |  $\mathbf{H}$ **P** | . A réserver à une utilisation comme cahier de brouillon.
- **Si vous souhaitez suivre le travail de l'élève (option pédagogique 1), il est recommandé d'afficher cette activité comme les autres activités Moodle, sous forme d'un lien dans le cours :**

 $\triangleright$  Activez le mode édition, cliquez sur  $\bigtriangleright$  Ajouter une activité ou ressource et sélectionnez l'activité

Étiquette

#### <span id="page-24-0"></span>**Fill in the Blanks**

# Créer un texte à trous

Le module "**Fill in the blanks**" est disponible de manière indépendante dans H5P, mais il est intégrable aux activités :

- Question Set (Quiz)
- Cours Presentation (Diaporama interactif)
- Interactive Video (Vidéo interactive)

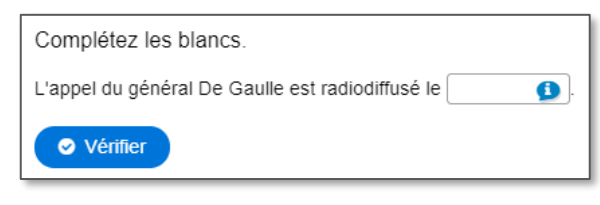

Pour intégrer un texte à trous dans ces activités, il faut passer par leur interface de paramétrage (et pas directement par une activité "Fill in the Blanks"). Référez-vous à leur fiche réflexe.

**Paramétrage de l'activité "Fill in the Blanks"**

- **Créez une activité "Fill in the Blanks" dans votre Banque de contenus.**
- **Dans le formulaire qui s'affiche :**
- **1. Donnez un titre** à votre activité H5P : c'est le nom qui s'affichera dans votre banque de contenu.
- **2. Il est possible d'associer une image ou une vidéo à l'exercice.** Cette ressource apparaîtra en haut de l'exercice.

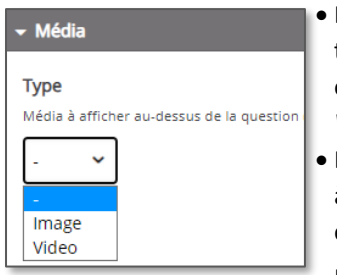

- La vidéo peut être téléchargée au format mp4, ou liée à partir de *Youtube* ou *Vimeo*.
- L'image doit être téléchargée à partir de votre disque dur en cliquant sur  $\bigoplus$  Ajouter Il faudra ajouter un texte

alternatif.

- **3. Le texte à trous est séparé en blocs. En toute logique, chaque bloc correspond à une phrase.** Dans le texte :
	- Les mots que l'élève devra entrer doivent être encadrés par des astérisques \*\*
	- Si différentes possibilités de réponse existent, séparez les réponses par un slash / (ex. : \*18 juin 1940/18 juin 40\*)
	- Il est possible de laisser un indice. Celui-ci doit être introduit par deux points : (ex. : \*18 juin 1940/18 juin 40:Le mois et l'année sont attendus\*)
- **4. Ajoutez d'autres blocs de texte si nécessaire**
- **5. Il est possible de paramétrer des feebdacks** selon le score.
- **6. Vérifiez les options.**
	- **a.** Par défaut, *Fill in the Blanks* est sensible à la casse
	- **b.** Il est possible d'accepter des fautes d'orthographe.
- **7. Enregistrez.** L'activité est créée dans votre banque de contenus. Elle peut être modifiée à tout moment.

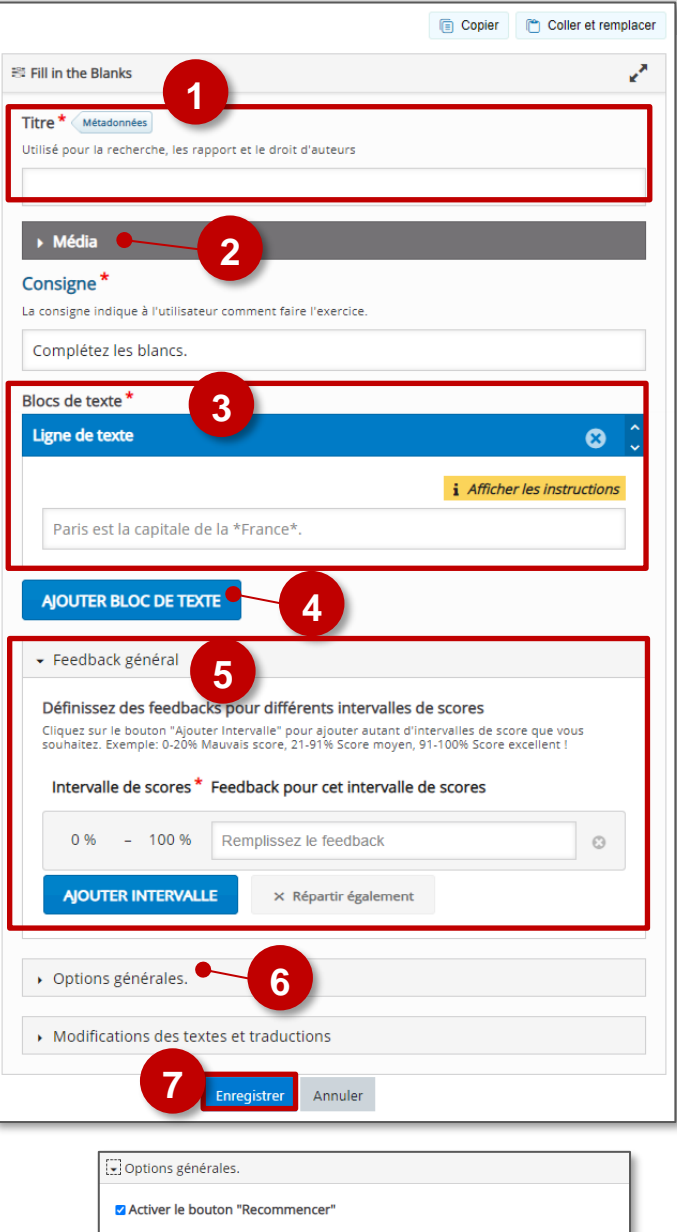

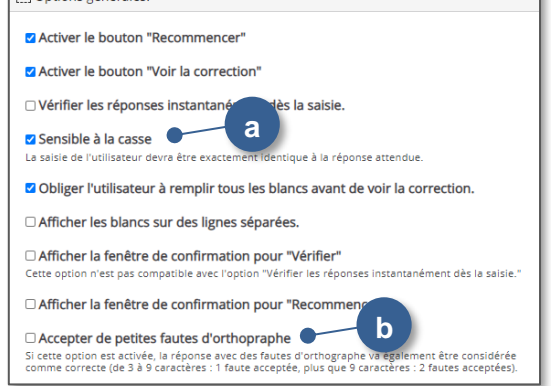

**Intégration de l'activité "Fill in the Blanks"**

- **Il est possible d'afficher directement votre module "Fill in the Blanks" dans le cours par le biais d'une étiquette**  et de l'icône  $|\mathbf{H} \cdot \mathbf{P}|$ . A réserver aux modules pour lesquels il n'y aura pas de suivi des résultats. Ô
- **Méthode à privilégier : Si vous devez faire un suivi des apprentissages des élèves, il est recommandé d'afficher cette activité comme les autres activités Moodle, sous forme d'un lien dans le cours :**

 $\triangleright$  Activez le mode édition, cliquez sur  $\bigtriangleright$  Ajouter une activité ou ressource et sélectionnez l'activité

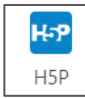

Étiquette

#### <span id="page-26-0"></span>**Flashcards**

# Réaliser des cartes de mémorisation

 $f(x) =$ 

 $\sqrt{7}$ 

 $\mathcal{D}$ 

 $(x) = (x+1)(x-$ 

**Le type de contenu Flashcards** peut être utilisé par les élèves pour revoir rapidement le contenu et tester les connaissances.

Des cartes avec des images sont présentées pour que l'élève trouve la bonne réponse. Ces cartes peuvent également fournir des indices qui aident les élèves à se rappeler de la leçon apprise et à répondre correctement. Les élèves reçoivent une rétroaction immédiate en vérifiant la réponse.

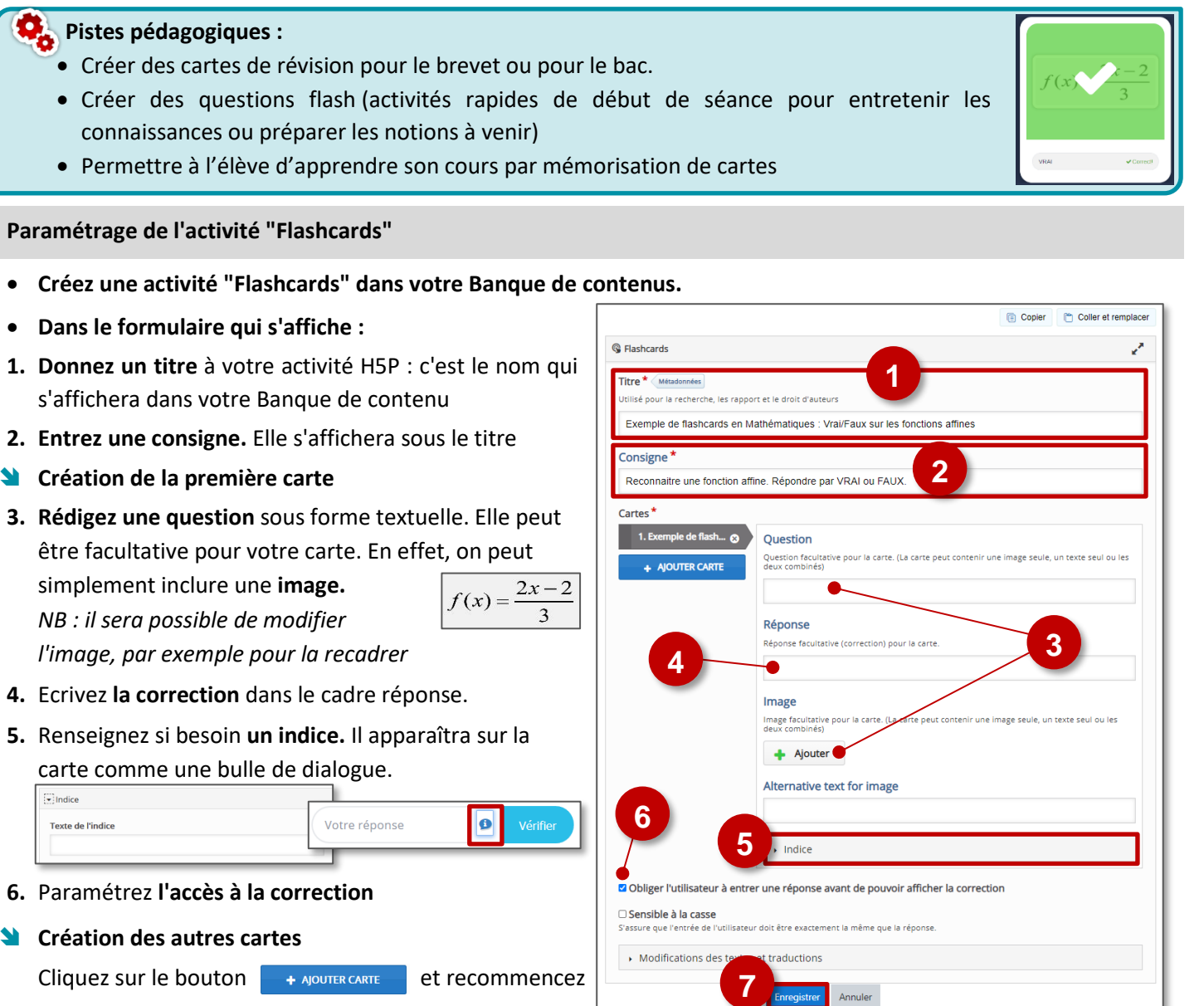

#### **7. Enregistrez**

La sélection de l'option "**Sensible à la casse**" signifie que l'entrée de l'utilisateur doit être exactement la même que la réponse (accents, majuscules…). Cette option est essentielle lorsqu'on attend une valeur numérique.

#### **Intégration de l'activité "Flashcards"**

- **Il est possible d'afficher directement votre module "Flashcards" dans le cours par le biais d'une étiquette**  et de l'icône  $|_{\mathbf{H}$ , **p** . A réserver aux modules pour lesquels il n'y aura pas de suivi des résultats.
- **Méthode à privilégier : Si vous devez faire un suivi des apprentissages des élèves, il est recommandé d'afficher cette activité comme les autres activités Moodle, sous forme d'un lien dans le cours :**

© DRANE Grand Est / S. Klein - [support-ent@ac-reims.fr](mailto:support-ent@ac-reims.fr) octobre 2021 27  $\triangleright$  Activez le mode édition, cliquez sur  $\bigtriangleright$  Ajouter une activité ou ressource et sélectionnez l'activité

#### <span id="page-27-0"></span>Les points d'intérêts ou "**Hotspots**" d'images peuvent être utiles pour créer des infographies rapidement et simplement. Utilisez n'importe quelle image et enrichissez-la de points d'intérêt et d'informations détaillées sur les détails représentés.

L'élève interagit avec l'image pour obtenir plus d'informations sur un sujet particulier et s'y engager de manière ordonnée.

**Les "hotspots" peuvent révéler du texte, des images et des vidéos lorsque l'on clique dessus.**

**Pistes pédagogiques :** ь

 Créer des infographies sur différents sujets et les enrichir de "hotspots", points d'intérêts interactifs

# Créer une image réactive

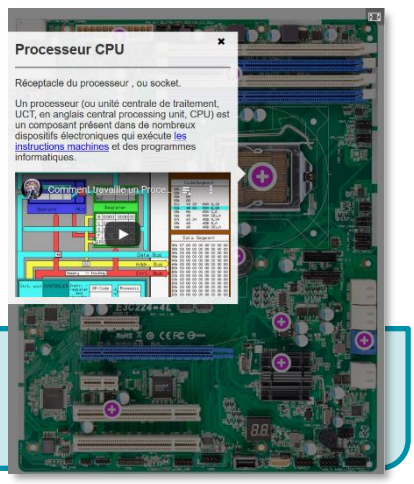

**Paramétrage de l'activité "Image Hotspots"**

**Créez une activité "Image Hotspots" dans votre Banque de contenus.**

#### **Dans le formulaire qui s'affiche :**

**1. Donnez un titre** à votre activité H5P : c'est le nom qui s'affichera dans votre Banque de contenu

#### **2. Ajoutez l'image d'arrière-plan.**

Il sera possible de la modifier pour la recadrer ou la faire

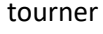

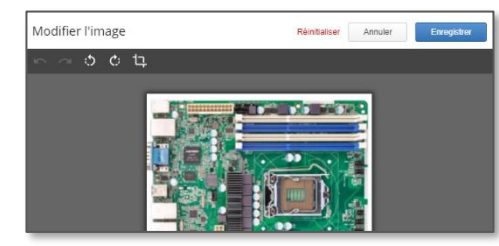

- **3. Paramétrez vos puces :**
	- Type d'icône
	- Couleur de la puce

Exemple par défaut :

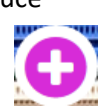

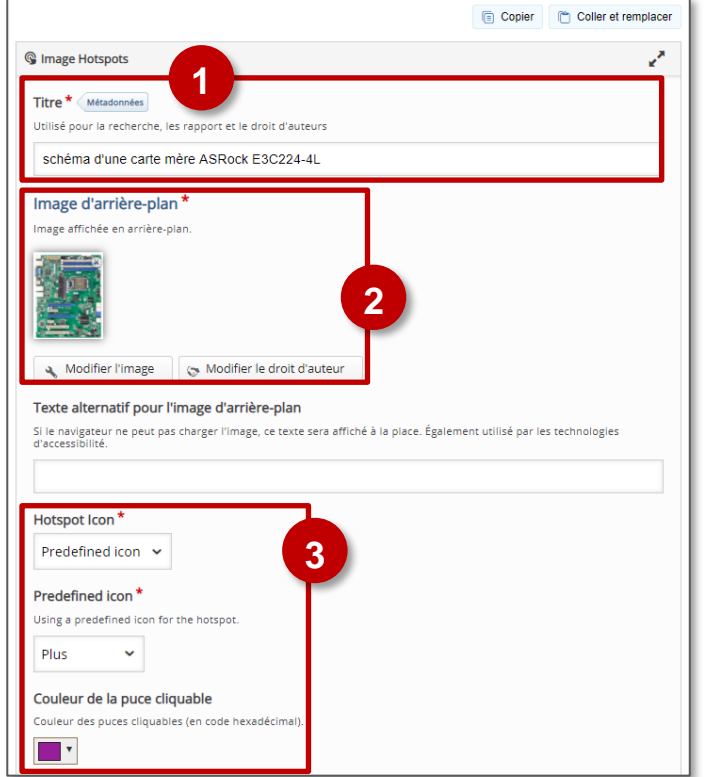

#### **Ajout d'une première puce**

- **4.** Cliquez sur l'aperçu de l'image pour **placer vote puce**
- **5. Option "Recouvrir toute l'image d'arrière-plan"** : si vous ajoutez une vidéo ou une image vous pouvez cocher cette case pour que les élèves puissent mieux voir ou se concentrer sur votre contenu. Laissez la case non cochée pour générer une petite fenêtre contextuelle pour le contenu de ce point d'accès.
- **6. Entrez le titre de votre contenu**, il est facultatif,bien qu'utile, pour ajouter un contexte supplémentaire si nécessaire.
- **7. Sélectionnez le type de contenu** que vous voulez ajouter au"hotspot"dans la liste déroulante. Il existe trois types de contenu possibles : Texte, Vidéo ou Image. Vous pouvez les combiner avec le bouton **Ajouter item** 
	- Le texte doit être assez court 3 à 4 phrases de sorte que le popup ne prenne pas trop de place sur l'écran.

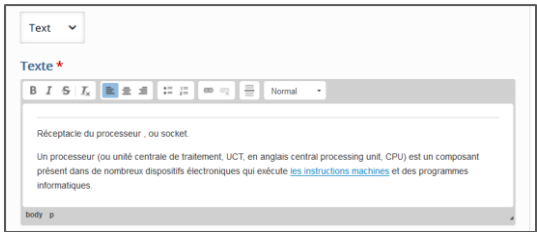

- Pour les vidéos,
- **a.** il est possible de télécharger la vidéo à partir de votre disque dur (format mp4 - votre vidéo doit être limitée à 16 Mb), ou de coller directement le lien d'une vidéo trouvée sur Youtube ou ailleurs.

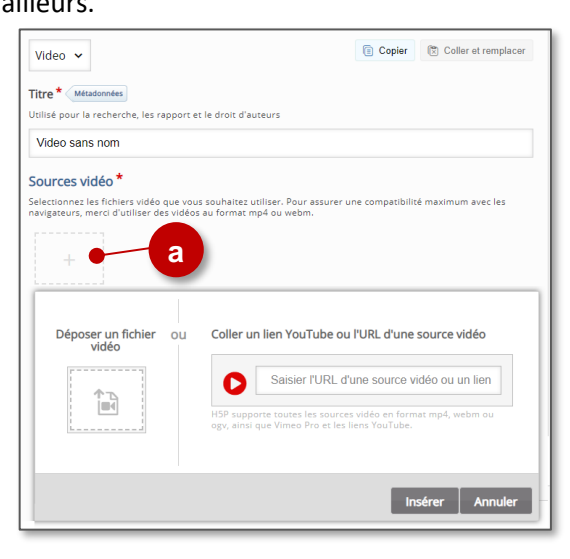

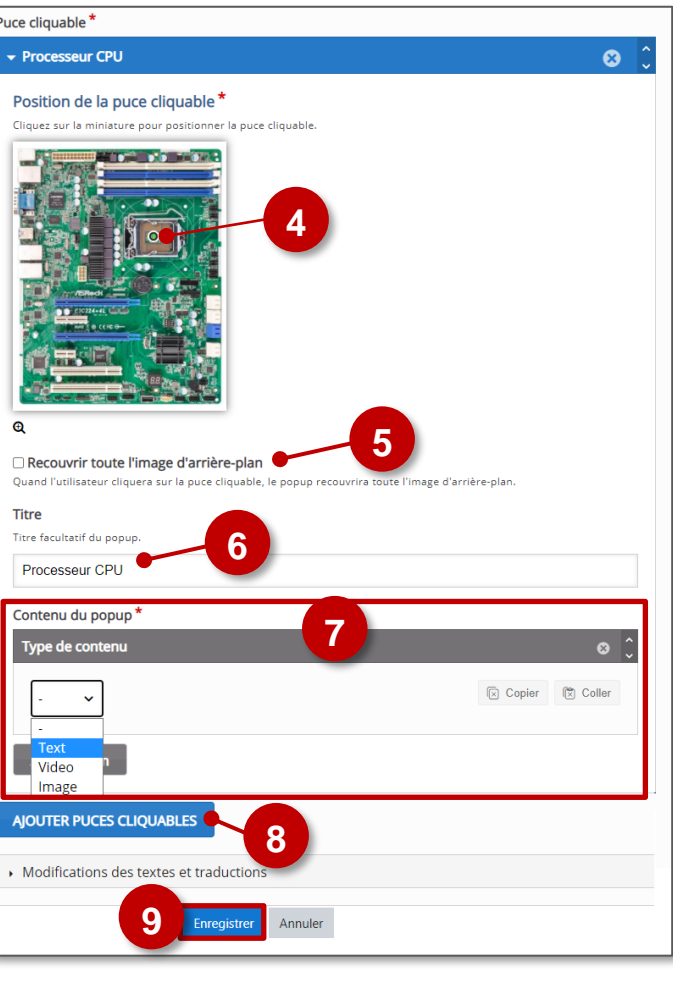

- **b.** Dans la partie "Visuels", vous pouvez choisir de télécharger une image statique qui s'affichera si la vidéo ne marche pas, et définir l'affichage.
- **c.** Dans la partie "Playback", vous pouvez choisir si la vidéo est lue automatiquement lorsque vous cliquez sur le "hotspot" ou choisir de faire une boucle sur la vidéo.

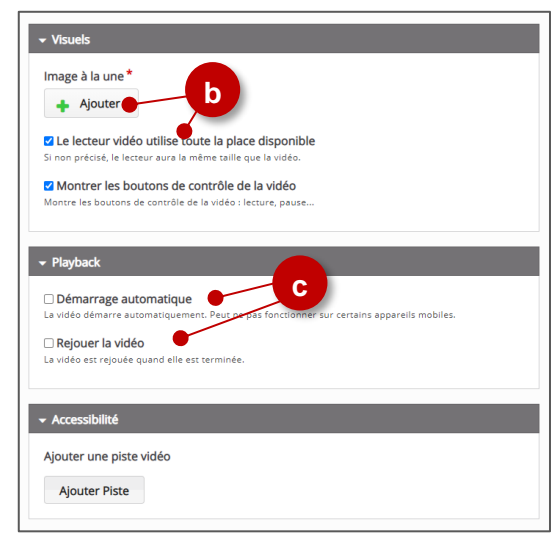

#### **8. Ajoutez d'autres puces cliquables**

**9. Enregistrez.** L'activité est créée dans votre banque de contenus. Elle peut être modifiée à tout moment.

#### **Intégration de l'activité "Image Hotspots"**

- **OPTION 1 : Comme pour toutes les activités H5P qui sont seulement de type "Consultation", il est possible de les afficher directement dans le cours par le biais d'une étiquette.**
- $\triangleright$  Activez le mode édition, cliquez sur  $\ +\$  Ajouter une activité ou ressource et sélectionnez la ressource
- **1.** Dans l'éditeur de texte, cliquez sur l'**icône**
- **2.** Dans la boîte de dialogue, cliquez sur "Parcourir dépôts" et recherchez votre activité d **banque de contenu.** Sélectionnez l'option Copie ou Alias
- **3.** Cliquez sur le bouton "**Insérer H5P**". Le logo H5P s'affiche dans l'éditeur de texte.
- **4.** Cliquez sur "**Enregistrer et revenir au cours**"
	- **COPIE :** l'animation H5P ne bougera plus, quelles que soient les modifications faites sur l'original
	- **ALIAS :** les modifications ultérieures de l'original dans la banque de contenus seront répercutées sur chaque alias.
- **OPTION 2 : Diffusion d'une activité Image Hotspots**

**Il est possible d'afficher cette activité comme toutes les autres activités Moodle, sous forme de lien dans le cours.**

Activez le mode édition, cliquez sur  $\bigstar$  Ajouter une activité ou ressource et sélectionnez l'activité

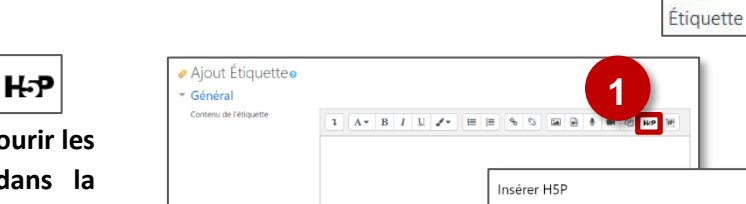

**4**

Réglages courants

> Restreindre l'accès

 $\rightarrow$  Tags Compétences

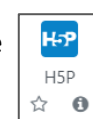

**2**

**3**

pôt de fich

Options H5P

#### <span id="page-30-0"></span>**Image Slider**

Le module **Image Slider** permet de présenter facilement vos images de manière attrayante. C'est donc une bonne solution pour afficher un diaporama statique (sans interaction ou animation) en ligne. Il suffit simplement de télécharger des images et de fournir des textes alternatifs pour les images.

Les images peuvent être visualisées dans la page ou en mode plein écran.

Pour naviguer : des boutons de défilement sur les côtés de l'image et des puces sous celle-ci.

#### **Pistes pédagogiques :**

- Transférer un diaporama existant pour qu'il s'affiche directement dans le cours
- Réaliser une galerie d'images

**Paramétrage de l'activité "Image Slider"**

- **Créez une activité "Image Slider " dans votre Banque de contenus.**
- **Dans le formulaire qui s'affiche :**
- **1. Donnez un titre** à votre activité H5P : c'est le nom qui s'affichera dans votre Banque de contenu
- **2. Entrez un titre** à votre diapositive, puis à votre image (il est possible de donner les mêmes noms. Ils ne s'afficheront pas directement dans la page)
- **3. Sélectionnez votre image**
- **4.** Complétez les textes :
	- Texte alternatif (obligatoire)
	- Texte de survol (optionnel)
- **5. Pour ajouter d'autres images :** cliquez sur le bouton

**Ajouter item** 

- **6. Paramétrez l'affichage** (par défaut, l'affichage aura un format 4:3)
- **7. Enregistrez**

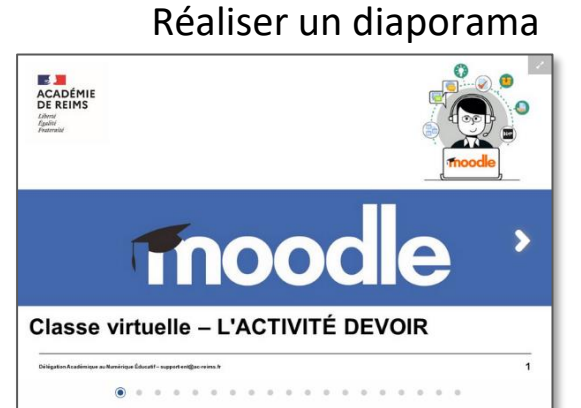

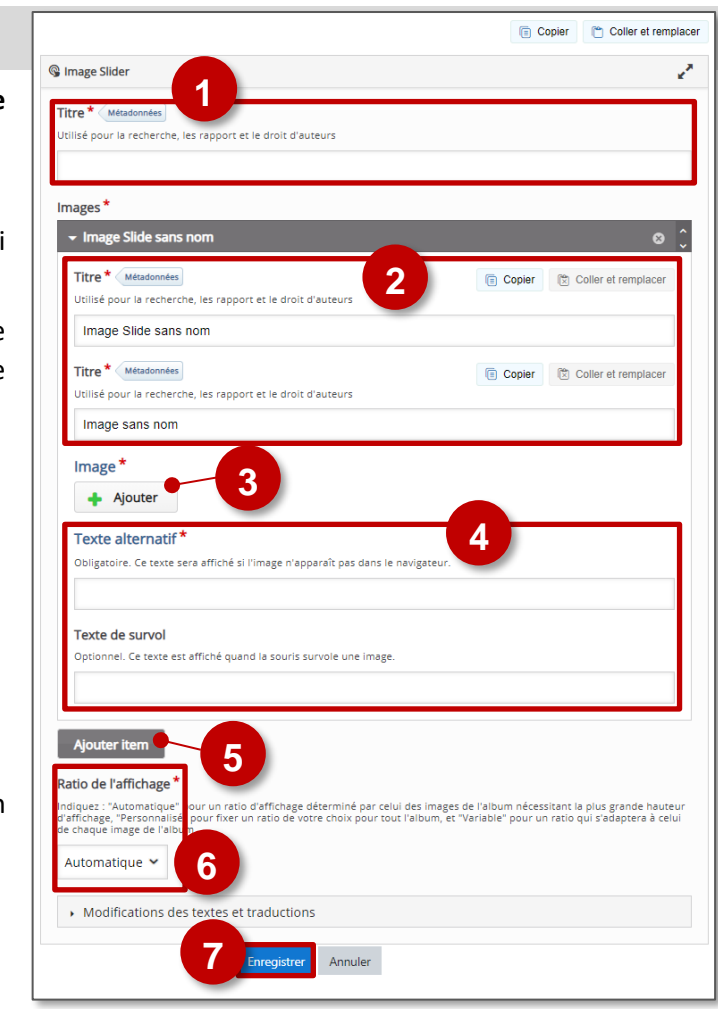

# **Transférer un diaporama ?**

Si vous déposez un diaporama (Powerpoint, LibreOffice Impress…) directement dans le cours Moodle, il ne s'affichera pas à l'écran. Il faudra le télécharger pour pouvoir l'ouvrir. Le module **Image Slider** permet d'afficher le contenu d'un diaporama simple, sans interaction ou animation.

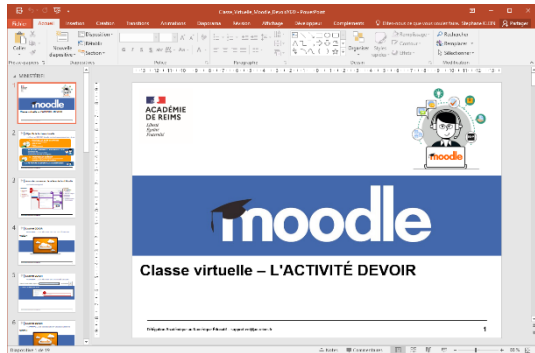

**3.** Dans votre banque de contenu, créez une activité H5P - Image Slider et intégrez vos images

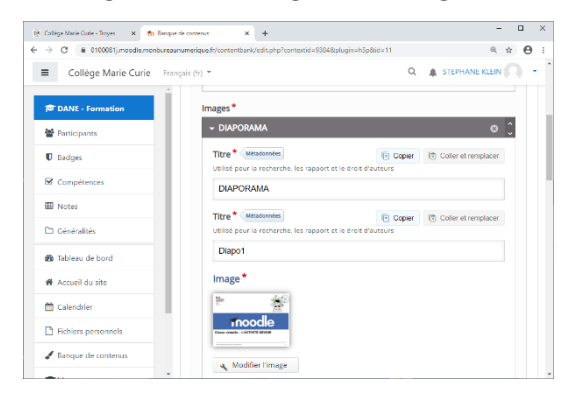

**1.** Ouvrez votre diaporama avec votre logiciel habituel **2.** "Enregistrez sous" en sélectionnant un type d'image (Format JPG ou PNG à privilégier)

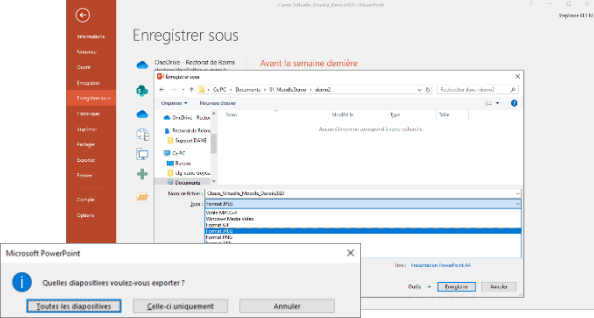

**4.** Intégrez votre activité H5P dans une étiquette. Le diaporama s'affichera dans le cours.

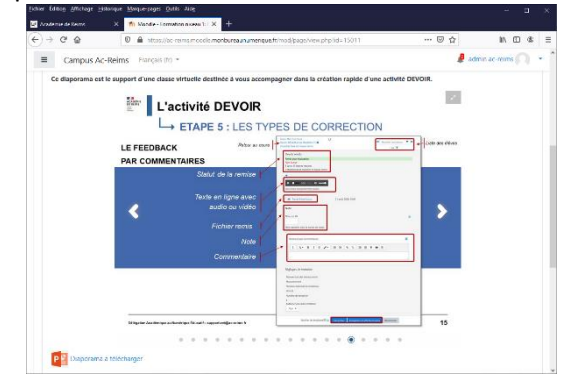

*Vous pouvez également déposer le fichier PowerPoint ou LibreOffice pour permettre le téléchargement.*

#### **Intégration de l'activité "Image Slider"**

 **Comme pour toutes les activités H5P qui sont seulement de type "Consultation", il est possible de les afficher** directement dans le cours par le biais d'une étiquette **de l'ansekte de l'automne de l'automne H-P** 

Étiquette

 **Il est également possible de créer une activité "Image Slider" qui s'affichera sur une page indépendante :**  Activez le mode édition, cliquez sur + Ajouter une activité ou ressource et sélectionnez l'activité

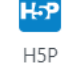

# Créer un module d'apprentissage interactif

<span id="page-32-0"></span>Le module "**Interactive Book**" permet de créer un livre interactif en ligne. Celui-ci peut intégrer différents types de médias (vidéo, image, texte, URL...).

Les pages peuvent intégrer des questions avec un Feedback à la fin de la présentation. La logique d'utilisation est semblable à celle de module comme Quiz ou Interactive vidéo\*.

*\*Voir les fiches correspondantes*

**Pistes pédagogiques :**

- Construire un module d'apprentissage autonome sur une partie de cours.
- Dynamiser la compréhension écrite
- Faciliter l'interactivité

#### **Paramétrage de l'activité "Interactive Book"**

- **Créez une activité "** Interactive Book **" dans votre Banque de contenus.**
- **Dans le formulaire qui s'affiche :**
- **1. Donnez un titre** à votre activité H5P : c'est le nom qui s'affichera dans votre Banque de contenu
- **2. Couverture du livre.** Vous pouvez choisir une couverture pour votre livre : cochez "*Enable book cover".* 
	- **a.** Donnez un **titre** à votre livre
	- **b.** Vous pouvez **illustrer la couverture** avec une image
	- **c.** Vous pouvez ajouter une **description**
- **3. Les pages du livre.** Vous pouvez ajouter autant de pages que vous le souhaitez. Vous avez le choix entre 26 activités H5P et 7 contenus simples (audio, vidéo, image, tableau ("table"), lien, texte ou graphique ("chart").
	- **a.** Donnez un **titre** à la page.
	- **b. Choisissez le contenu** qui vous intéresse. Pour les contenus simples, il vous suffit d'entrer les données. Pour les contenus H5P\*, vous n'avez pas besoin de passer par la banque de contenus. *\*Voir les fiches correspondantes.*
	- **c.** Il est **possible d'intégrer plusieurs contenus différents dans une même page**, en cliquant sur le bouton "**Ajouter Innhold**"
	- **d.** Cliquez sur le bouton "**Ajouter page**" pour créer une nouvelle page.
- **4. Réglages de la langue.** Vous allez pouvoir traduire les éléments de navigation du livr**e.** En dessous de chaque élément, inscrivez la traduction.

#### **5. Enregistrez**

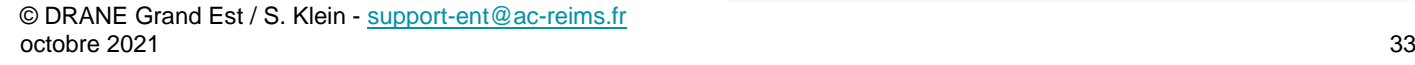

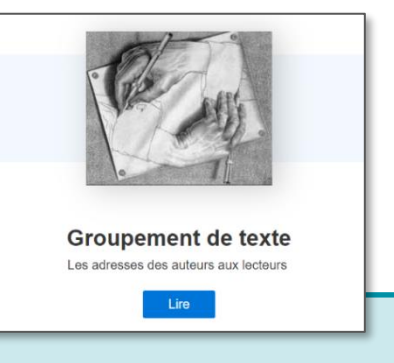

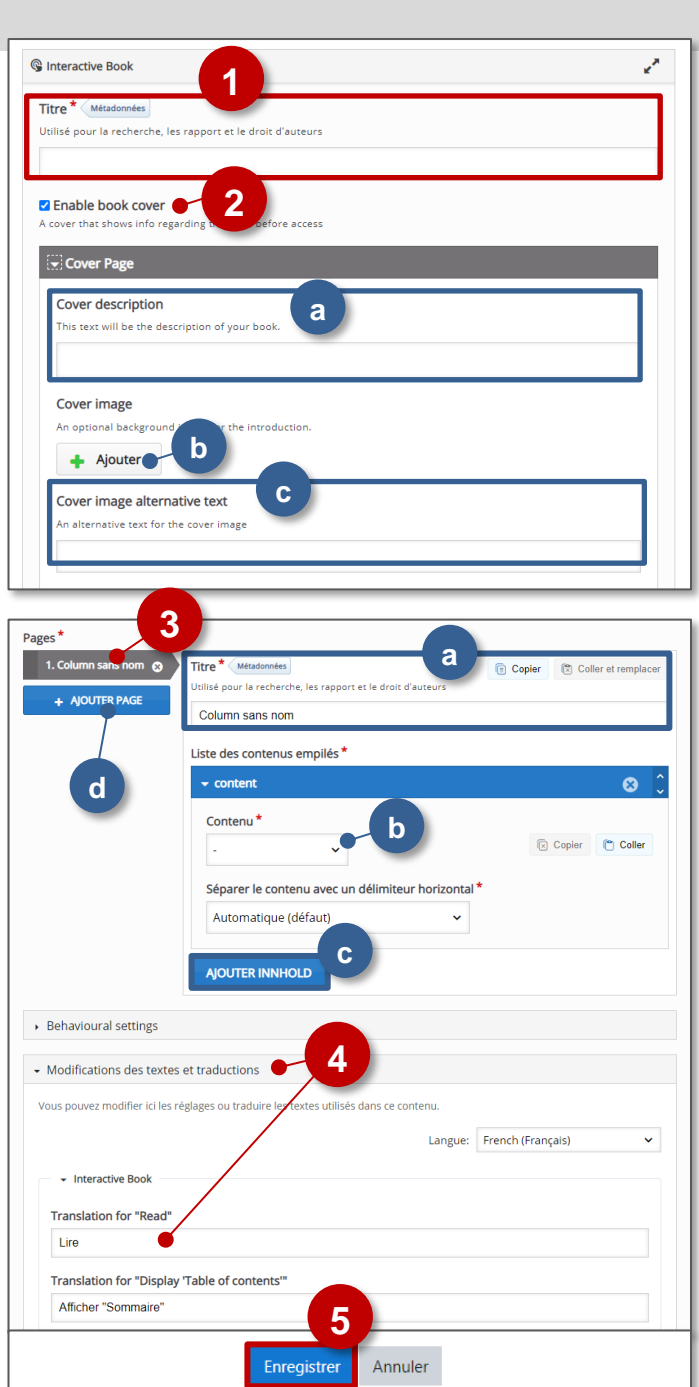

**Les activités que vous allez créer ne se retrouvent pas dans les notes des participants. Par contre, à la fin du livre, les élèves ont accès à un résultat global :** 

- **a.** Le score final rassemble toutes les activités.
- **b.** La progression indique le nombre de pages lues.
- **c.** La progression des questions vous donne un aperçu de la réalisation des questions.

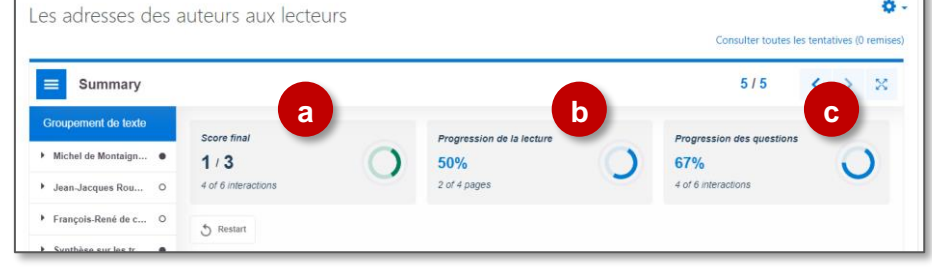

L'élève peut également consulter de manière plus détaillée ses résultats dans le sommaire.

**Dès lors, nous vous conseillons d'afficher directement votre module "Interactive Book" dans le cours par le biais d'une étiquette.**

# **OPTION 1 : Intégration dans la page de cours (ressource étiquette)**

- Activez le mode édition, cliquez sur  $\frac{1}{2}$  Ajouter une activité ou ressource et sélectionnez la ressource  $\frac{1}{2}$  figuette
- **5.** Dans l'éditeur de texte de l'étiquette, cliquez sur l'**icône** H-P
- **6.** Dans la boîte de dialogue qui s'ouvre, cliquez sur "**Parcourir les dépôts**" et **recherchez votre activité dans la banque de contenu.** Sélectionnez l'option de votre choix (Copie ou Alias)
- **7.** Cliquez sur le bouton "**Insérer H5P**". Le logo H5P s'affiche dans l'éditeur de texte.
- **8.** Cliquez sur "**Enregistrer et revenir au cours**"
- Ajout Étiquette **1**  $\overline{\phantom{a}}$  Général Contenu de l'étiquette  $2H$ Insérer H5P .<br>Le contenu H5P peut être inséré **soit** en déposant un fichier HSP **2** URL H5P ou dénôt de fichie Réglages courants https://0100081j.moodle.monbu Parcourir les dépôts... Restreindre l'accès Options H5P  $\rightarrow$  Tags **3 4** Insérer H Compétences
- **COPIE :** l'animation H5P ne bougera plus, quelles que soient les modifications faites sur l'original
- **ALIAS :** les modifications ultérieures de l'original dans la banque de contenus seront répercutées sur chaque alias.

#### **OPTION 2 : Ajout d'une activité "Interactive Book"**

Si vous souhaitez ne pas surcharger votre page de cours, et ajouter un lien vers une activité "Interactive Book" qui s'ouvre de manière indépendante, il est possible de passer par l'ajout d'une activité.

 $\triangleright$  Activez le mode édition, cliquez sur  $\bigtriangleright$  Ajouter une activité ou ressource et sélectionnez l'activité

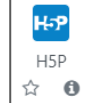

Consultez la **fiche réflexe "H5P"** pour intégrer l'activité à partir de votre banque de contenu.

#### <span id="page-34-0"></span>**Interactive Video**

**Cette fonctionnalité du module H5P permet de construire une vidéo interactive, à partir d'une vidéo importée ou d'un service en ligne d'hébergement de vidéo (YouTube).** Il est ainsi possible de chapitrer la vidéo, d'insérer des images, des indications écrites, des liens et d'émailler le visionnage de questions (QCM, phrases à trous…)

#### Réaliser une vidéo interactive

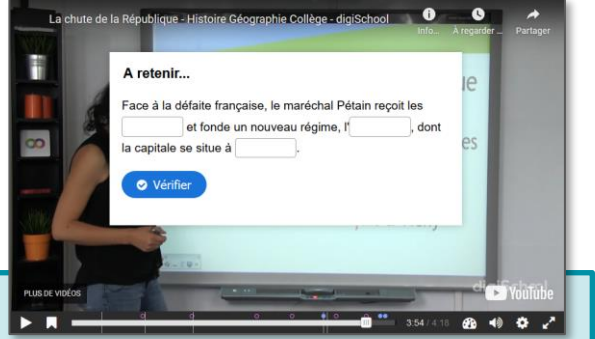

#### **Pistes pédagogiques :**

- Pédagogie inversée : adapter une vidéo trouvée sur *Youtube* pour une utilisation plus pertinente en vue de la leçon.
- Préparation de capsules de remédiation ou d'approfondissement interactives visionnées en classe ou à la maison.
- **1. Donnez un titre** à votre activité H5P : c'est le nom qui s'affichera dans votre Banque de contenu

#### **L'interface propose ensuite 3 onglets :**

#### *Step 1* **: Téléverser / Intégrer une vidéo**

- **2. L'onglet "Téleverser/Intégrer une vidéo"** doit être sélectionné.
- **3. Cliquez sur « + »** pour ajouter la vidéo.
- **4.** Dans la boîte de dialogue, vous pouvez :
	- **Déposer une vidéo à partir de votre disque dur** (format mp4). Votre vidéo doit être d'une taille raisonnable (pas plus de 16 Mo).
	- **Coller directement le lien d'une vidéo Youtube**.

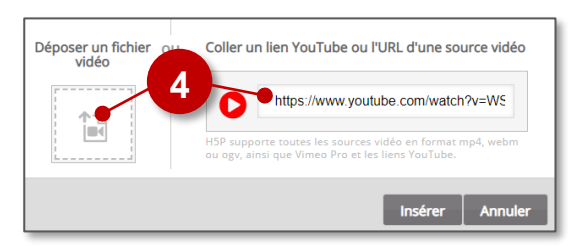

**5. Dans la partie "Vidéo interactive"**, il est possible de définir un titre à la vidéo et de télécharger une image statique qui s'affichera avant que l'utilisateur lance la vidéo (ne fonctionne pas avec Youtube).

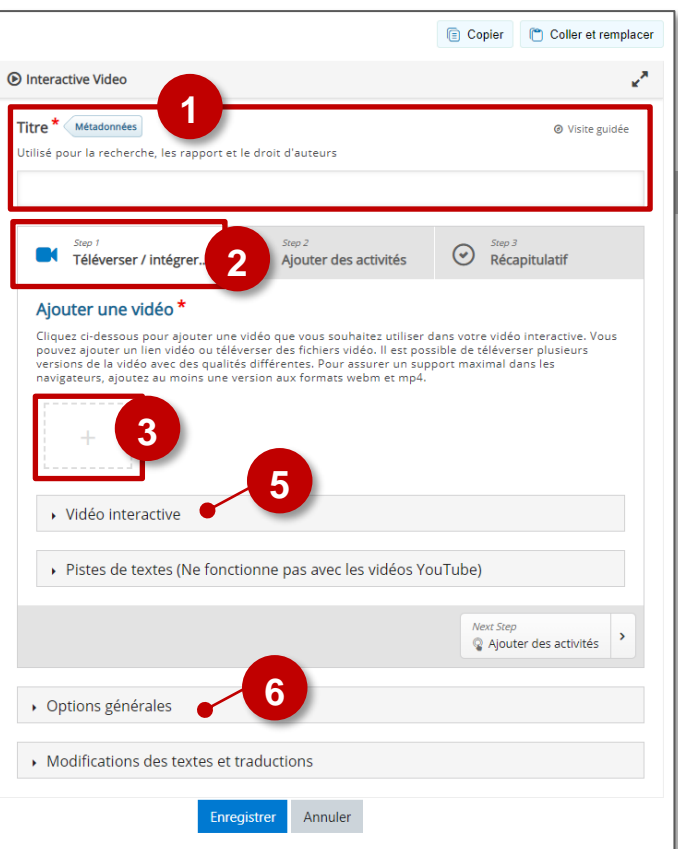

- **6. Dans la partie "Options générales"**, quelques paramètres qui peuvent être utiles :
	- **a. Démarrer la vidéo** à partir d'un temps donné.
	- **b. Masquer les boutons "Voir la solution"** ou **"Recommencer"**
	- **c. Empêcher l'élève à naviguer dans la vidéo** et ainsi le contraindre à la voir en entier.

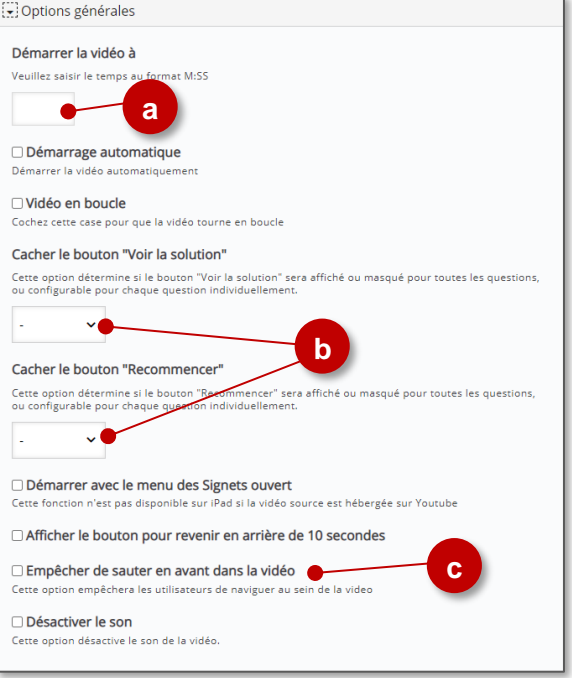

#### *Step 2* **: Ajouter des activités**

- **3.** Vérifiez que l'**onglet "Ajouter des activités"** est bien sélectionné.
- **4. Positionnez le témoin de lecture** à l'endroit où vous souhaitez intégrer l'activité.
- **5. Sélectionnez le type d'activité à intégrer.**

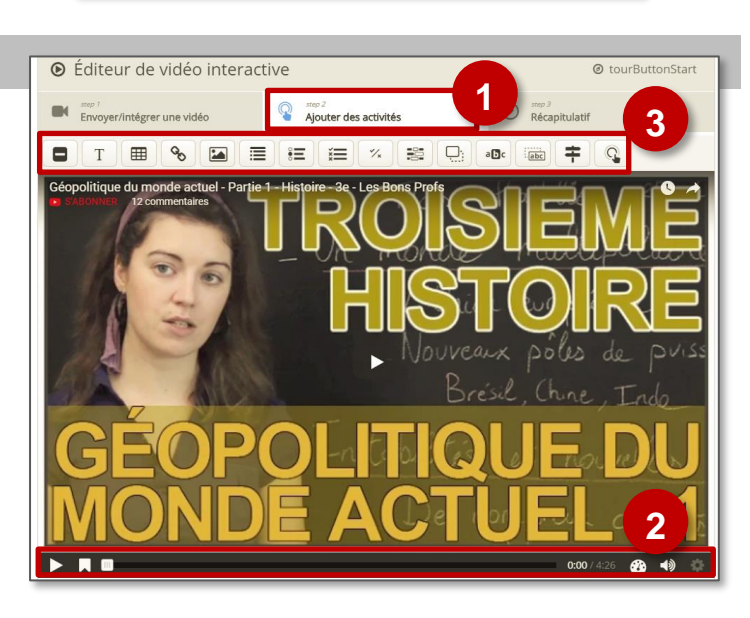

#### **Les activités disponibles sont les suivantes :**

8

T

囲

ዔ

 $\sum$ 

這

這

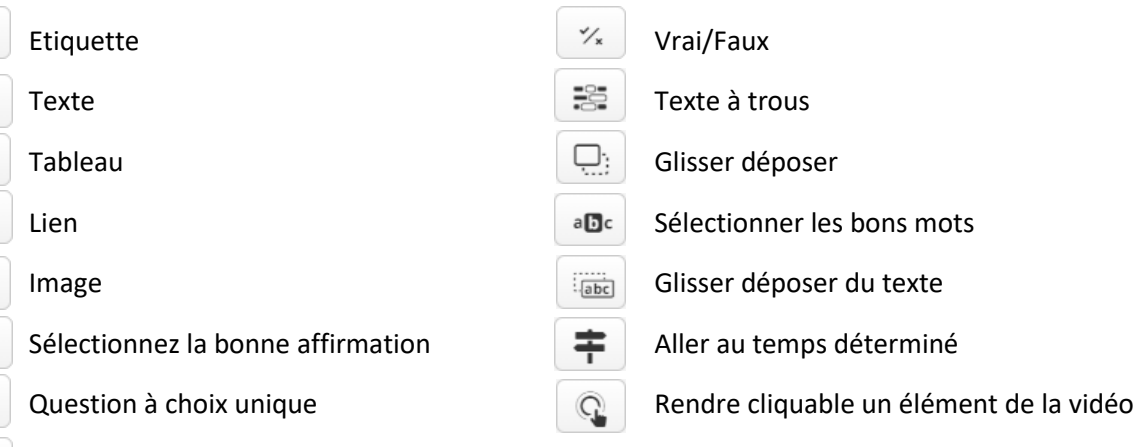

**Sur la barre de lecture de la vidéo, les activités insérées sont signalées par de petites icônes en couleur, le plus souvent des pastilles.** Cliquez sur la pastille pour vous rendre directement à celle-ci.

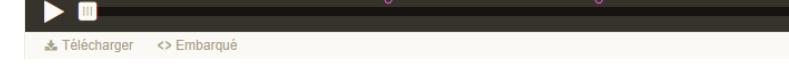

 $\equiv$  Question à choix multiple

#### **Pour chaque activité ajoutée**

#### **3. Déterminez la plage d'apparition** :

- Précisez la partie de la vidéo exacte sur laquelle le contenu est visible
- Cochez la case "**Mettre la vidéo en pause**" si vous souhaitez que la vidéo marque un arrêt sur le contenu inséré.
- **4.** Vous devez choisir **la façon dont le contenu** apparaît (sauf pour *Navigation Label/Etiquette, Hotspot/Bouton de navigation, Crossroads/Aller au temps déterminé)* :
	- Soit l'élève doit cliquer sur un bouton pour faire apper diquette bouton une étiquette de titre.
	- Soit le contenu est directement intégré à la vidéo (*Cadre*).
- **5.** Ajoutez si vous le souhaitez une **étiquette**
- **6. Modifiez si besoin le titre** (il ne sera pas visible sur la vidéo)

#### **Chapitrer la vidéo**

*Interactive Vidéo* offre la possibilité de chapitrer l'extrait retenu. Vérifiez que l'**onglet** *"Ajouter des activités"* est bien sélectionné.

> Chan<sub>2</sub> Ajouter des activités

- **1.** Positionnez pour cela la vidéo à l'endroit où vous souhaitez créer un chapitre puis **cliquez sur le marque-page à droite du bouton de lecture et sur "Signets".**
- **2.** Afin de **modifier le nom du marque-page** ainsi créé, cliquez sur celui-ci.

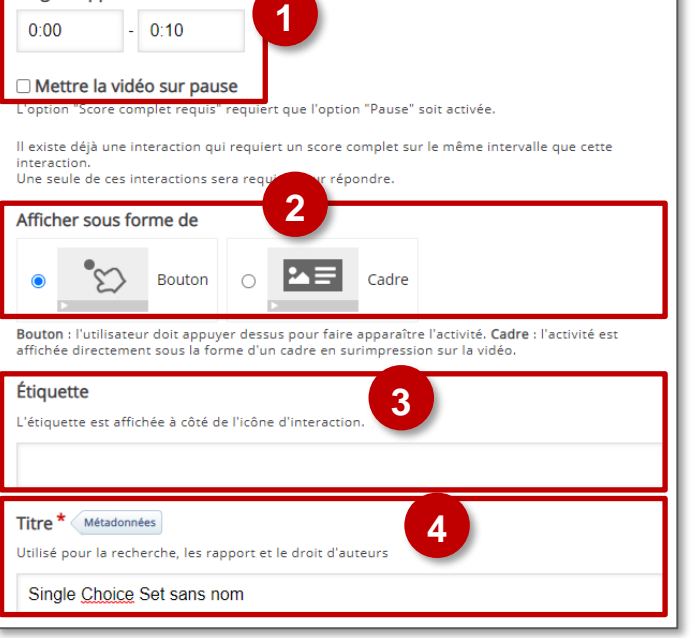

Plage d'apparition<sup>1</sup>

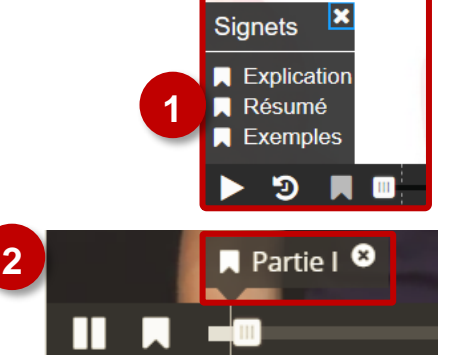

#### *Label* **/ Insérer une étiquette**

L'étiquette permet de faire apparaître sur la vidéo une étiquette avec quelques mots que vous pouvez positionner comme vous le souhaitez sur l'image.

- **1. Entrez le texte** de l'étiquette
- **2. Validez**
- **3. Déplacez l'étiquette** à l'endroit où vous le souhaitez sur l'image.

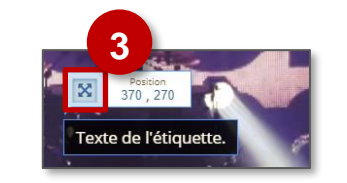

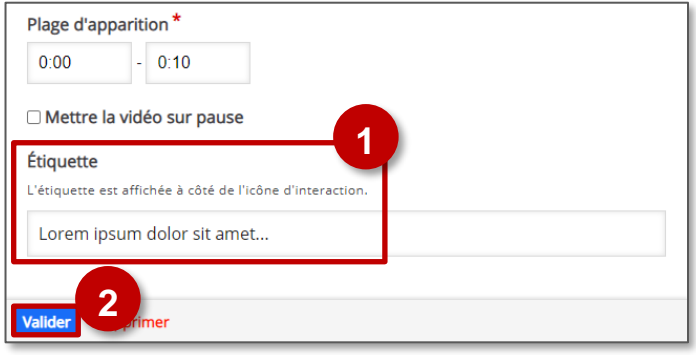

#### *Text* **/ Insérer un texte**  $\top$

#### **1. Entrez le texte de votre choix**

- **2.** Si vous le souhaitez**, vous pouvez choisir une action à effectuer si l'utilisateur clique sur le texte** :
	- Codage temporel : aller à un temps donné.
	- Autre page (URL) : renvoyer à une page internet.
- **3. Validez**
- **4.** Après avoir validé, **redimensionnez la boite de texte à l'aide des poignées et positionnez-la sur la vidéo.**

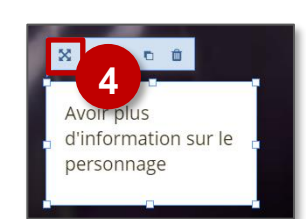

Tableau

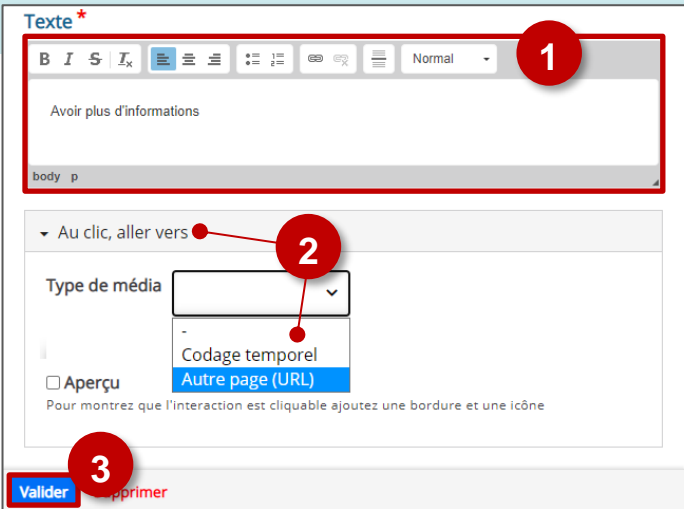

#### *Table* **/ Insérer un tableau**

Afin d'obtenir un meilleur résultat, il est conseillé de supprimer le tableau existant par défaut et de créer un nouveau tableau aux bonnes dimensions.

- **1.** Placez votre souris dans le tableau entré par défaut, faites un clic-droit dessus et choisissez **supprimer le tableau**.
- **2. Créez un nouveau tableau** en cliquant sur l'icône dans la barre d'outils
- **3. Entrez les caractéristiques du tableau souhaité** avant de **valider** puis d'entrer les données à l'intérieur
- **4. Validez**
	- *Link* **/ Insérer un lien**
- **1. Entrez le texte sur lequel l'utilisateur devra cliquer** pour accéder à la page liée.
- **2. Entrez l'adresse de la page internet.** Pensez à préciser le protocole (http ou https la plupart du temps).
- **3. Validez**

#### *Image / Insérer une image*

- **1.** En cliquant sur "Ajouter", **téléchargez l'image à partir de votre disque dur**
- **2. Entrez un texte alternatif**. Celui-ci apparaîtra en cas de problème d'affichage de l'image.
- **3. Vous pouvez entrer un texte de survol**, qui apparaîtra lorsque la souris de l'utilisateur sera positionnée au-dessus de l'image
- **4.** Si vous le souhaitez, **vous pouvez choisir une action à effectuer si l'utilisateur clique sur l'image** :
	- Codage temporel : aller à un temps donné.
	- Autre page (URL) : renvoyer à une page internet.

#### **5. Validez**

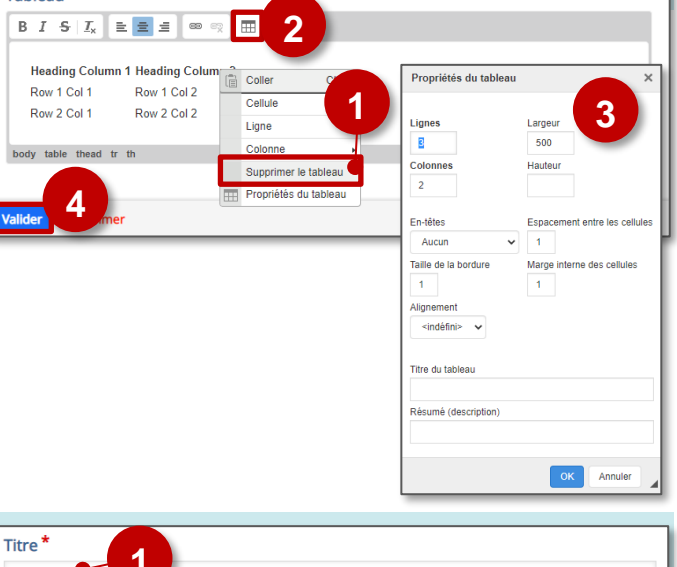

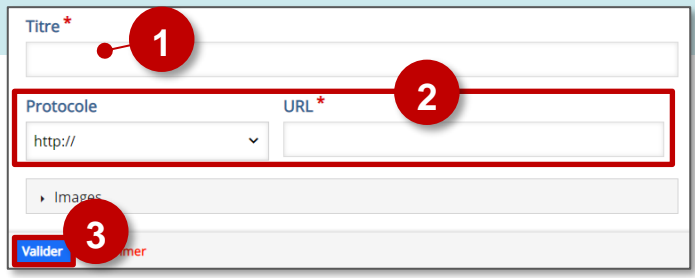

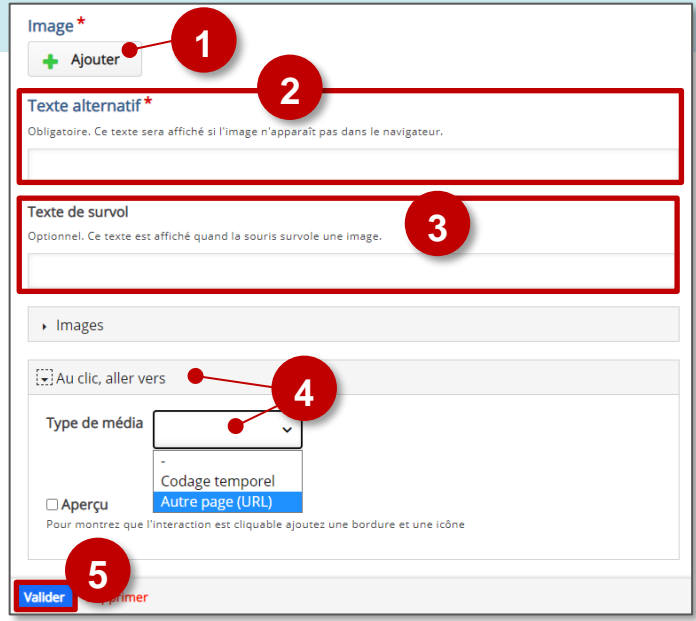

#### *Crossroads* **/ Aller à un temps déterminé**

*Crossroads* permet, à un moment donné de la vidéo, de proposer un choix qui permettra de l'orienter vers une séquence particulière. Deux choix sont proposés par défaut mais il est possible d'en ajouter.

- **1. Entrez la question ou le texte présentant le choix proposé.**
- **2. Entrez l'intitulé du choix proposé**
- **3. Entrez le temps de la vidéo** vers lequel l'utilisateur sera renvoyé s'il sélectionne ce choix.
- **4. Entrez le texte de confirmation** qui apparaîtra une fois le choix effectué
- **5. Ajoutez si besoin un nouveau choix**
- **6. Validez.**

#### **1**Texte de la questio a question sur laquelle l'utilisateur doit se fonder pour faire un choix Vous voulez découvrir le personnage 2 Choix<sup>\*</sup> v Vers le personnage Ø **2** Intitulé du choix Cet intitulé sera affiché sur le bouton de choix. Vers le nersonnage Aller vers<sup>\*</sup> Le moment cible ve<br>horodatage au for .<br>El l'utilisateur sera redirigé en cliquant sur ce bouton de choix. Entrer un **3**  $2:55$   $\bullet$ **4** Texte de confirmation de choix nel. Le texte de confirmation apparaît après le clic sur ce bouton de choix **AJOUTER CHOIX 5** Valider **6**

#### *Navigation Hotspots* **/ Rendre cliquable un élément de vidéo**

Cette fonctionnalité vous permettra de sélectionner une portion de l'image afin de la rendre cliquable. Elle renverra vers un site internet ou une autre partie de la vidéo.  $\overline{\phantom{a}}$  Destination

> Type<sup>\*</sup> Timecode **Aller vers**

- **1. Choisissez si la zone doit renvoyer vers une autre partie de la vidéo ou un site web :**
	- Si vous choisissez un site web, il faudra entrer l'adresse
	- Si vous choisissez une autre partie de la vidéo il faudra entrer le temps spécifié. (Timecode)
- **2. Entrez le temps de la vidéo** vers lequel l'utilisateur sera renvoyé s'il sélectionne ce choix.
- **3. Choisissez la forme de la zone** (rectangulaire, ronde, rectangulaire avec des bords arrondis)
- **4. Choisissez la couleur de la zone.** Par défaut celle-ci est transparente et n'apparaît donc pas visuellement.
- **5. Entrez un texte alternatif**. Celui-ci est utilisé pour la description audio des pages à destination des malvoyants.
- **6.** Après avoir validé vos choix, **il vous reste à positionner correctement l'élément dans la page** en utilisant les poignées pour redimensionner et le système de glisserdéposer.

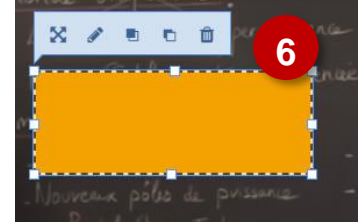

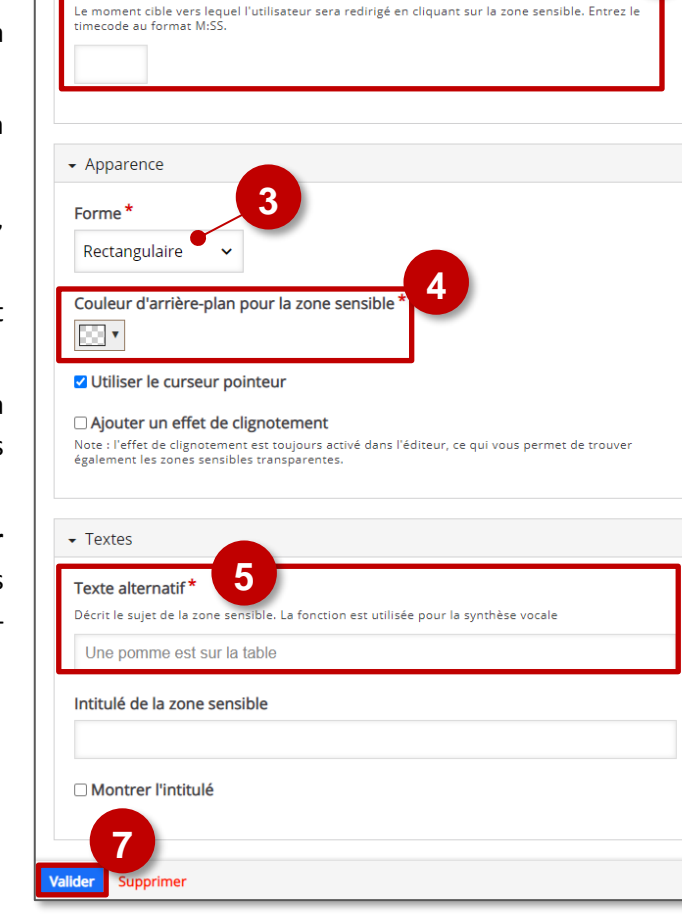

**1**

#### **7. Validez**

© DRANE Grand Est / S. Klein - [support-ent@ac-reims.fr](mailto:support-ent@ac-reims.fr) octobre 2021 39

**2**

#### **Ajoutez un écran de soumission**

Pour une bonne remontée des scores dans le carnet de notes Moodle, **ajoutez un écran de soumission** à la fin de votre vidéo :

- **1.** Placez votre **curseur à la fin de la vidéo**
- **2. Cliquez sur l'étoile** et **ajoutez un écran de soumission**

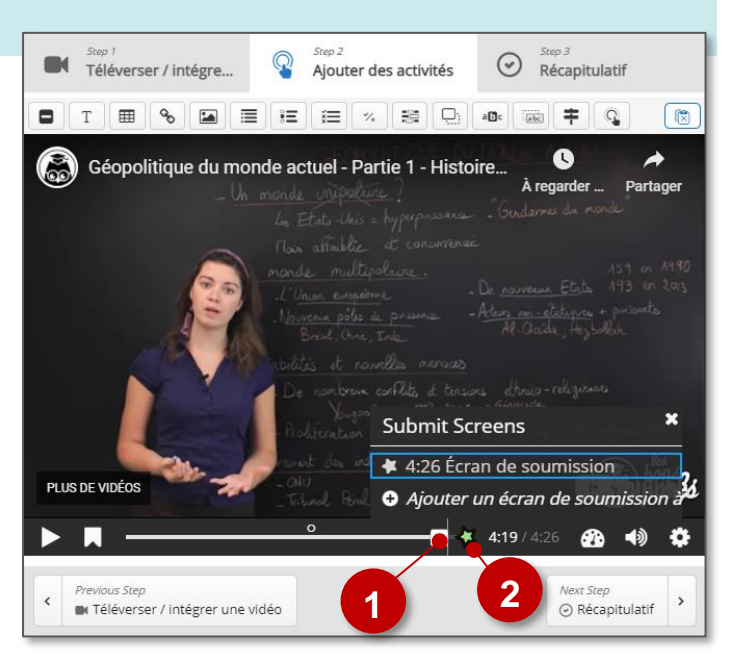

#### *Step 3* **: Le récapitulatif**

Si vous le souhaitez, vous pouvez terminer le visionnage de la vidéo par un exercice récapitulatif dans lequel l'élève doit choisir les bonnes affirmations.

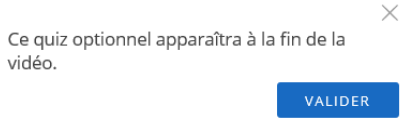

Ce n'est en rien une obligation mais cela permet de revenir une dernière fois sur les messages et contenus clefs de la vidéo.

**Sélectionnez l'onglet** *"Récapitulatif"* et reportez-vous à la partie *"Statements"* du présent tutoriel pour remplir la boîte de dialogue.

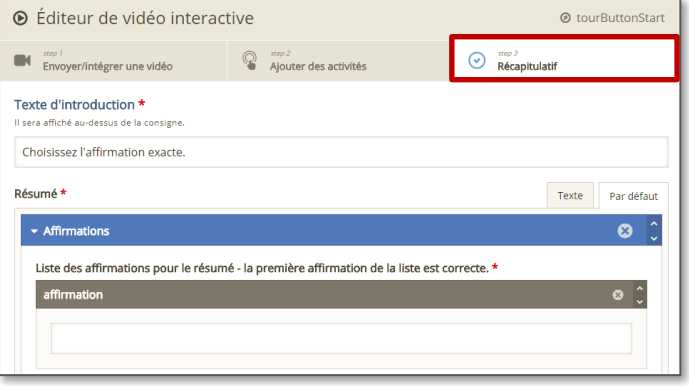

#### **Intégration de l'activité "Interactive Video"**

- **Il est possible d'afficher directement votre module "interactive video" dans le cours par le biais d'une étiquette**  et de l'icône  $|\mathbf{H} \cdot \mathbf{P}|$ . A réserver aux modules pour lesquels il n'y aura pas de suivi des résultats.
- **Méthode à privilégier : Si vous devez faire un suivi des apprentissages des élèves, il est recommandé d'afficher cette activité comme les autres activités Moodle, sous forme d'un lien dans le cours :**

 $\triangleright$  Activez le mode édition, cliquez sur  $\bigtriangleright$  Ajouter une activité ou ressource et sélectionnez l'activité

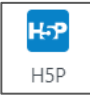

Étiquette

# Sélectionner les bons mots

<span id="page-40-0"></span>Le module "**Mark the Words**" est disponible de manière indépendante dans H5P, mais il est intégrable aux activités :

- Question Set (Quiz)
- Cours Presentation (Diaporama interactif)
- Interactive Video (Vidéo interactive)

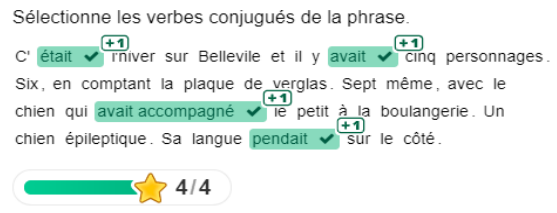

Pour intégrer cette un texte à trous dans ces activités, il faut passer par leur interface de paramétrage (et pas directement par une activité "Mark the Words"). Référez-vous à leur fiche réflexe.

**Paramétrage de l'activité "Mark the Words"** Copier Coller et remplacer <sup>an</sup> Mark the Words v **Créez une activité "Mark the Words" dans votre 1** Titre \* / Métad **Banque de contenus.** .<br>Ilisé pour la recherche, les rapport et le droit d'auteur. Mark the words **Dans le formulaire qui s'affiche :** Consigne<sup>\*</sup> **1. Donnez un titre** à votre activité H5P : c'est le nom qui Expliquez ce que doit faire l'utilisateu **2** s'affichera dans votre Banque de contenu Sélectionne les verbes conjugués de la phrase **2. Modifiez la consigne** si nécessaire. Champ de texte<sup>+</sup> *i* Afficher les instruction **3 3. Entrez votre texte.** Les mots que l'élève doit  $B \quad I \quad I_x \quad \Xi \equiv \Xi$ sélectionner doivent être encadrés par des  $\mathbf{c}$ \*était\* l'hiver sur Bellevile et il y \*avait\* cinq personnages. Six, en comptant la plaque de verglas. Sept même, avec le chier qui "avait accompagné" le petit à la boulangerie. Un chien épileptique. Sa langue "pendait" sur le côté astérisques \*\* (ex. : il y \*avait\* cinq personnages). **4. Il est possible de paramétrer des feebdacks** selon le - Feedback général **4**score. Définissez le feedback pour chaque intervalle de score Cliquez sur le bouton "Ajoutez Intervalle" pour ajouter autant d'intervalles que vous le<br>Mauvais score, 21-91% Score moyen, 91-100% Score excellent ! **5. Enregistrez.** Intervalle de score \* Feedback pour l'intervalle de score défini L'activité est créée dans votre banque de contenus. Elle peut être modifiée à tout moment. 0% - 100% Remolir le feedback  $\odot$ AJOUTER INTERVALLE  $\times$  Répartir également ▶ Options générales Modifications de et traductions

**Intégration de l'activité "Mark the Words"**

 **Il est possible d'afficher directement votre module "Mark the Words" dans le cours par le biais d'une étiquette**  et de l'icône  $\vert \mathbf{H} \mathbf{P} \vert$ . A réserver aux modules pour lesquels il n'y aura pas de suivi des résultats.

**5**

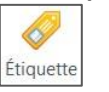

 **Méthode à privilégier : Si vous devez faire un suivi des apprentissages des élèves, il est recommandé d'afficher cette activité comme les autres activités Moodle, sous forme d'un lien dans le cours :**

 $\triangleright$  Activez le mode édition, cliquez sur  $\bigtriangleright$  Ajouter une activité ou ressource et sélectionnez l'activité

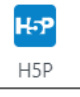

# QCM/QCU

<span id="page-41-0"></span>Le module "Multiple Choice" est disponible de manière indépendante dans H5P, mais il est intégrable aux activités :

- Question Set (Quiz)
- Cours Presentation (Diaporama interactif)
- Interactive Video (Vidéo interactive)

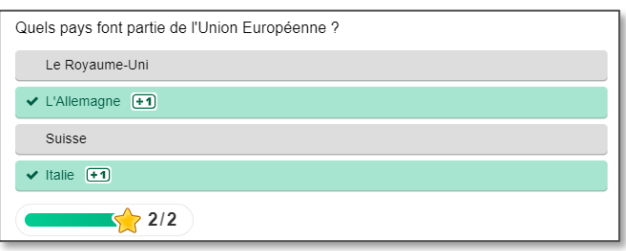

Pour intégrer des QCM dans ces activités, il faut passer par leur interface de paramétrage (et pas directement par une activité "Multiple Choice"). Référez-vous à leur fiche réflexe.

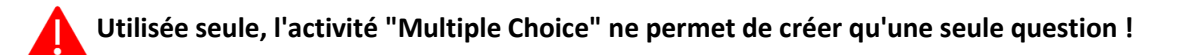

**Paramétrage de l'activité "Multiple Choice"**

- **Créez une activité "Multiple Choice" dans votre Banque de contenus.**
- **Dans le formulaire qui s'affiche :**
- **1. Donnez un titre** à votre activité H5P : c'est le nom qui s'affichera dans votre Banque de contenu
- **2. Il est possible d'associer une image ou une vidéo à l'exercice.** Cette ressource apparaîtra en haut de l'exercice.

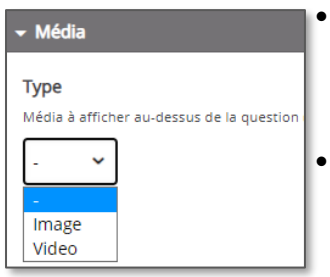

 La vidéo peut être téléchargée au format mp4, ou liée à partir de *Youtube* ou *Vimeo*.

 L'image doit être téléchargée à partir de votre disque dur en cliquant sur **+** Ajouter

Il faudra ajouter un texte alternatif.

#### **3. Entrez les réponses possibles.**

- **4. Sélectionnez les réponses correctes** en cochant la case associée à ou aux bonnes réponses.
- **5.** En sélectionnant la boite "**Aide et Feedback**" associée à chaque réponse, vous pouvez ajouter des informations :
	- **Ajouter un indice** auquel l'élève pourra avoir accès avant de répondre.
	- **Paramétrer un commentaire** différent pour chaque réponse en fonction du résultat de la question.

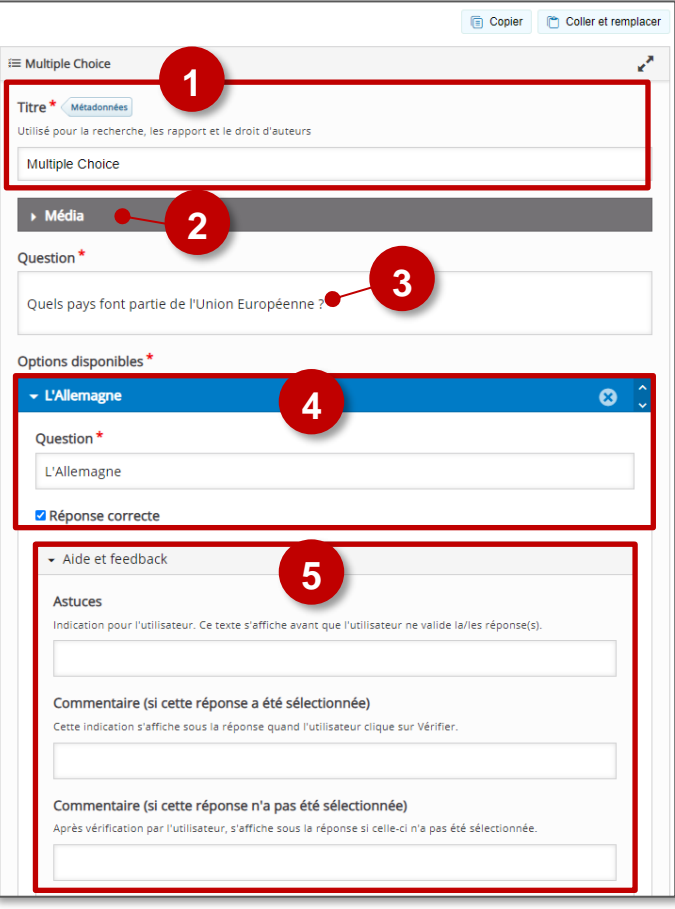

- **6. Ajoutez et paramétrez les autres options de réponses.**
- **7. Il est possible de paramétrer des feebdacks globaux**  selon le score.
- **8.** Les réponses sont mélangées à chaque tentative. Vous pouvez changer cette option dans "**Paramètres comportementaux**". Il est également possible de forcer le type de questions.

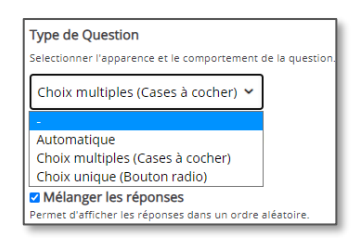

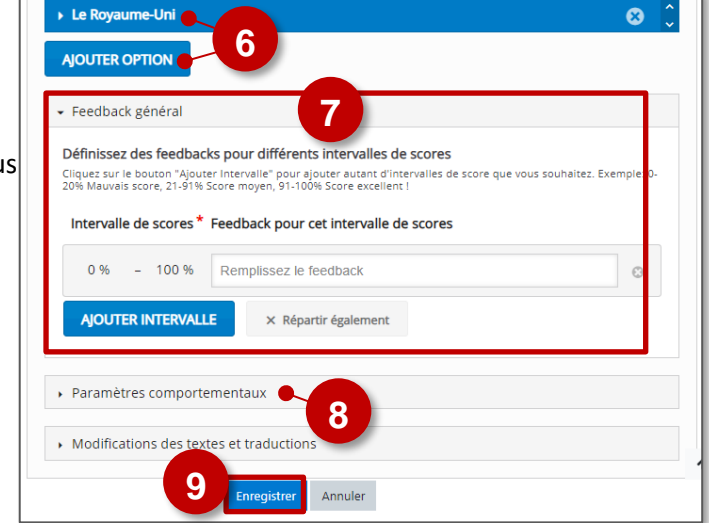

**9. Enregistrez.** L'activité est créée dans votre banque de contenus. Elle peut être modifiée à tout moment.

**Intégration de l'activité "Multiple Choice"**

 **Il est possible d'afficher directement votre module "Multiple Choice" dans le cours par le biais d'une étiquette**  et de l'icône  $|H \rightarrow P|$ . A réserver aux modules pour lesquels il n'y aura pas de suivi des résultats.

Étiquette

 **Méthode à privilégier : Si vous devez faire un suivi des apprentissages des élèves, il est recommandé d'afficher cette activité comme les autres activités Moodle, sous forme d'un lien dans le cours :**

 $\triangleright$  Activez le mode édition, cliquez sur  $\bigtriangleright$  Ajouter une activité ou ressource et sélectionnez l'activité

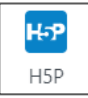

<span id="page-43-0"></span>**Question Set**

questionnaire d'entraînement ou d'évaluation. De nombreux types de questions sont disponibles (choix unique, choix multiple, phrases à trous…). "**Question Set**" recoupe en partie l'activité "TEST" de Moodle, avec cependant quelques nuances :

Le module "**Question Set**" d'H5P permet de construire un

- L'interface d'H5P est plus ludique et elle est bien prise en charge tous les types de terminaux.
- $\bullet$  Il n'est par ailleurs pas possible de paramétrer aussi finement que d l'activité "TEST" de Moodle (temps limité, nombre limité tentatives...). L'activité "Question Set" est donc plutôt adaptée aux C d'entraînement.
- Désormais, les résultats des évalués remontent dans le carnet de note Moodle.

#### **Pistes pédagogiques :**

- Créer des questionnaires d'entraînement à destination des élèves combinant tous types de questions (choix unique, multiple, appariement, phrases à trous…)
- Créer des questions flash (activités rapides de début de séance pour entretenir les connaissances ou préparer les notions à venir).

#### **Paramétrage de l'activité "Question Set"**

- **Créez une activité "Question Set" dans votre Banque de contenus.**
- **Dans le formulaire qui s'affiche :**
- **1. Donnez un titre** à votre activité H5P : c'est le nom qui s'affichera dans votre Banque de contenu
- **Paramétrez le comportement du Quiz**
- **2. Ajouter une image d'arrière-plan** si vous le souhaitez. Elle servira d'image de fond pour l'ensemble de l'activité.
	- **3. Sélectionnez l'indicateur de progression.** Par défaut, ce sont des points situés en bas de la question
	- **4. Modifiez le pourcentage de réussite si nécessaire.**  Celui-ci fixe le pourcentage à atteindre pour que l'ensemble de l'activité soit considéré comme réussi.

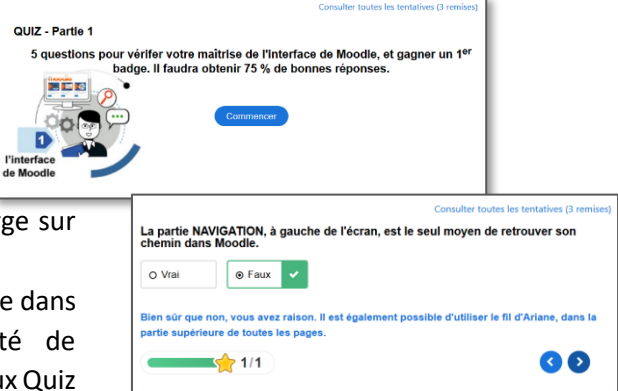

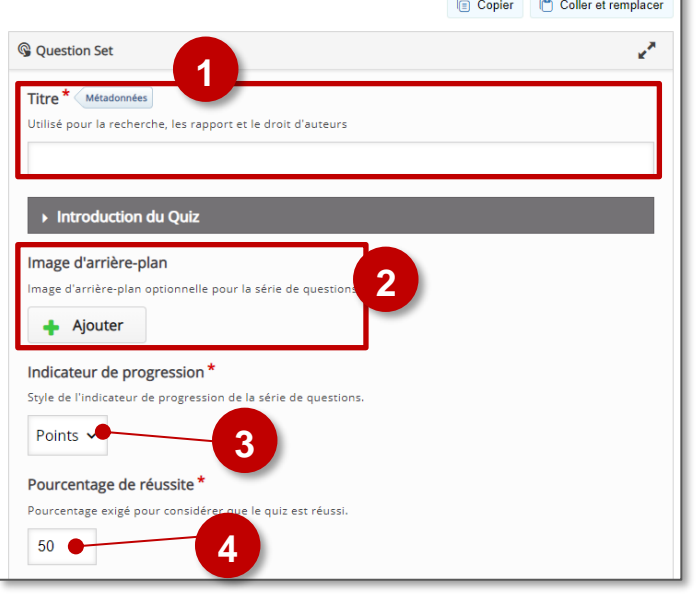

#### **Ajoutez des questions**

- **1. Cliquez sur "Ajouter une question"**. A la création d'un *Quiz*, une question est créée par défaut.
- **2. Sélectionnez le type de question :**
	- *Multiple Choice :* QCM/QCU
	- *Drag and Drop* : glisser-déposer
	- *Fill in the Blanks :* texte à trous
	- *Mark the Words* : sélectionnez les mots
	- *Drag Text* : glisser-déposer du texte
	- *True/False Question :* vrai ou faux
	- *Essay :* texte à rédiger

#### *Pour chaque type de question, reportez-vous à la fiche réflexe correspondante.*

#### **A noter :**

- L'onglet de la question sélectionnée apparaît en gris foncé. 2. Question 6
- L'ordre des questions peut être changé par un simple glisser-déposer des onglets correspondants.
- Pour supprimer une question, cliquez sur la croix à droite de l'onglet.

#### **Paramétrez la navigation**

- **3.** En cochant la case, vous **empêchez l'élève de revenir en arrière** au cours du test.
- **4.** Cocher cette case permettra d'**afficher les questions dans un ordre aléatoire.**
- **5.** Il est possible de **n'afficher qu'un nombre déterminé de questions** parmi celles de votre test. Notez dans ce cas le nombre de questions à afficher.

#### **Paramétrez les résultats (onglet "Terminé")**

- **6.** Il est possible de **masquer l'affichage des résultats**, des solutions ou d'empêcher de recommencer
- **7.** Il est possible de **personnaliser un feedback en fonction de tranches de score**
- **8.** Il est possible de **proposer une vidéo** à l'apprenant. En cas d'échec, une capsule vidéo de remédiation peut être utile.
- **9.** Paramétrez l'**affichage des boutons "vérifier" et "Voir la correction"** pour chaque question :

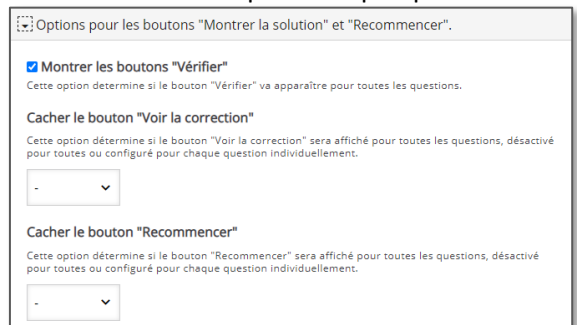

#### **10. Enregistrez**

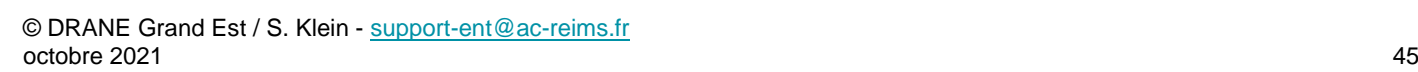

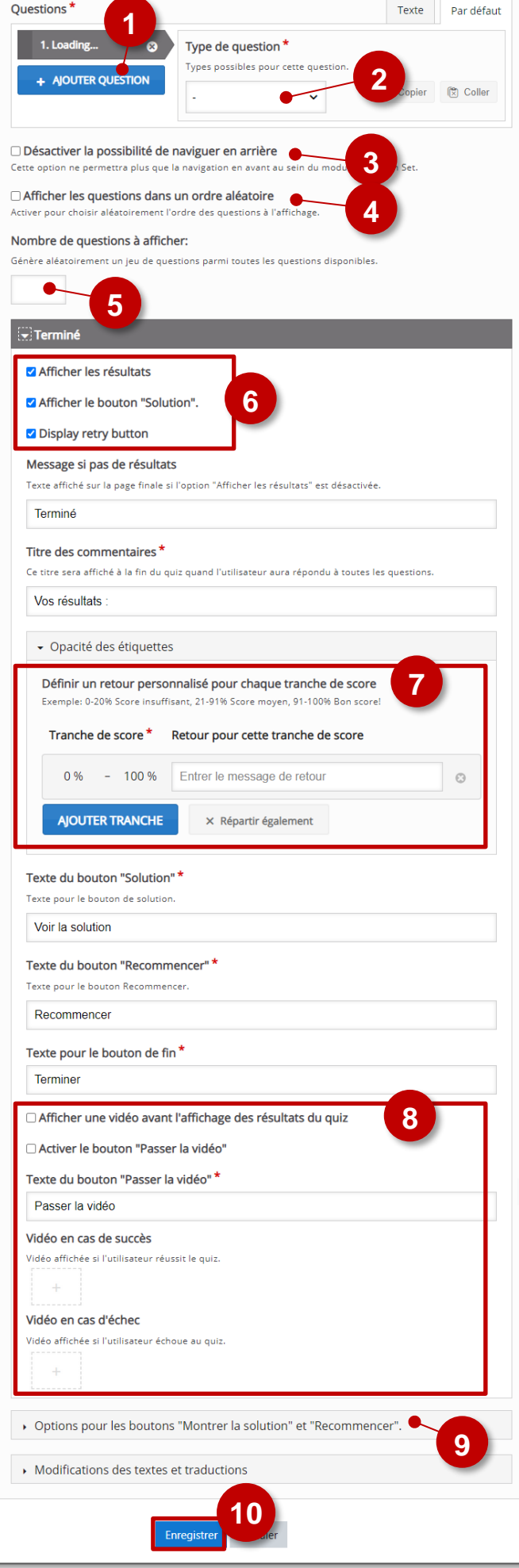

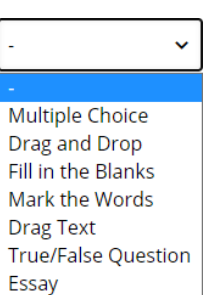

#### **Intégration de l'activité "Question Set"**

- **Il est possible d'afficher directement votre module "Question Set" dans le cours par le biais d'une étiquette**  et de l'icône  $|H_{\sigma}$  . A réserver aux modules pour lesquels il n'y aura pas de suivi des résultats. Ô
- **Méthode à privilégier : Si vous devez faire un suivi des apprentissages des élèves, il est recommandé d'afficher cette activité comme les autres activités Moodle, sous forme d'un lien dans le cours :**

 $\triangleright$  Activez le mode édition, cliquez sur  $\bigtriangleright$  Ajouter une activité ou ressource et sélectionnez l'activité

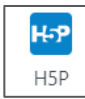

Étiquette

#### <span id="page-46-0"></span>**Single Choice Set**

#### Le module "**Single Choice Set**" permet de créer **un exercice de questions à choix unique.** Ce module est disponible de manière indépendante dans H5P, mais il est intégrable à plusieurs activités, par exemple :

- Question Set (Quiz)
- Cours Presentation (Diaporama interactif)
- Interactive Video (Vidéo interactive)

Pour intégrer des QCM dans ces activités, il faut passer par leur interface de paramétrage. Consultez leur fiche réflexe.

<sup>#</sup> Single Choice Set Titre<sup>\*</sup>

Liste des questions\*

Question<sup>\*</sup>

#### **Paramétrage de l'activité "Single Choice Set"**

- **Créez une activité "Single Choice Set" dans votre Banque de contenus.**
- **Dans le formulaire qui s'affiche :**
- **1. Donnez un titre** à votre activité H5P : c'est le nom qui s'affichera dans votre Banque de contenu
- **2. Entrez l'intitulé de la 1ère question.**
- **3. Entrez les réponses possibles.** 
	- Comme indiqué dans la page, la première de la liste est celle qui est juste.
	- Il est possible d'ajouter d'autres propositions à l'aide du bouton Ajouter réponse
- **4. Cliquez sur le bouton AJOUTER QUESTION** pour créer **autant de questions de souhaité.**
- **5. L'accordéon "Options générales"** permet de

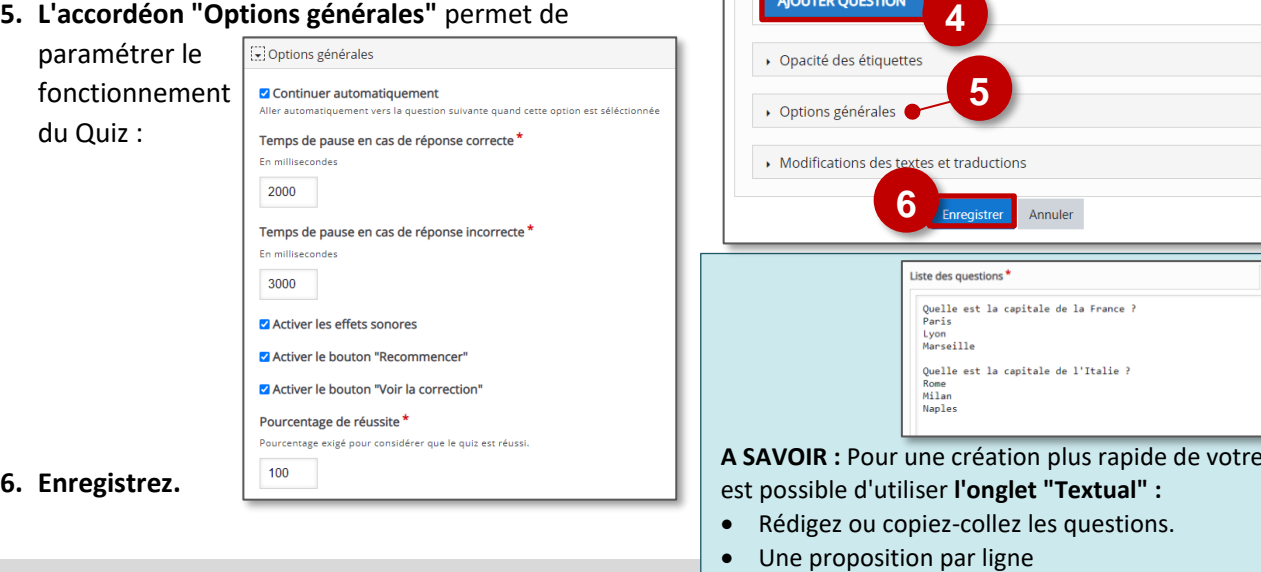

- $\bullet$  La bonne réponse est la 1<sup>ère</sup> des propositions
- **Il est possible d'afficher directement votre module "Single Choice Set" dans le cours par le biais d'une étiquette**  et de l'icône  $|{\bf \mu}$ , A réserver aux modules pour lesquels il n'y aura pas de suivi des résultats. Étiquette
- **Méthode à privilégier : Si vous devez faire un suivi des apprentissages des élèves, il est recommandé d'afficher cette activité comme les autres activités Moodle, sous forme d'un lien dans le cours :**

 $\triangleright$  Activez le mode édition, cliquez sur  $\bigtriangleright$  Ajouter une activité ou ressource et sélectionnez l'activité

**Quiz, il** 

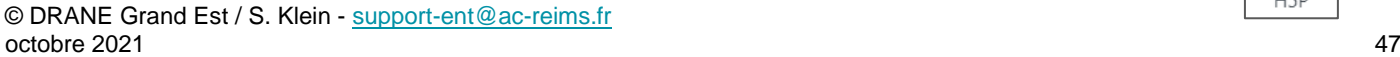

**Intégration de l'activité "Single Choice Set"**

# Exercice de type QCU

**3**

Textual Default

 $\Omega$ 

 $\bullet$ 

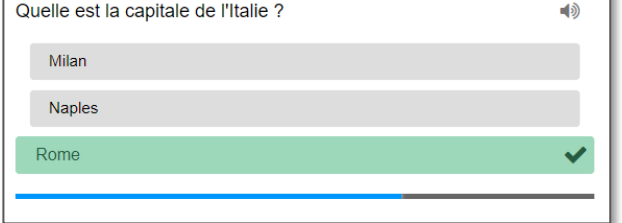

**2**

Réponses possibles - la première de la liste est celle qui est juste.<sup>4</sup>

**1**

iur la recherche, les rapport et le droit d'au

▼ Question et réponses possible

**6.** Sélectionnez la **langue de réponse**

#### **7. Enregistrez**

L'activité est créée dans votre banque de contenus. Elle peut être modifiée à tout moment.

# <span id="page-47-0"></span>L'activité "**Speak The Words**" peut être utile à l'enseignement des langues.

Ce module H5P permet de poser une question à l'élève. En retour, l'application web attend un mot de vocabulaire ou une phrase courte et simple. Celle-ci doit être prononcée à haute voix, Speak The Words étant capable de reconnaître si l'élève a prononcé correctement les bons mots.

#### **Points de vigilance :**

- Ce module H5P fonctionne uniquement avec le **navigateur Chrome.**
- Speak The Words nécessite que l'environnement autour de l'élève ne soit pas trop bruyant. Il est donc plutôt recommandé de le faire utiliser par les élèves pour un entraînement à la maison ou pour une courte séance en classe en petit groupe.

 $\bullet$  cl

 $\triangle$  Enregistrement

La qualité du microphone joue bien entendu un rôle fondamental.

# **Pistes pédagogiques :**

- Faire réciter le vocabulaire de la leçon et contrôler sa bonne prononciation à partir d'images
- Permettre à l'élève de s'entraîner sur le vocabulaire ou des phrases simples à l'oral à la maison

#### **Paramétrage de l'activité "Speak the Words"**

#### **Activité "Speak the Words"**

**Cette activité est limitée à une seule Question / Réponse**

- **1.** Donnez un **Titre** à votre activité H5P
- **2.** Rédigez une **consigne**
- **3.** Entrez la **bonne réponse**
- **4.** Cliquez sur le bouton "**Ajouter item**" si vous souhaitez ajouter d'autres réponses possibles
- **5.** Adaptez le **Feedback** si nécessaire
- 

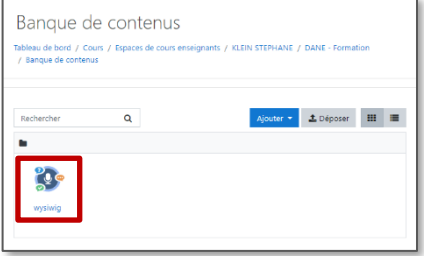

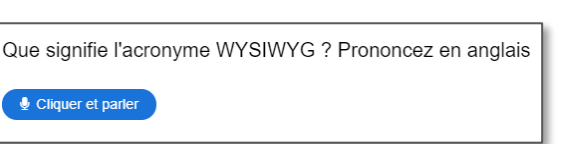

Que signifie l'acronyme WYSIWYG ? Prononcez en anglais

Prononcer les mots

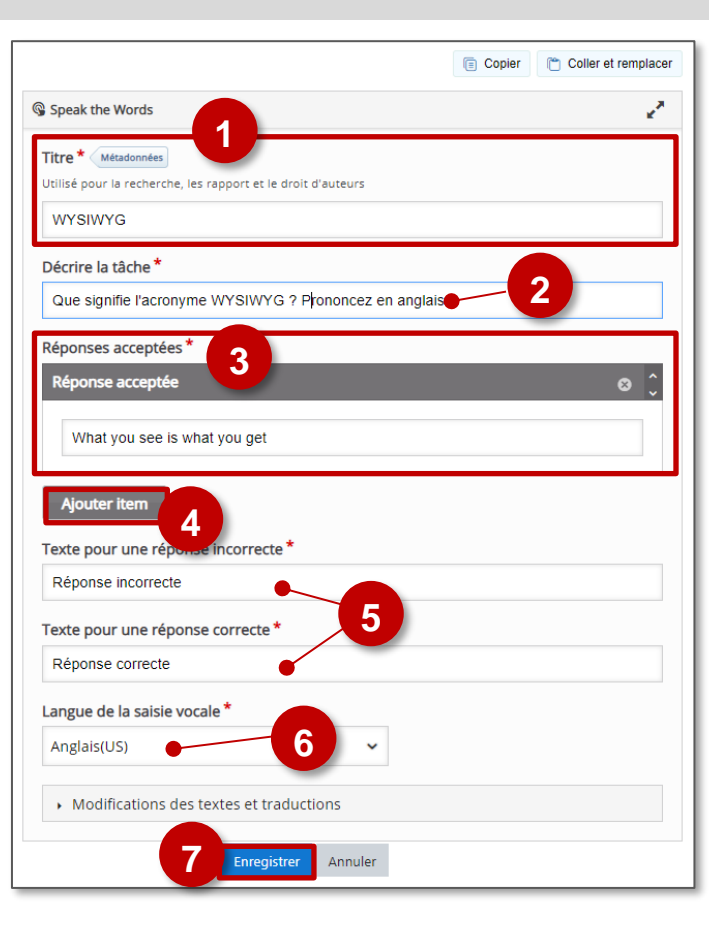

#### **Activité "Speak the Words set"**

**Cette activité permet de créer un exercice complet composé de plusieurs questions/réponses**

**Fonctionnalités supplémentaires :** 

- **1.** Il est possible d'intégrer une **introduction**
- **2. Utilisez les boutons à gauche pour paramétrer chaque question** et en ajouter
- **3.** Il est possible de **paramétrer un feedback global**, avec une appréciation personnalisée par intervalle de score.

Texte pour une réponse incorrecte\* Réponse incorrecte Texte pour une réponse correcte\* Réponse correcte Langue de la saisie vocale  $\ddot{\phantom{0}}$ Anglais(US) **3** $\star$  Feedback global Définissez le feedback pour chaque intervalle de score Cliquez sur le bouton "Ajouter Intervalle" pour ajouter autant d<br>21-91% Score moven, 91-100% Score excellent! Intervalle de score \* Feedback une intervalle de score 0% - 100% Remplir le feedback AJOUTER INTERVALLE × Répartir également Modifications des textes et traductions

Enregistrer Annuler

**Intégration de l'activité "Speak the Words"**

- **Il est possible d'afficher directement votre module "Speak the Words" dans le cours par le biais d'une étiquette**  et de l'icône  $|\mathbf{\mu}$ ,  $\mathbf{p}|$ . A réserver aux modules pour lesquels il n'y aura pas de suivi des résultats.
- **Méthode à privilégier : Si vous devez faire un suivi des apprentissages des élèves, il est recommandé d'afficher cette activité comme les autres activités Moodle, sous forme d'un lien dans le cours :**

 $\triangleright$  Activez le mode édition, cliquez sur  $\bigtriangleright$  Ajouter une

#### **Première utilisation par les élèves**

**Lors de la première utilisation, l'élève devra autoriser l'utilisation du micro par la page internet.**

**L'élève devra cliquer sur le bouton "Cliquer et parler"** afin que l'application web puisse écouter sa réponse.

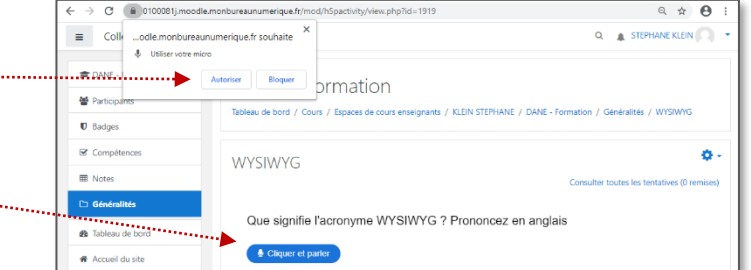

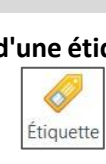

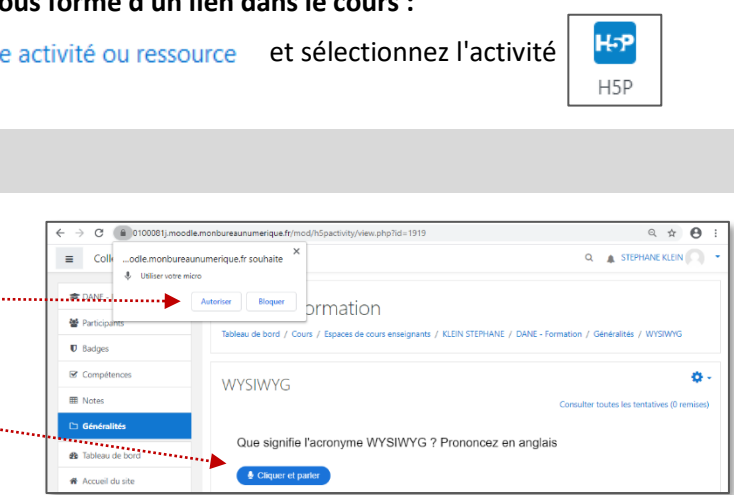

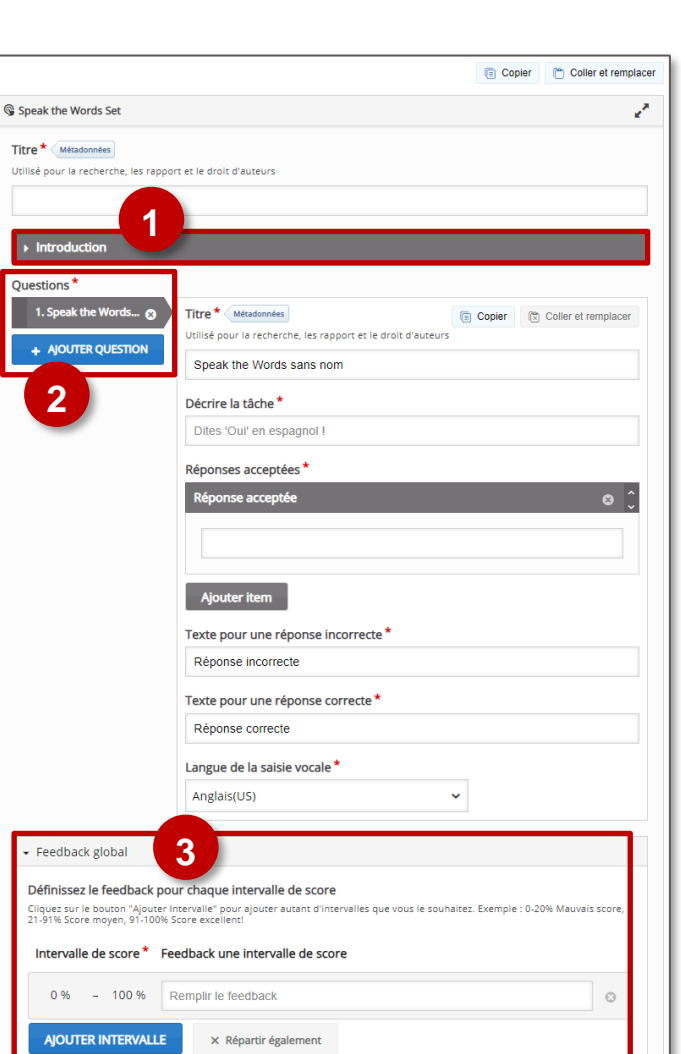

# Réaliser une frise chronologique

<span id="page-49-0"></span>Le type de contenu **Timeline** vous permet de placer une séquence d'événements dans un ordre chronologique. Pour chaque événement, vous pouvez ajouter des images et du texte. Vous pouvez également choisir d'inclure des éléments Twitter, YouTube, Flickr, Vimeo, Google Maps et SoundCloud.

Cet objet organise tous vos éléments dans un ordre spécifié pour expliquer les événements complexes, les évolutions et les précédents historiques liés au contenu de votre cours.

L'outil crée une chronologie des dates que vous définissez, les élèves peuvent alors en cliquant, lire sur différents éléments de brèves descriptions de personnes, de lieux, ou d'évènements.

- **Pistes pédagogiques :**
	- Créer des frises chronologiques en Histoire
	- Représenter et ordonner dans le temps des données complexes

#### **Paramétrage de l'activité "Timeline"**

- **Créez une activité "Timeline" dans votre Banque de contenus.**
- **Dans le formulaire qui s'affiche :**
- **1. Donnez un titre** à votre activité H5P : c'est le nom qui s'affichera dans votre Banque de contenu

#### **Paramétrage global de la Chronologie**

- **2. Entrez un titre** : il s'affichera dans la frise
- **3. Rédigez le corps du texte** : il s'affichera sous la forme d'une introduction
- **4.** Modifiez si besoin le *niveau de zoom*
- **5.** Il est aussi possible de rajouter différents **éléments multimedias** :
	- **Image d'arrière-plan :** elle restera visible sur tous les écrans
	- **Média :** Vidéo, son ou **...**L'histoire image qui s'affichera sur la page d'accueil de la frise

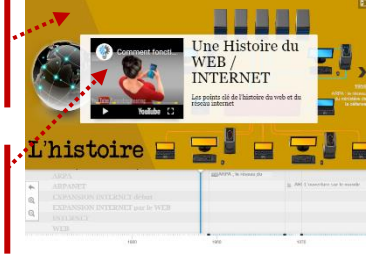

**6.** Il est possible de modifier la **taille de l'animation** 

(NB : les utilisateurs pourront toujours la mettre en plein écran)

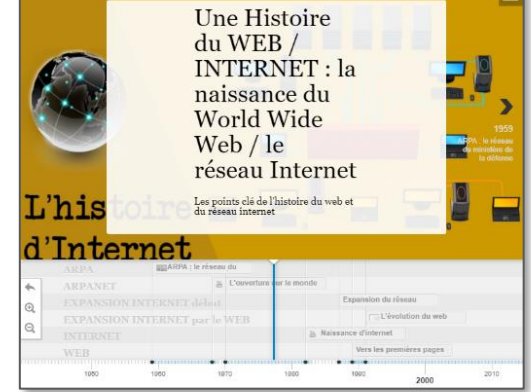

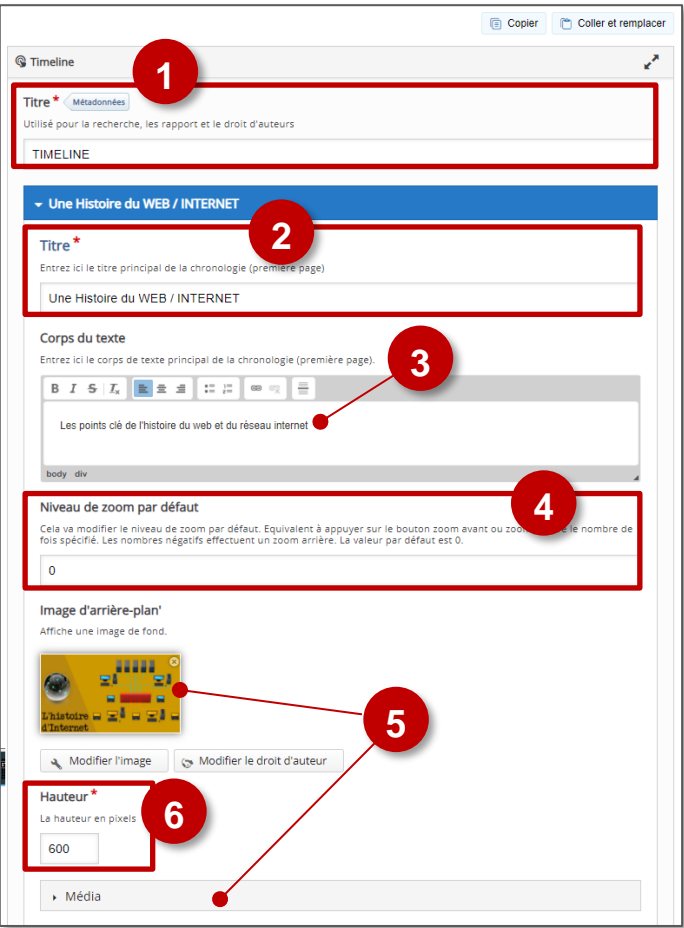

#### **Paramétrage des dates**

- **1.** Entrez **vos dates** (date de début seulement pour un événement précis ; date de début et date de fin pour une période)
- **2.** Entrez **un Titre** pour l'événement, qui apparaîtra lorsque l'élève naviguera dans la chronologie.
- **3.** Ajoutez du **Texte**. Cette zone de texte apparaîtra à côté de tout média que vous choisissez d'ajouter. Vous pouvez inclure des liens vers des ressources externes.
- **4.** L'**étiquette** permet de créer des catégories, donc de fractionner horizontalement la barre de frise.
- **5.** Ajoutez **un fichier média** au nouvel élément en entrant l'URL dans le champ Média. En plus de la vidéo, de l'audio et des images, H5P Timeline supporte les médias de Google Maps et de Twitter.

Pour chaque media, il est possible d'ajouter :

- Une **vignette** qui apparaîtra dans la vue d'ensemble de la chronologie.
- Les **crédits** légaux Une **légende**

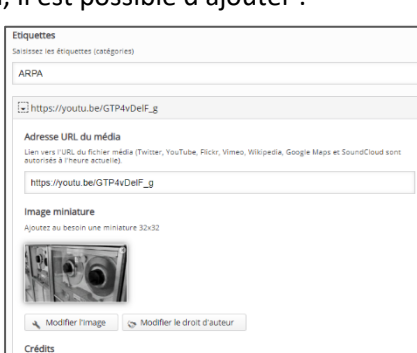

#### **Paramétrage des périodes**

Vous pouvez également ajouter des périodes à votre chronologie. Ces périodes apparaitront alors de différentes couleurs sur la frise chronologique.

Exemple ici : 1991 – 2020 - L'évolution du Web

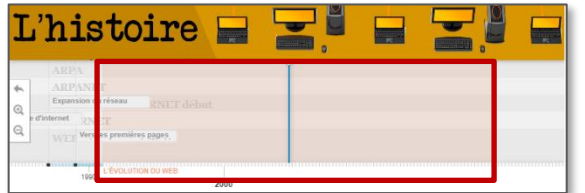

**Attention :** Il ne sera pas possible d'intégrer un média.

Cliquez sur le bouton "**Ajouter item**"

#### **6. Paramétrez votre période** :

- La date de début
- La date de fin
- Le titre
- Le contenu
- L'étiquette si besoin

#### **7. Enregistrez**

L'activité est créée dans votre banque de contenus. Elle peut être modifiée à tout moment.

Ajouter item

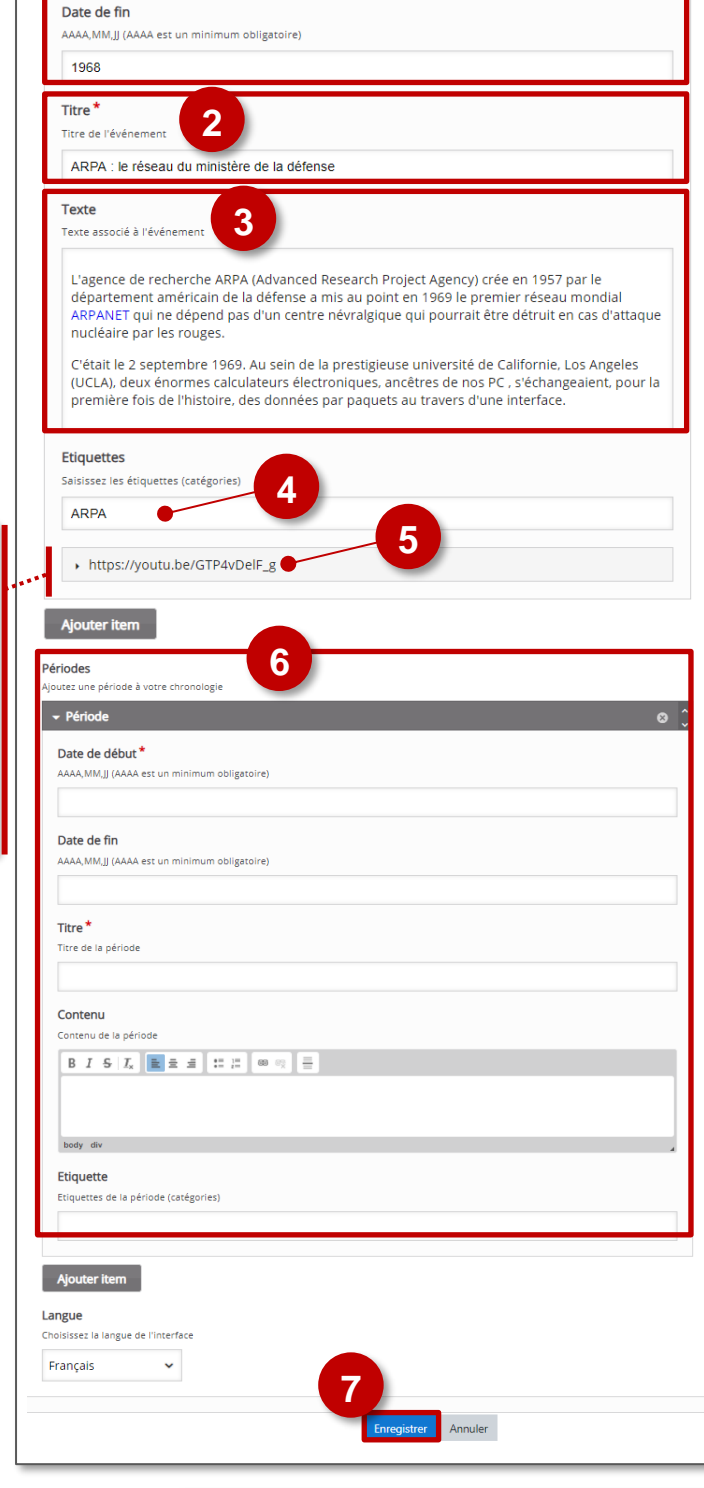

**1**

AAAA,MM,JJ (AAAA est un minimum obligatoire)

Aloutez des dates à votre chronologie

Dates<sup>1</sup>

 $\div$  1959 Date de début

1959

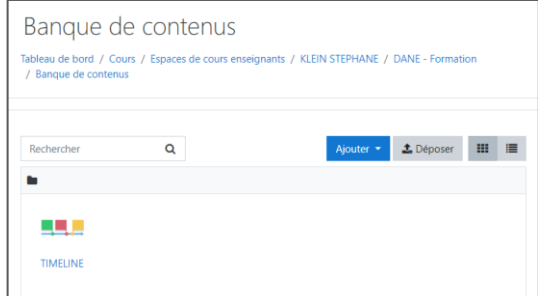

**Intégration de l'activité "Timeline"**

 **Comme pour toutes les activités H5P qui sont seulement de type "Consultation", il est possible de les afficher**  directement dans le cours par le biais d'une étiquette **de l'ans le de l'ansette de l' icône**  $H<sub>2</sub>P$ 

Étiquette

**Il est également possible de créer une activité "Timeline" qui s'affichera sur une page indépendante :** 

Activez le mode édition, cliquez sur + Ajouter une activité ou ressource et sélectionnez l'activité

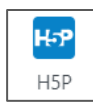

# Question de type Vrai/Faux

<span id="page-52-0"></span>Le module "**True/False**" est disponible de manière indépendante dans H5P, mais il est intégrable aux activités :

- Question Set (Quiz)
- Course Presentation (Diaporama interactif)
- Interactive Video (Vidéo interactive)

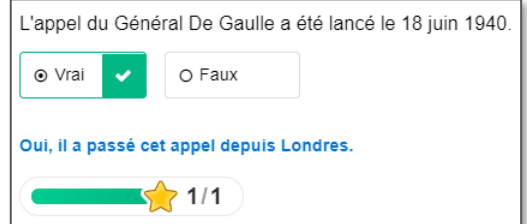

Pour intégrer cette un texte à trous dans ces activités, il faut passer par leur interface de paramétrage (et pas directement par une activité "True/False"). Référez-vous à leur fiche réflexe.

#### **Paramétrage de l'activité " True/False Question"**

- **Créez une activité "True/False Question" dans votre Banque de contenus.**
- **Dans le formulaire qui s'affiche :**
- **1. Donnez un titre** à votre activité H5P : c'est le nom qui s'affichera dans votre Banque de contenu
- **2. Il est possible d'associer une image ou une vidéo à l'exercice.** Cette ressource apparaîtra en haut de l'exercice.

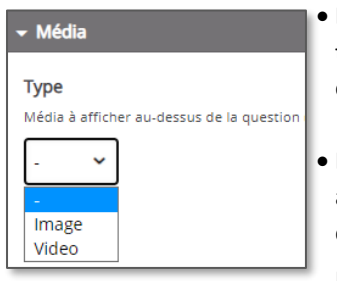

- La vidéo peut être téléchargée au format mp4, ou liée à partir de *Youtube* ou *Vimeo*.
- L'image doit être téléchargée à partir de votre disque dur en cliquant sur + Ajouter

Il faudra ajouter un texte alternatif.

- **3. Entrez votre affirmation** et **déterminez sa véracité**
- **4.** Si besoin, **adaptez le feedback** en fonction du type de réponse :

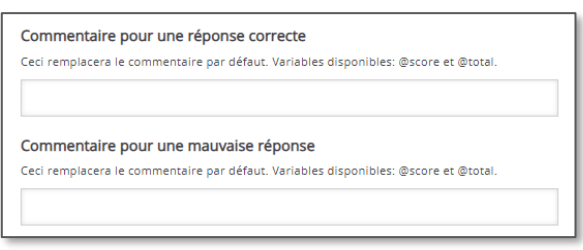

**5. Enregistrez.** L'activité est créée dans votre banque de contenus. Elle peut être modifiée à tout moment.

#### **Intégration de l'activité "True/False Question"**

 **Comme pour toutes les activités H5P qui sont seulement de type "Consultation", il est possible de les afficher**  directement dans le cours par le biais d'une étiquette **de l'ans le de l'autre de l'autre de l'** icône H-P

Étiquette

- **Il est aussi possible de créer une activité "True/False Question" qui s'affichera sur une page indépendante :** 
	- $\triangleright$  Activez le mode édition, cliquez sur  $\bigtriangleright$  Ajouter une activité ou ressource et sélectionnez l'activité

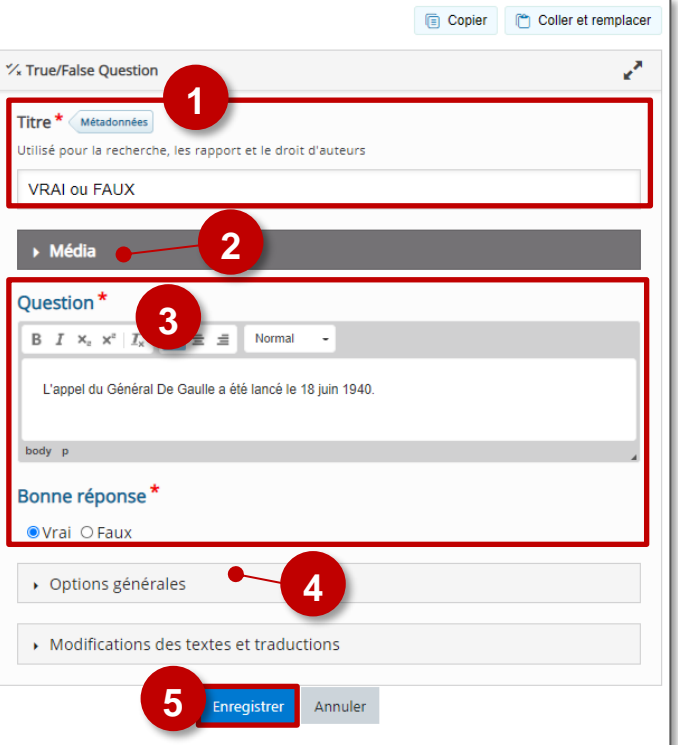

**H-P** H<sub>5</sub>P